# **คู่มือการใช้งาระบบไอทีสิส สำ หรับนักศึกษา ระดับบัณฑิตศึกษา**

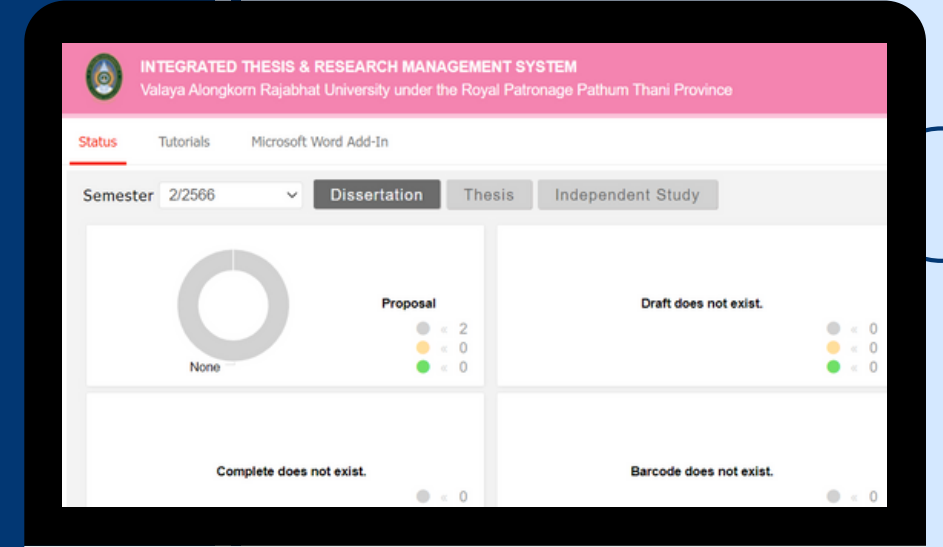

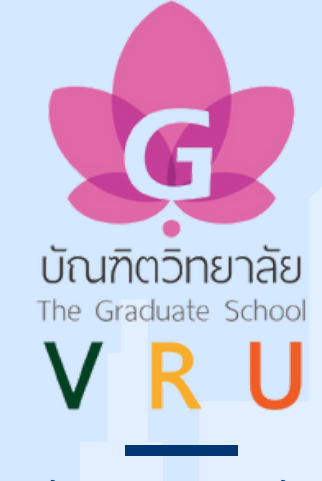

## ้บัณฑิตวิทยาลัย

้มหาวิทยาลัยราชภัฏวไลยอลงกรณ์ ในพระบรมราชูปถัมภ์

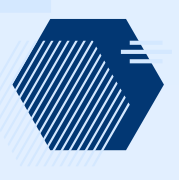

นางสาวธิดา โยธากุล นักวิชาการศึกษา จัดทำ โดย

## **คำนำ**

คู่มือการใช้งานระบบ iThesis สำหรับนักศึกษา ฉบับนี้ ได้จัดทำขึ้นเพื่ออธิบายรายละเอียด วิธีการใช้งานของระบบไอทีสิสสำหรับนักศึกษา โดยอธิบายถึง การใช้งานเว็บพอร์ทัล (web portal) การใช้งาน Microsoft Word Add-in และการใช้งานโปรแกรม EndNote และเพื่อเป็นคู่มือสำหรับ ้นักศึกษาระดับบัณฑิตศึกษา มหาวิทยาลัยราชภัฏวไลยอลงกรณ์ ในพระบรมราชูปถัมภ์ ในการจัดทำ วิทยานิพนธ์และการค้นคว้าอิสระให้ได้มาตรฐานของมหาวิทยาลัยและหลักสากล

การจัดทำคู่มือนี้ได้พัฒนาให้มีความทันสมัย ชัดเจน และสามารถเข้าใจง่าย โดยแบ่งเนื้อหา ออกเป็น 4 บท ได้แก่ 1) บทนำ 2) การใช้งานเว็บพอร์ทัล (web portal) 3) การใช้งาน Microsoft Word Add-in และ 4) การใช้งานโปรแกรม EndNote

บัณฑิตวิทยาลัยหวังเป็นอย่างยิ่งว่าคู่มือการใช้งานระบบ iThesis สำหรับนักศึกษา ฉบับนี้ จะเป็นประโยชน์ต่อนักศึกษาระดับบัณฑิตศึกษา มหาวิทยาลัยราชภัฏวไลอลงกรณ์ ในพระบรม ราชูปถัมภ์ที่จะนำไปใช้ประโยชน์จากคู่มือฉบับนี้

> นางสาวธิดา โยธากุล นักวิชาการศึกษา บัณฑิตวิทยาลัย มหาวิทยาลัยราชภัฏวไลยอลงกรณ์ ในพระบรมราชูปถัมภ์

## **สารบัญ**

#### หน้า

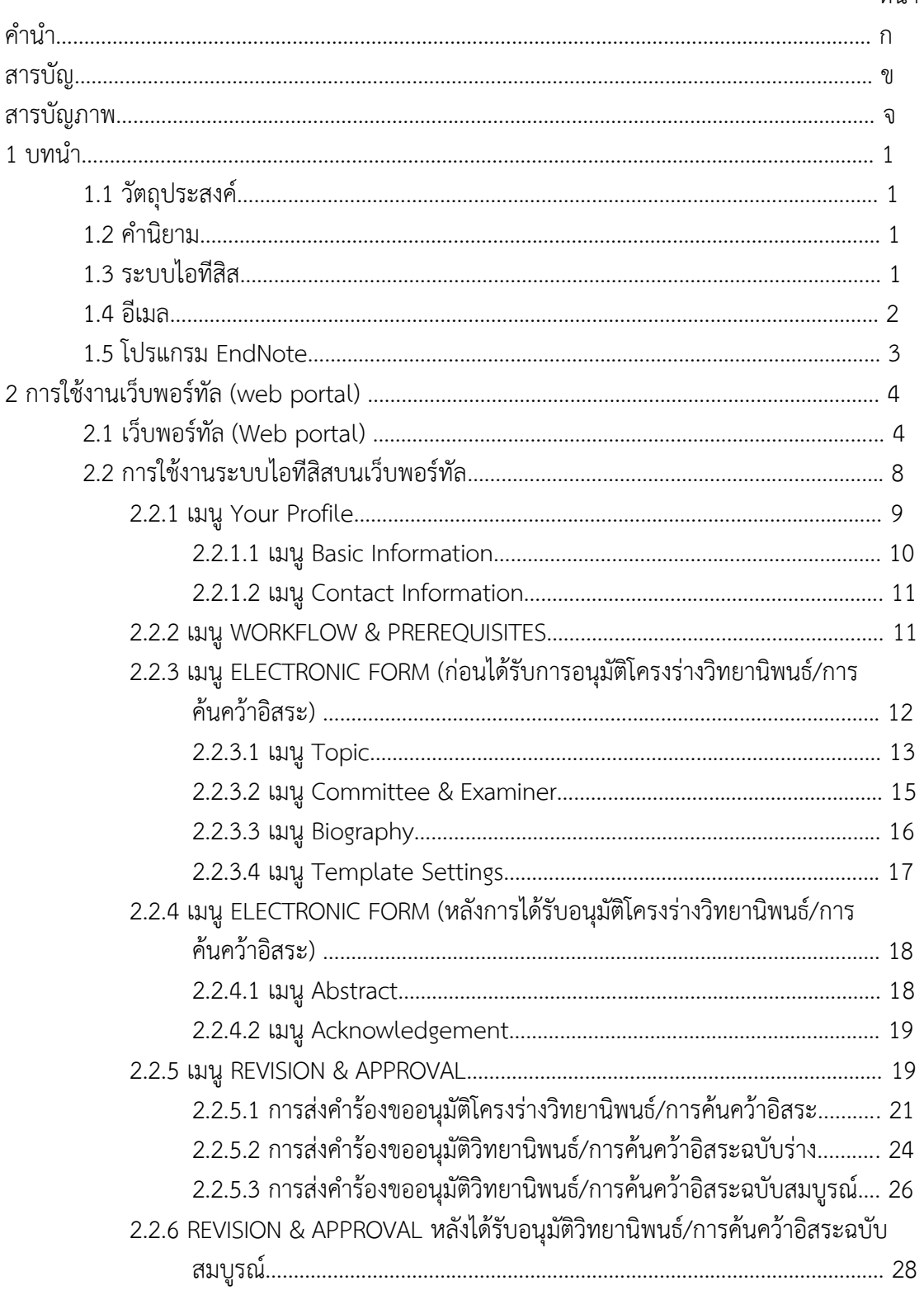

## **สารบัญ (ต่อ)**

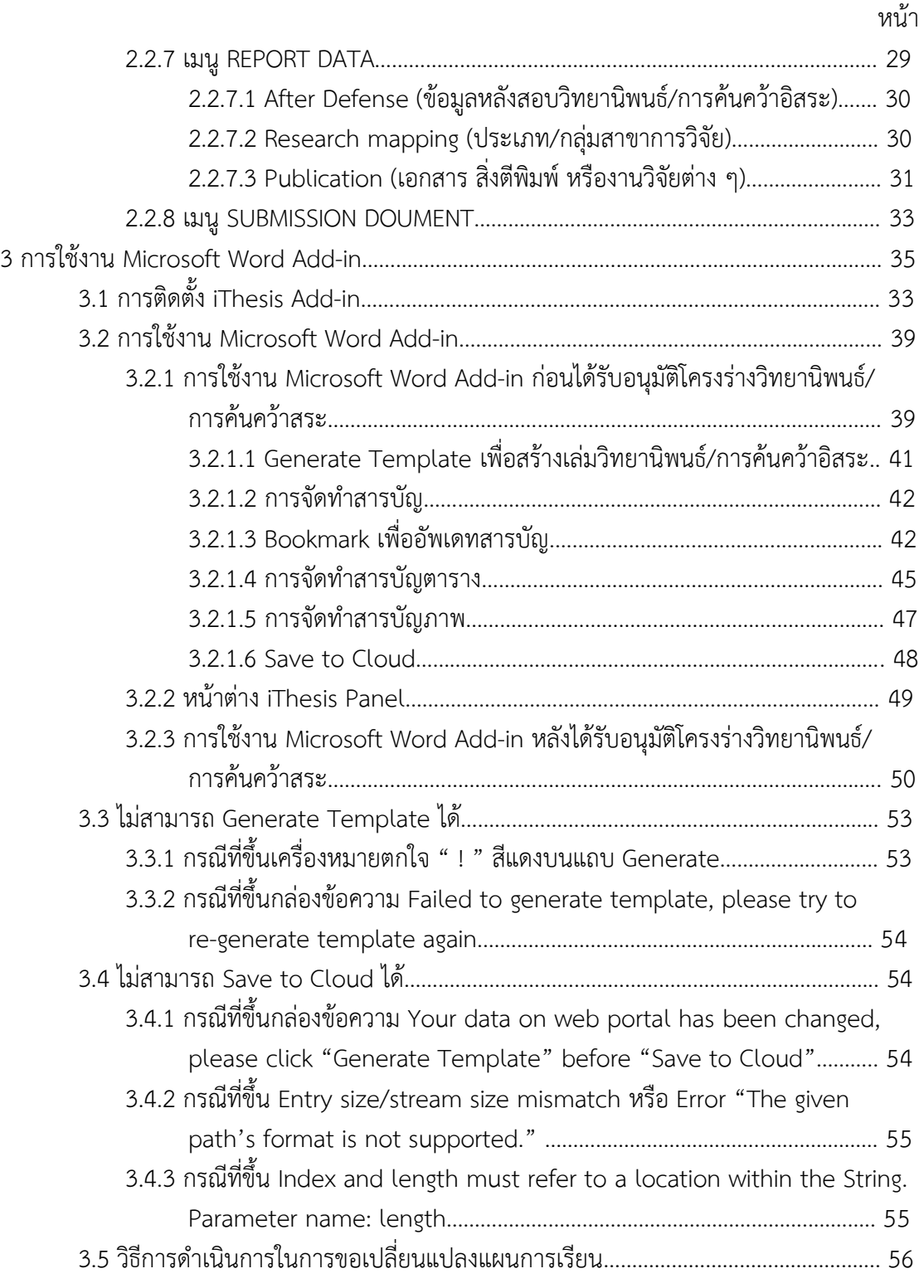

## **สารบัญ (ต่อ)**

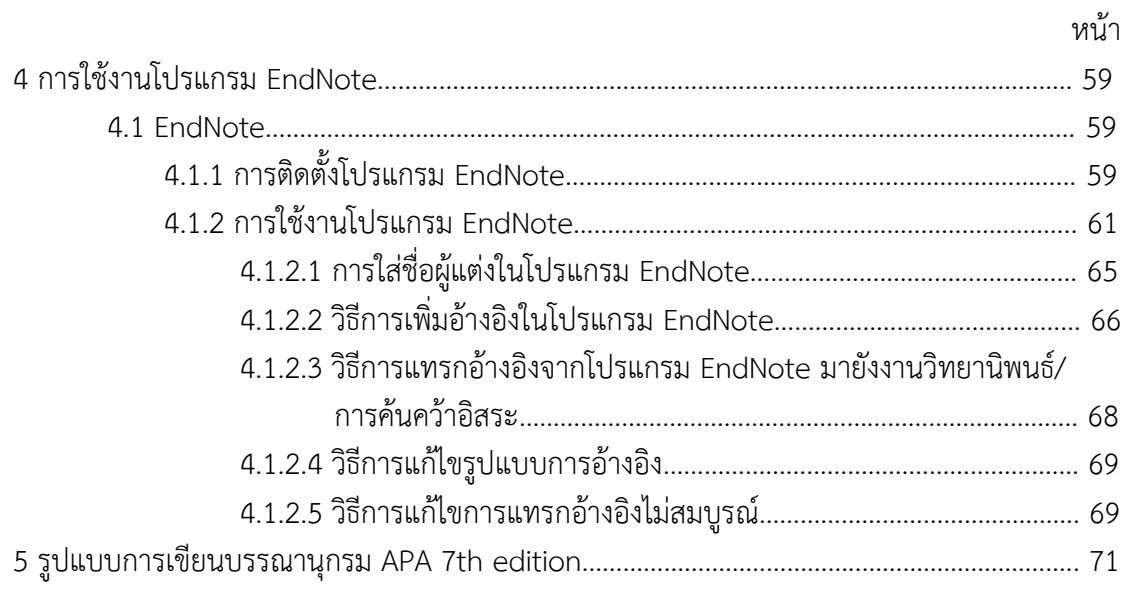

## **สารบัญภาพ**

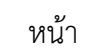

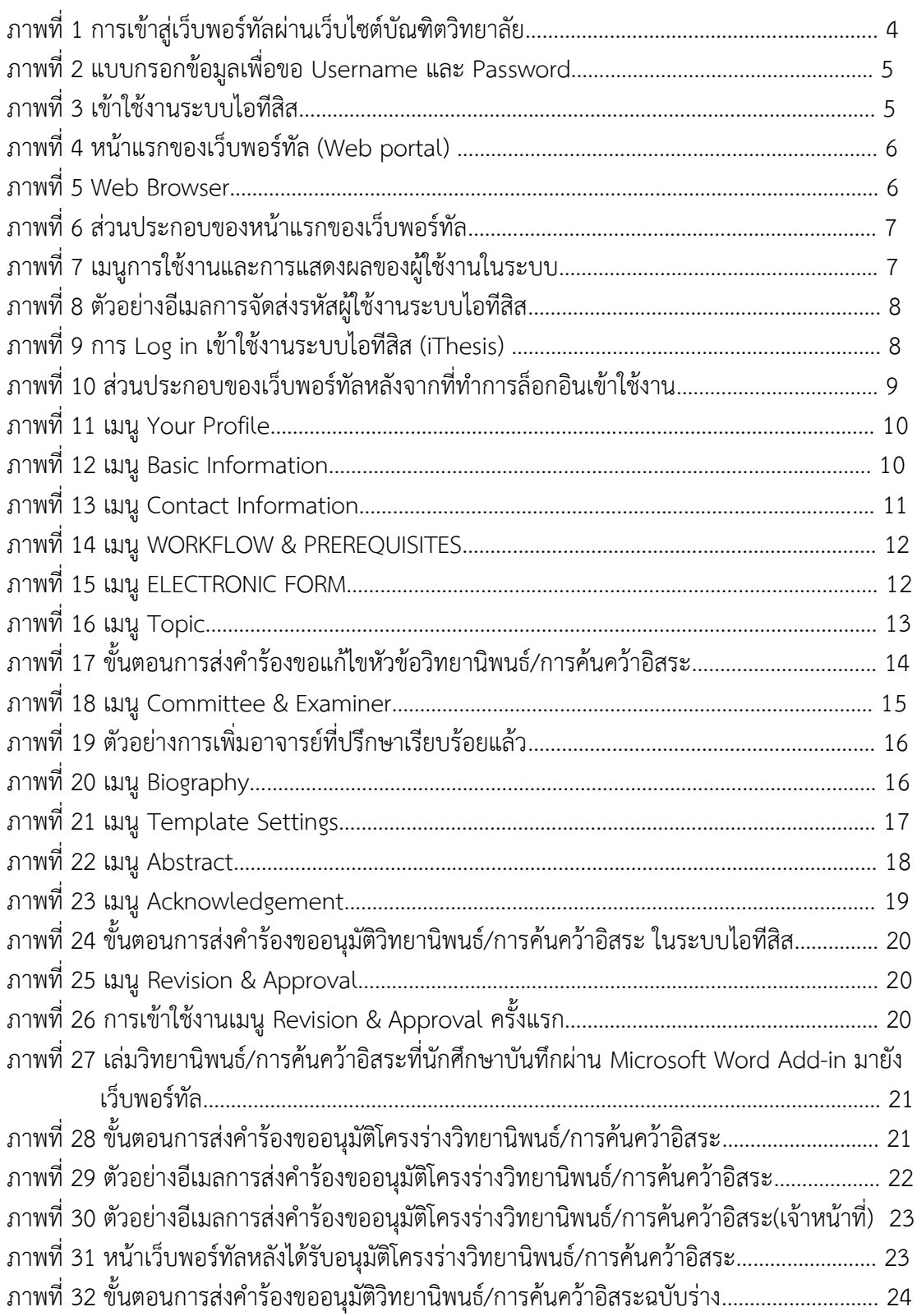

## **สารบัญภาพ (ต่อ)**

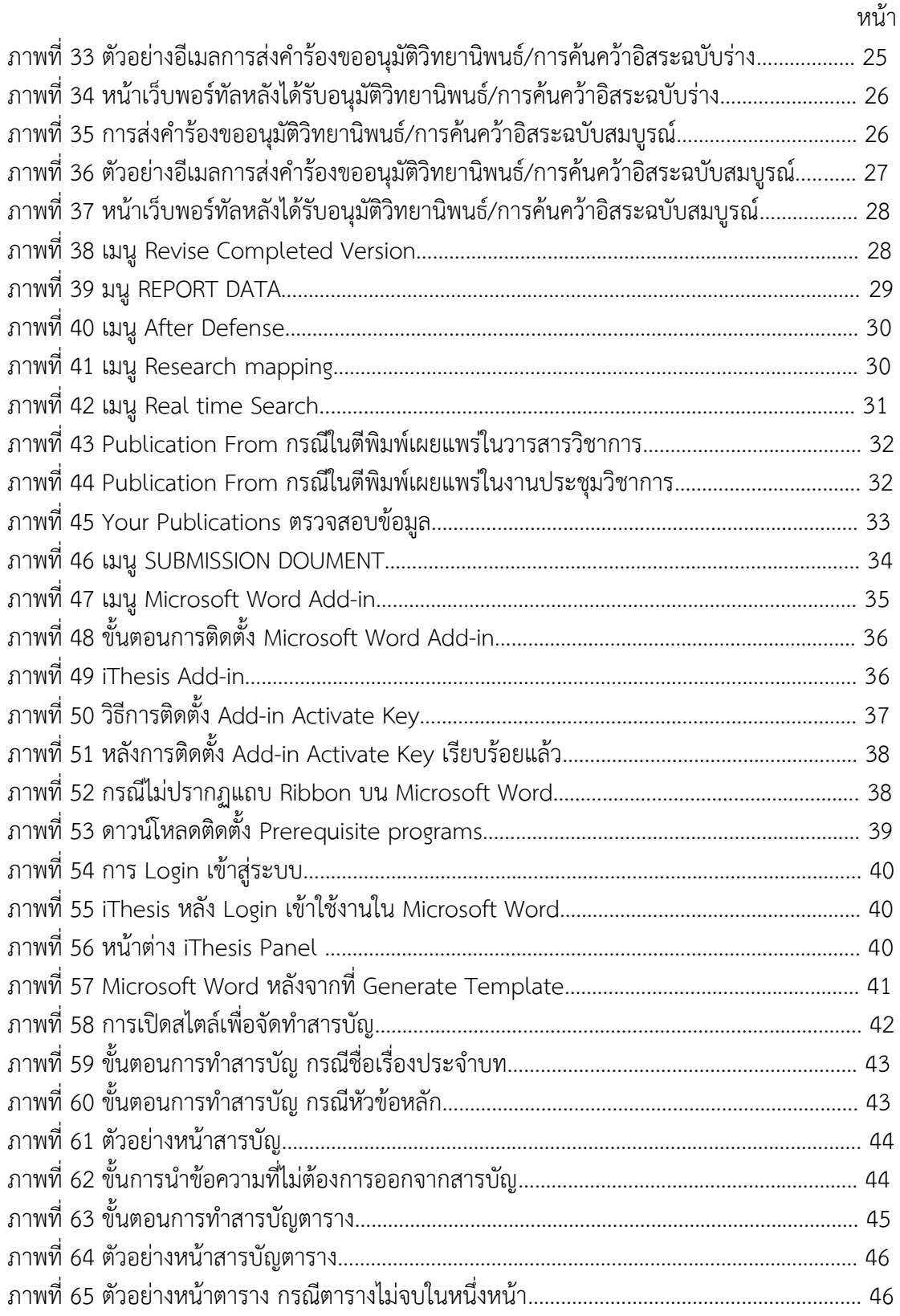

## **สารบัญภาพ (ต่อ)**

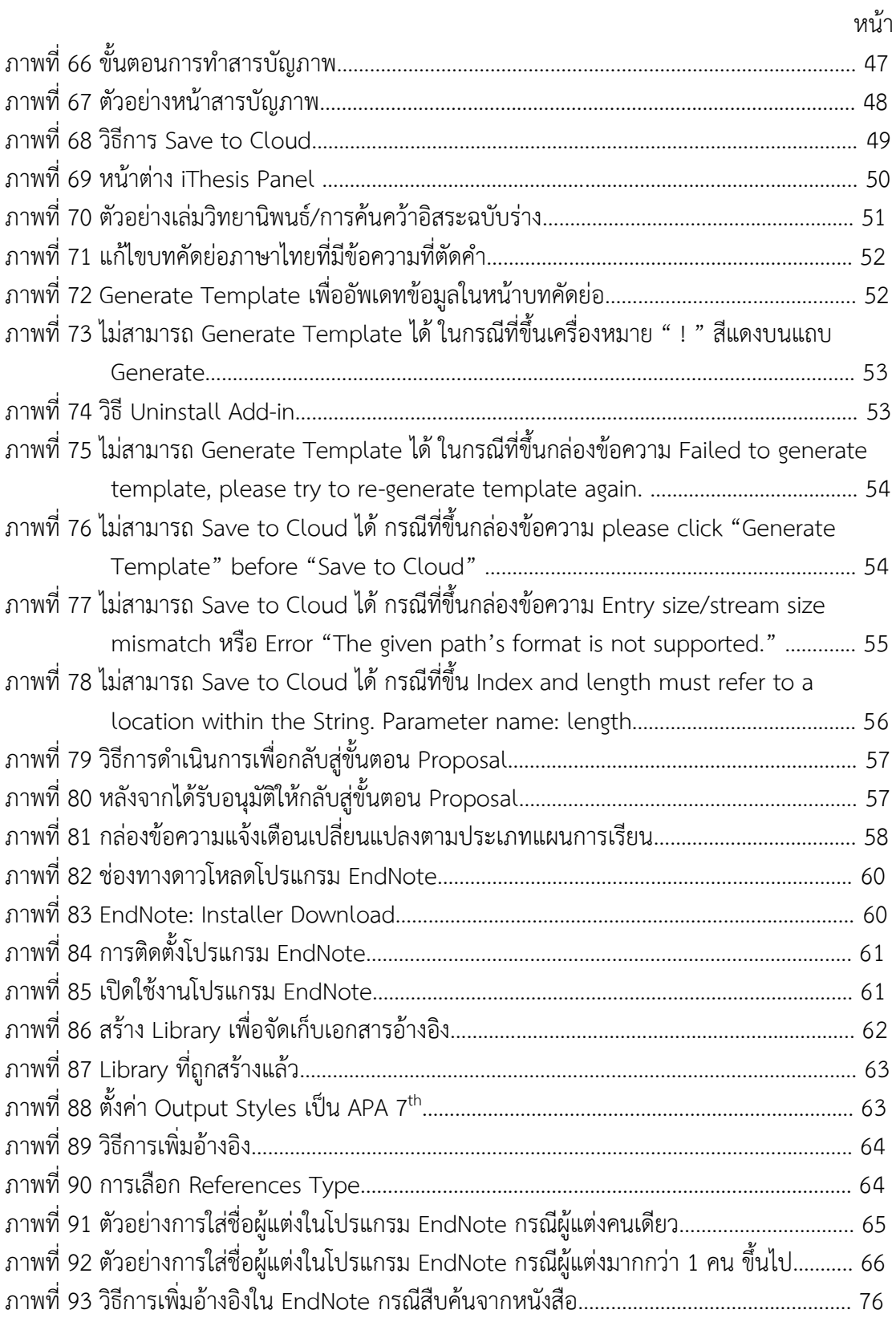

## **สารบัญภาพ (ต่อ)**

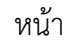

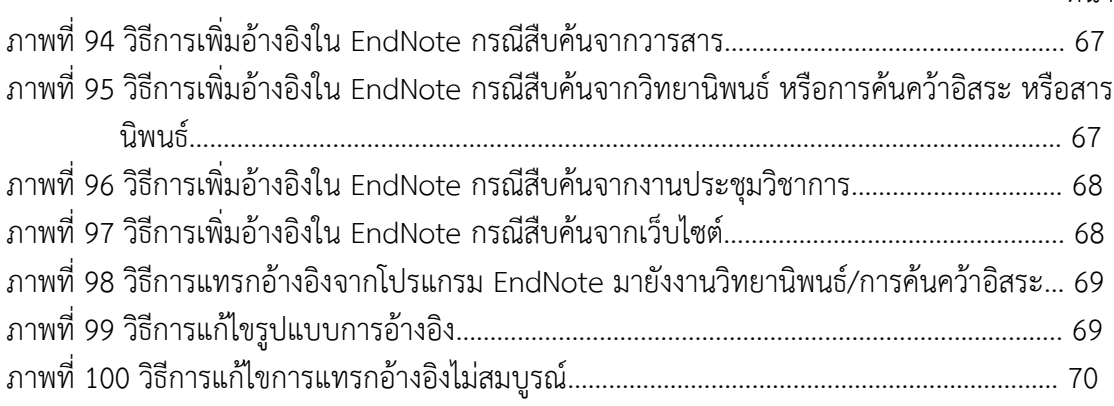

## **บทนำ**

เอกสารฉบับนี้จัดทำขึ้นเพื่ออธิบายรายละเอียด วิธีการใช้งานของระบบไอทีสิสสำหรับ นักศึกษา โดยอธิบายถึง

- การใช้งานเว็บพอร์ทัล (web portal)

- การใช้งาน Microsoft Word Add-in

- การใช้งานโปรแกรม EndNote

#### **1.1 วัตถุประสงค์**

ระบบไอทีสิส หรือ Integrated Thesis & Research Management System (Thesis) ถูกพัฒนาขึ้นมาภายใต้กลไกด้านการจัดการวิทยานิพนธ์/การค้นคว้าอิสระ และข้อมูลวิจัย เพื่อใช้เป็น เครื่องมือในการจัดทำวิทยานิพนธ์/การค้นคว้าอิสระ ช่วยอำนวยความสะดวกให้กับนักศึกษาในการ

1) จัดทำรูปเล่มตามรูปแบบเอกสารที่กำหนด

2) รองรับการจัดทำแผนการจัดทำวิทยานิพนธ์/การค้นคว้าอิสระ

3) รองรับการจัดส่งโครงร่างวิทยานิพนธ์/การค้นคว้าอิสระ วิทยานิพนธ์/การค้นคว้าอิสระ ฉบับร่าง และวิทยานิพนธ์/การค้นคว้าอิสระฉบับสมบูรณ์ไปยังอาจารย์ที่ปรึกษา

4) บันทึกผลการสอบ ข้อมูลวิทยานิพนธ์/การค้นคว้าอิสระ และการเผยแพร่ผลงานวิจัย นอกจากนี้ยังสามารถจัดเก็บไฟล์วิทยานิพนธ์/การค้นคว้าอิสระฉบับสมบูรณ์ไปยังคลังปัญญา ของสถาบันการศึกษา (Intellectual Repository) เพื่ออำนวยความสะดวกให้กับห้องสมุดในการ สร้างคลังข้อมูลงานวิจัย และจัดส่งไปยังสำนักงานคณะกรรมการการอุดมศึกษา (สกอ.) เพื่อบันทึก ลงคลังข้อมูลวิทยานิพนธ์ของประเทศ (Thai Digital Collection) และเผยแพร่ให้แก่ประชาคมวิจัย และประชาชนผู้สนใจ

#### **1.2 คำนิยาม**

โครงร่างวิทยานิพนธ์ (Proposal) ให้ความหมายรวมถึง เค้าโครงวิทยานิพนธ์/การค้นคว้าอิสระ วิทยานิพนธ์ฉบับร่าง (Draft version) ให้ความหมายรวมถึง วิทยานิพนธ์/การค้นคว้าอิสระฉบับร่าง วิทยานิพนธ์ฉบับสมบูรณ์ (Complete version) ให้ความหมายรวมถึง วิทยานิพนธ์/ การค้นคว้าอิสระฉบับสมบูรณ์

#### **1.3 ระบบไอทีสิส**

ระบบไอทีสิส (iThesis) คือ ระบบที่กำหนดกรอบการเขียน การบริหารจัดการโครงร่าง วิทยานิพนธ์/การค้นคว้าอิสระวิทยานิพนธ์/การค้นคว้าอิสระฉบับร่าง และวิทยานิพนธ์/การค้นคว้าอิสระ ฉบับสมบูรณ์ พร้อมจัดส่งไปยังอาจารย์ที่ปรึกษาและเจ้าหน้าที่บัณฑิตศึกษาผ่านระบบได้โดยสะดวก

ระบบไอทีสิสช่วยให้นิสิตนักศึกษาเกิดความเข้าใจ และตระหนักถึงการลักลอกวรรณกรรม (Plagiarism) ทั้งที่ตั้งใจ และไม่ได้ตั้งใจ ซึ่งระบบฯ จะตรวจสอบความคล้ายคลึงของวิทยานิพนธ์/ การค้นคว้าอิสระ ผ่านโปรแกรมตรวจการลักลอกวรรณกรรมที่ชื่อว่า "อักขราวิสุทธิ์"

การใช้งานระบบไอทีสิสแบ่งออกเป็น 2 ส่วนหลัก คือ ส่วนของเว็บพอร์ทัล (Web portal) และโปรแกรม iThesis Add-in ซึ่งเป็นโปรแกรมเสริม (Extension) ที่ติดตั้งอยู่บนโปรแกรม Microsoft Word ซึ่งทั้ง 2 ส่วนจะทำงานสัมพันธ์กัน เช่น เมื่อมีการแก้ไขข้อมูลบนฟอร์ม ในเว็บพอร์ทัล หรือมีการเปลี่ยนชื่อกรรมการสอบ หรือมีการแก้ไขข้อมูลในส่วนอื่น ๆ บนเมนู Electronics form แม่แบบเอกสารวิทยานิพนธ์/การค้นคว้าอิสระที่ถูกสร้างขึ้นโดย Add-in ก็จะมี กลไกให้ถูกแก้ไขด้วยเช่นกัน ทั้งนี้เพื่อให้ข้อมูลที่ปรากฏในทุกส่วนมีความสอดคล้องกัน

ภาพรวมการทำงานหลักของระบบไอทีสิสสามารถอธิบายได้เป็นแผนภาพดังนี้

## **1.3.1 เว็บพอร์ทัล (Web portal)**

งานเว็บพอร์ทัลในส่วนของนักศึกษาเว็บพอร์ทัล (Web portal) เป็นส่วนการทำงานที่ใช้ ในการจัดการข้อมูลของนักศึกษาในระบบไอทีสิส เพื่อตรวจสอบความถูกต้องของข้อมูลพื้นฐาน ของนักศึกษา กรอกข้อมูลในการทำเล่มวิทยานิพนธ์/การค้นคว้าอิสระ การกรอกข้อมูลเพื่อสร้าง ใบนำส่งวิทยานิพนธ์/การค้นคว้าอิสระ และส่งวิทยานิพนธ์/การค้นคว้าอิสระ ให้อาจารย์ที่ปรึกษา ในการพิจารณา

## **1.3.2 iThesis Add-in**

ระบบไอทีสิสมีส่วนที่ต้องทำงานบนโปรแกรม Microsoft Word โดยต้องติดตั้งโปรแกรม ขนาดเล็กที่ทำงานบน Microsoft Word หรือที่เรียกว่า Add in ซึ่งโปรแกรมนี้จะมี 2 เวอร์ชัน คือ

- เวอร์ชัน x86 สำหรับติดตั้งบนเครื่องคอมพิวเตอร์ระบบปฏิบัติการ 32 bit

- เวอร์ชัน x64 สำหรับติดตั้งบนเครื่องคอมพิวเตอร์ระบบปฏิบัติการ 64-bit

ในการติดตั้ง Add-in ต้องติดตั้งเวอร์ชันให้ตรงกับเครื่องคอมพิวเตอร์ที่ใช้งาน และต้องติดตั้ง ลงบนโปรแกรม Microsoft Word เวอร์ชัน 2010 ขึ้นไป ที่ทำงานบนระบบปฏิบัติการวินโดวส์เท่านั้น

iThesis Add-in ประกอบด้วยเครื่องมือสำคัญต่าง ๆ ที่ช่วยให้ผู้ใช้งานสร้างเทมเพลตเพื่อเขียน เอกสารวิทยานิพนธ์/การค้นคว้าอิสระ และช่วยในการบันทึกไฟล์เพื่อจัดเก็บเข้าสู่ระบบ กลุ่มผู้ใช้งาน ที่เกี่ยวข้องกับการใช้งาน iThesis Add-in ได้แก่ นักศึกษา อาจารย์ที่ปรึกษา และเจ้าหน้าที่บัณฑิต วิทยาลัย

## **1.4 อีเมล**

ระบบไอทีสิสจะมีการส่งอีเมลมายังผู้ใช้งานที่เกี่ยวข้องในกระบวนการทำงานหลักของระบบ ได้แก่ อาจารย์ที่ปรึกษาหลัก อาจารย์ที่ปรึกษาร่วม เจ้าหน้าที่บัณฑิตวิทยาลัย และนักศึกษา โดยสามารถแบ่งประเภทได้ 3 ประเภท คือ

- อีเมลคำร้องขอให้พิจารณาอนุมัติ โดยเนื้อความของอีเมลจะมีการแนบลิงค์เพื่อเชื่อมต่อไป ยังแบบฟอร์มการอนุมัติของระบบไอทีสิส หรือสามารถตรวจสอบและอนุมัติได้ผ่านการ Login เข้าสู่ ระบบที่เว็บพอร์ทัล

- อีเมลแจ้งผลการพิจารณาอนุมัติ โดยเนื้อความของอีเมลจะเป็นการแจ้งให้ทราบถึงสถานะ ของการอนุมัติเอกสารวิทยานิพนธ์/การค้นคว้าอิสระ

- อีเมลแจ้งการมอบสิทธิ์การใช้งานระบบ

#### **1.5 โปรแกรม EndNote**

**\**

โปรแกรม EndNote ผลิตโดย Thomson Reuters ซึ่งเป็นโปรแกรมที่มีส่วนช่วยในการเก็บ รวบรวมข้อมูลการอ้างอิง หรือบรรณานุกรมที่เกี่ยวกับเนื้อหาของวิทยานิพนธ์/การค้นคว้าอิสระ ของผู้ใช้งานโดยโปรแกรมดังกล่าวมีรูปแบบการอ้างอิงที่หลากหลาย

## **การใช้งานเว็บพอร์ทัล (web portal)**

#### **2.1 เว็บพอร์ทัล (Web portal)**

เว็บพอร์ทัล (Web portal) เป็นส่วนการทำงานที่ใช้ในการจัดการข้อมูลของผู้เข้าใช้งาน ในระบบฯ เพื่อตรวจสอบความถูกต้องของข้อมูลพื้นฐานของนักศึกษา เพื่อกรอกข้อมูลในการทำเล่ม วิทยานิพนธ์/การค้นคว้าอิสระ การกรอกข้อมูลเพื่อสร้างใบนำส่งวิทยานิพนธ์/การค้นคว้าอิสระ และเพื่อส่งวิทยานิพนธ์/การค้นคว้าอิสระ ให้อาจารย์ที่ปรึกษาในการพิจารณา

เว็บพอร์ทัลสามารถแบ่งการใช้งานได้ตามกลุ่มผู้ใช้งานออกเป็น 5 กลุ่ม ได้แก่ เจ้าหน้าที่ ผู้ดูแลระบบ เจ้าหน้าที่บัณฑิตวิทยาลัย เจ้าหน้าที่ห้องสมุด อาจารย์ที่ปรึกษา และนักศึกษา ซึ่งในเอกสารฉบับนี้จะกล่าวถึงวิธีการใช้งานเว็บพอร์ทัลในส่วนของนักศึกษา

การเข้าใช้งานเว็บพอร์ทัลของระบบ iThesis นั้น นักศึกษาสามารถเข้าถึงได้ที่เว็บไซต์ บัณฑิตวิทยาลัย หรือ <https://ithesis.vru.ac.th/> ดังภาพที่ 1 ก่อนการเข้าใช้งานครั้งแรก นักศึกษา จะต้องกรอกข้อมูลเพื่อขอ Username และ Password (ภาพที่ 2) โดยบัณฑิตวิทยาลัยจะส่ง Username และ Password กลับไปให้นักศึกษาที่อีเมลที่นักศึกษากรอกข้อมูลมา (ภาพที่ 8)

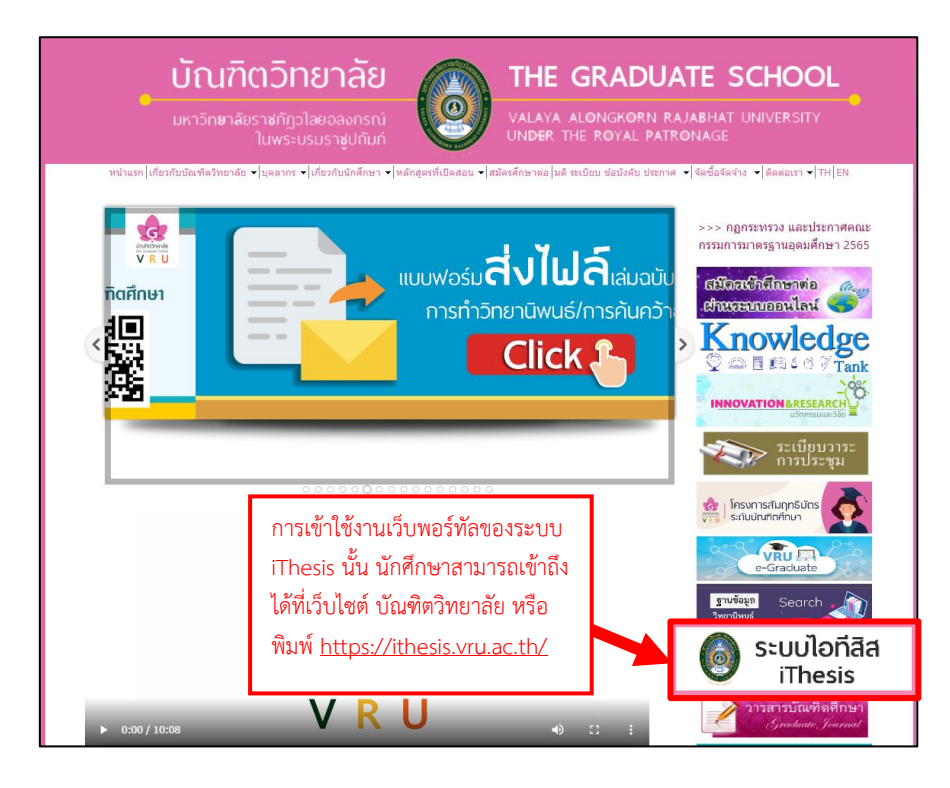

**ภาพที่ 1** การเข้าสู่เว็บพอร์ทัลผ่านเว็บไซต์บัณฑิตวิทยาลัย

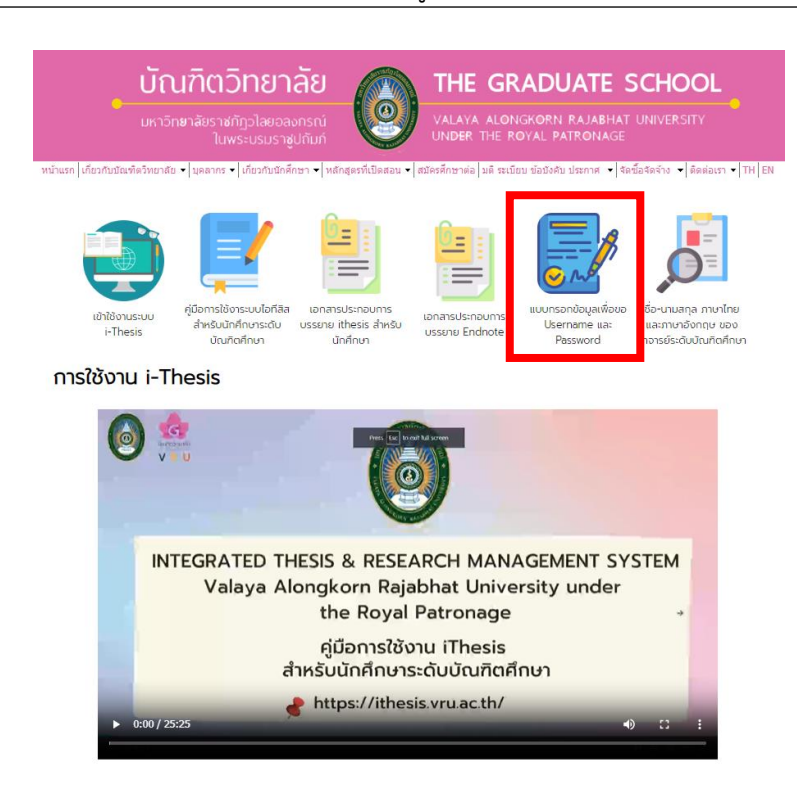

**ภาพที่ 2** แบบกรอกข้อมูลเพื่อขอ Username และ Password

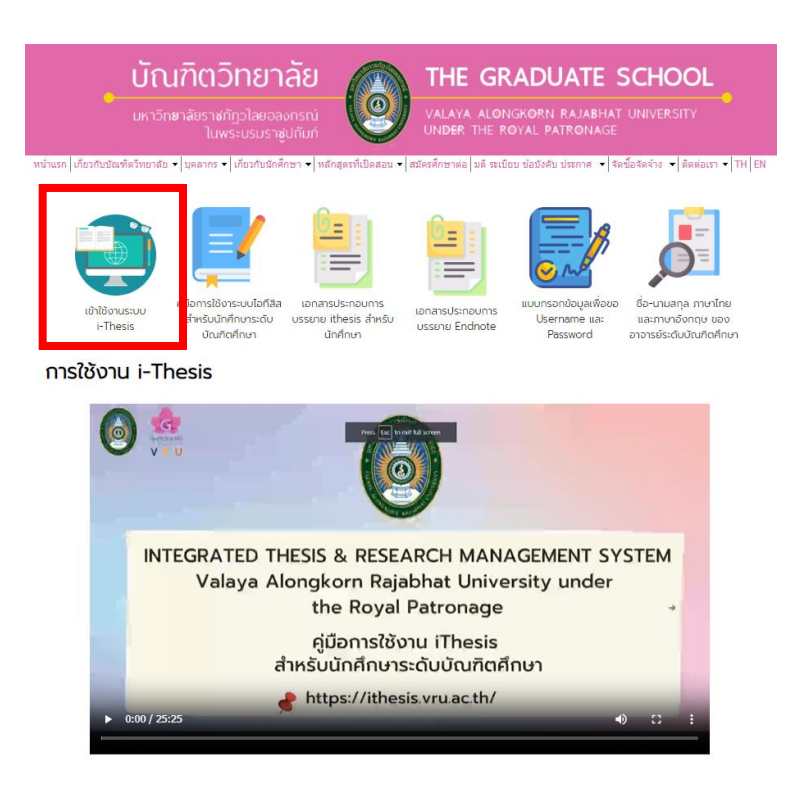

**ภาพที่ 3** เข้าใช้งานระบบไอทีสิส

#### คู่มือการใช้งานระบบ iThesis สำหรับนักศึกษา I 6

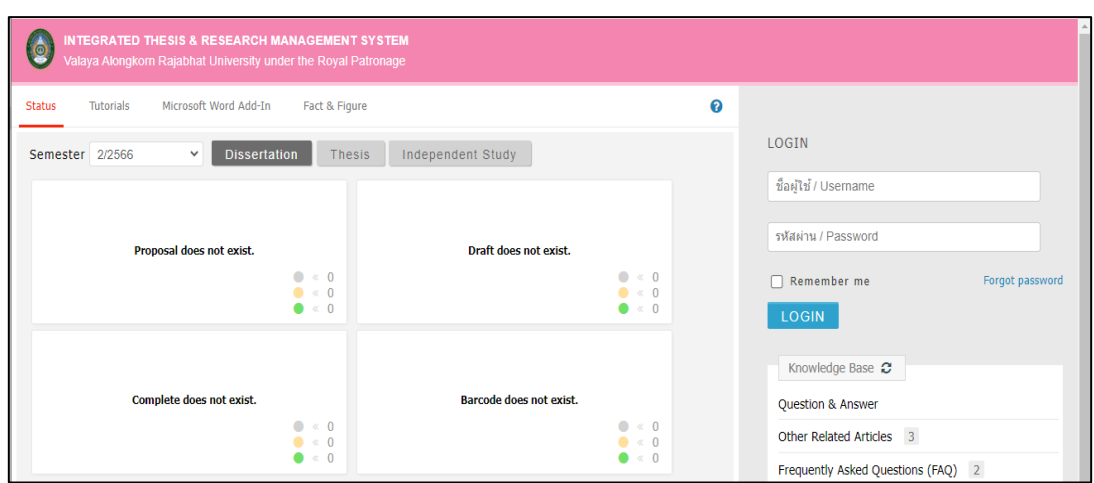

**ภาพที่4** หน้าแรกของเว็บพอร์ทัล (Web portal)

เพื่อความเสถียรและมีประสิทธิภาพในการใช้งานเว็บพอร์ทัล แนะนำให้ใช้ Web Browser ดังนี้Google Chrome, Mozilla Firefox, Apple Safari หรือ Microsoft Edge

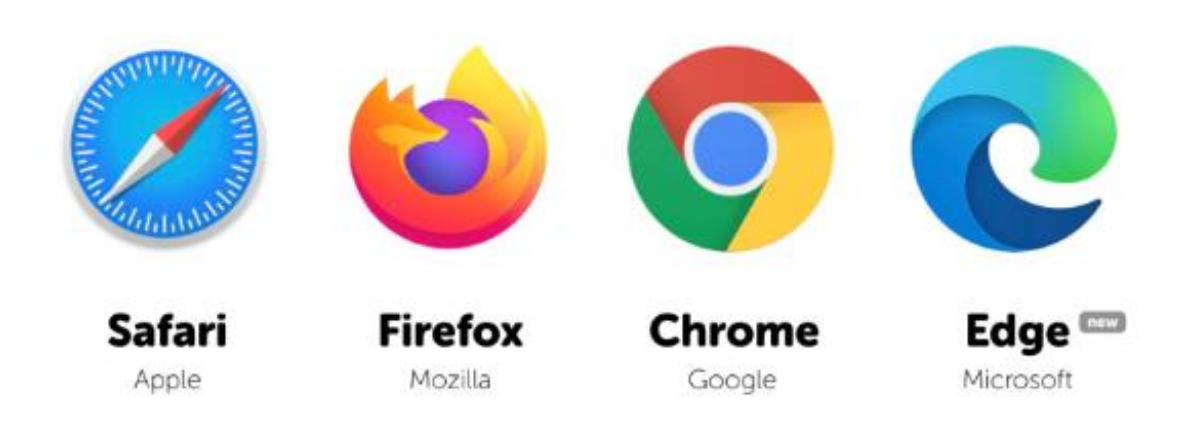

**ภาพที่ 5** Web Browser

เมื่อเข้าสู่หน้าเว็บของระบบไอทีสิสแล้วนั้น นักศึกษาจะเจอส่วนประกอบของหน้าแรก ของเว็บพอร์ทัล ซึ่งประกอบด้วย 2 ส่วน ดังภาพที่ 6 ได้แก่

- 1. เมนูการใช้งานและการแสดงผลของผู้ใช้งานในระบบ
- 2. การเข้าใช้งาน

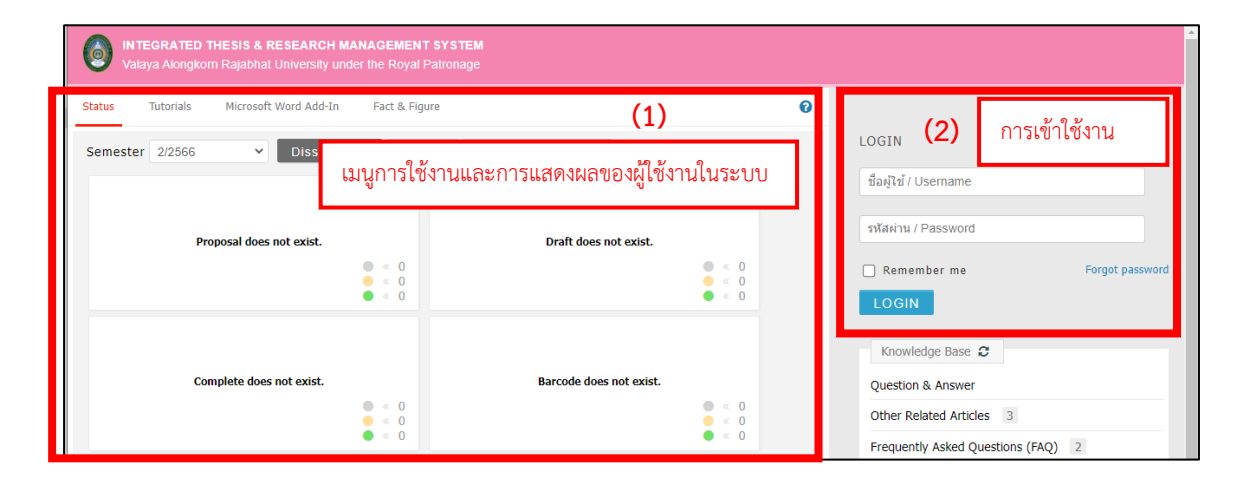

**ภาพที่ 6** ส่วนประกอบของหน้าแรกของเว็บพอร์ทัล

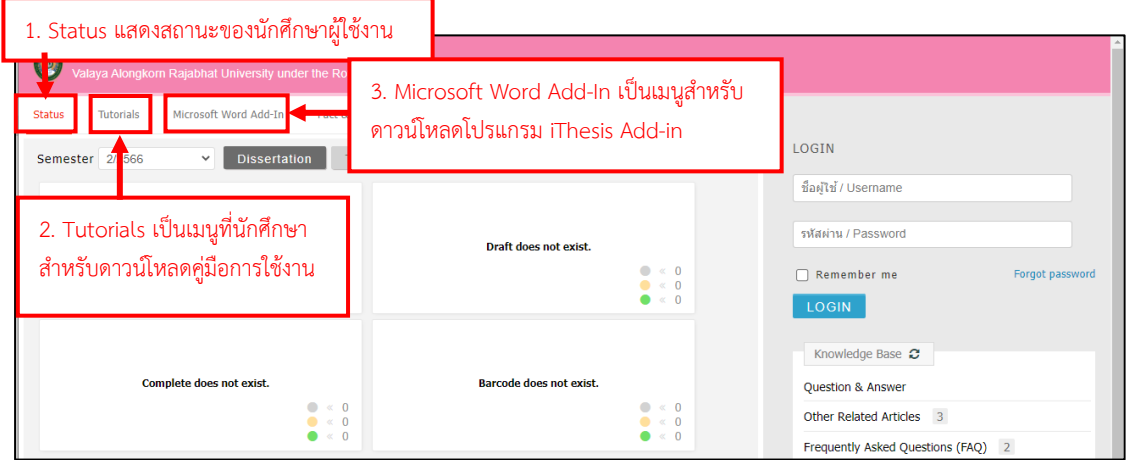

**ภาพที่ 7** เมนูการใช้งานและการแสดงผลของผู้ใช้งานในระบบ

- 1. เมนู Status แสดงสถานะของนักศึกษาผู้ใช้งาน
- 2. เมนู Tutorials เป็นเมนูที่นักศึกษาสามารถดาวน์โหลดคู่มือการใช้งาน
- 3. เมนู Microsoft Word Add-In เป็นเมนูสำหรับดาวน์โหลดโปรแกรม iThesis Add-in

## **2.2 การใช้งานระบบไอทีสิสบนเว็บพอร์ทัล**

นักศึกษาเข้าสู่ระบบไอทีสิสโดยใช้บัญชีผู้ใช้งาน (User Account) ซึ่งเป็น Username และ Password ที่บัณฑิตวิทยาลัยได้ส่งรหัสผู้ใช้งานให้กับนักศึกษาทางอีเมลเท่านั้น

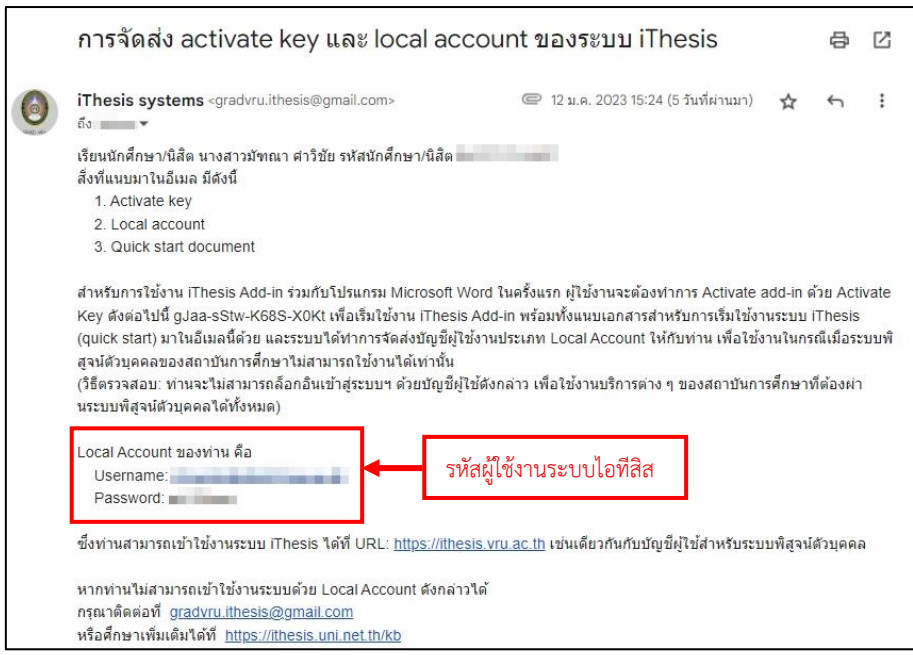

**ภาพที่ 8** ตัวอย่างอีเมลการจัดส่งรหัสผู้ใช้งานระบบไอทีสิส

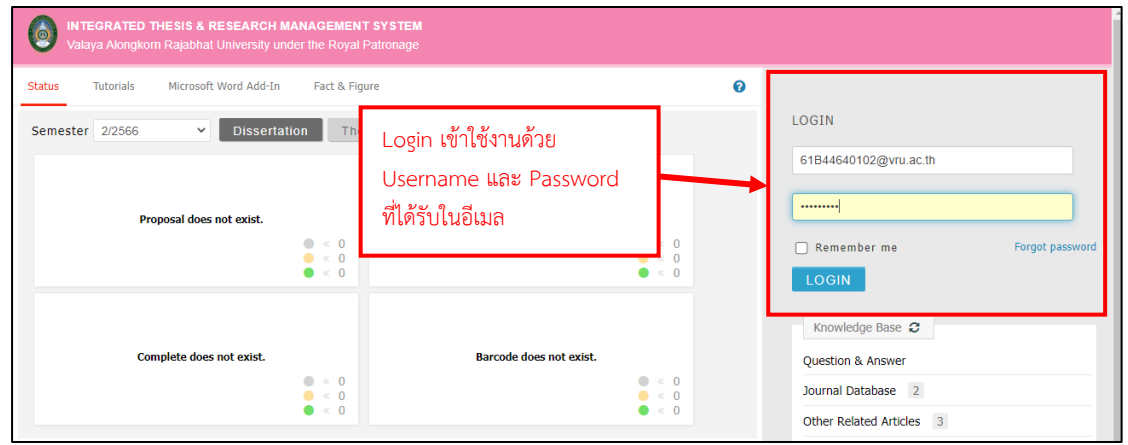

**ภาพที่ 9** การ Log in เข้าใช้งานระบบไอทีสิส (iThesis)

เมื่อ Log in เข้าใช้งานในระบบ iThesis แล้ว จะเจอหน้าจอดังภาพที่ 10 ประกอบด้วย

- 1) เมนูของการแสดงผล
- 2) การตั้งค่าภาษา
- 3) เมลบล็อคสำหรับการแจ้งเตือนและประกาศ
- 4) ข้อมูลส่วนตัว
- 5) ปริมาณพื้นที่การใช้งาน (Disk usage)

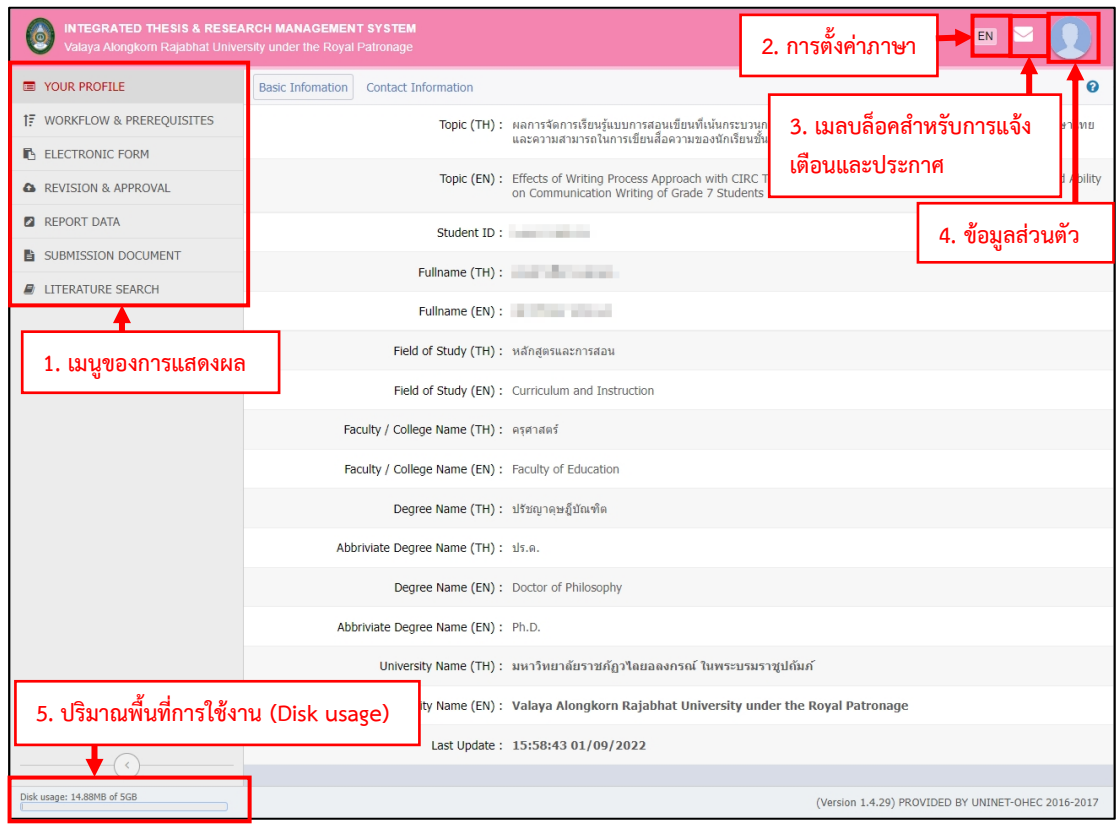

**ภาพที่ 10** ส่วนประกอบของเว็บพอร์ทัลหลังจากที่ทำการล็อกอินเข้าใช้งาน

#### **2.2.1 เมนู Your Profile**

เมนู Your Profile ประกอบไปด้วย 2 เมนูย่อย คือ Basic Information เป็นส่วน ของข้อมูลทั่วไปของนักศึกษา และ Contact Information เป็นส่วนของการติดต่อระหว่างนักศึกษา อาจารย์ที่ปรึกษา และเจ้าหน้าที่บัณฑิตวิทยาลัย (นักศึกษาสามารถเพิ่มอาจารย์ที่ปรึกษาได้ที่เมนู Electronic From แถบเครื่องมือ Committee & Examiner ดังภาพที่ 18)

| INTEGRATED THESIS & RESEARCH MANAGEMENT SYSTEM<br>EN<br>$\circ$<br>Valaya Alongkorn Rajabhat University under the Royal Patronage |                                        |                     |                                                                                                    |
|----------------------------------------------------------------------------------------------------|----------------------------------------|---------------------|----------------------------------------------------------------------------------------------------|
| <b>THE YOUR PROFILE</b>                                                                                                    | <b>Basic Infomation</b>                | Contact Information |                                                                                                    |
| <b>IF WORKFLOW &amp; PREREQUISITES</b>                                                                                            |                                        |                     | Topic (TH) :   ผลการจัดการเรียนรู้แบบการสอนเขียนที่เน้นกระบวนการร่วมกับเทคนิค CIRC ที่มีต่อผลสัมฤทธิ์ทางการเรียนวิชาภาษาไทย<br>และความสามารถในการเขียนสื่อความของนักเรียนขั้นมัธยมศึกษาปีที่ 1                                 |
| <b>ELECTRONIC FORM</b>                                                                                                    |                                        |                     |                                                                                                    |
| <b>A</b> REVISION & APPROVAL                                                                                                    |                                        |                     | Topic (EN) : Effects of Writing Process Approach with CIRC Technique on Thai Language Learning Achievements and Ability<br>on Communication Writing of Grade 7 Students                                                        |
| <b>2</b> REPORT DATA                                                                                                    |                                        |                     | Student ID: New York 10                                                                                                    |
| <b>E</b> SUBMISSION DOCUMENT                                                                                                    |                                        |                     | Fullname (TH) : The contract of the contract of the contract of the contract of the contract of the contract of the contract of the contract of the contract of the contract of the contract of the contract of the contract o |
| <b>E</b> LITERATURE SEARCH                                                                                                    |                                        |                     |                                                                                                    |
|                                                                                                    | Field of Study (TH) : หลักสตรและการสอน |                     | Fullname (EN) : Note that the state of the state of the state of the state of the state of the state of the state of the state of the state of the state of the state of the state of the state of the state of the state of t |
|                                                                                                    |                                        |                     |                                                                                                    |
|                                                                                                    |                                        |                     | Field of Study (EN) : Curriculum and Instruction                                                                                                    |

**ภาพที่ 11** เมนู Your Profile

#### **2.2.1.1 เมนูBasic Information**

สำหรับส่วนที่เป็นหัวข้อเรื่องวิทยานิพนธ์/การค้นคว้าอิสระ ทั้งภาษาไทยและ ภาษาอังกฤษนั้น สำหรับการใช้งานครั้งแรก ข้อมูลในส่วนนี้จะแสดงผลเป็น (no data) แต่เมื่อมีการ กรอกข้อมูลหัวข้อวิทยานิพนธ์/การค้นคว้าอิสระลงไปในเมนู Electronic Form แล้ว หัวข้อ วิทยานิพนธ์/การค้นคว้าอิสระจะแสดงที่ส่วนของ Topic ที่เมนู Your Profile ให้อัตโนมัติ

สำหรับส่วนที่แสดงข้อมูลทั่วไปของนักศึกษา ระบบจะแสดงข้อมูลจากฐานข้อมูล ของมหาวิทยาลัย หากนักศึกษาพบว่าข้อมูลดังกล่าวไม่ถูกต้อง ให้ติดต่อเจ้าหน้าที่ผู้ดูแลระบบ เพื่อทำการแก้ไขให้ถูกต้อง

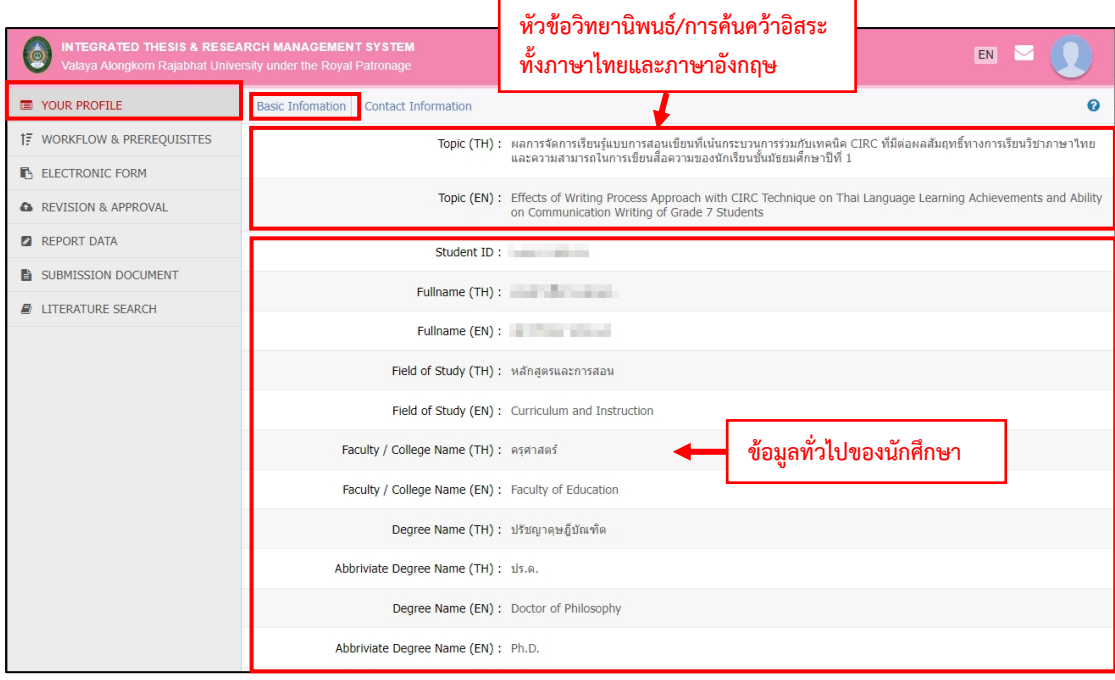

**ภาพที่ 12 เมนู Basic Information** 

#### **2.2.1.2 เมนู Contact Information**

เป็นส่วนของการติดต่อระหว่างนักศึกษา อาจารย์ที่ปรึกษาหลัก และเจ้าหน้าที่ บัณฑิตวิทยาลัย ซึ่งสามารถเพิ่มอาจารย์ที่ปรึกษาหลักได้ที่เมนู Electronic From แถบเครื่องมือ Committee & Examiner ดังภาพที่ 18

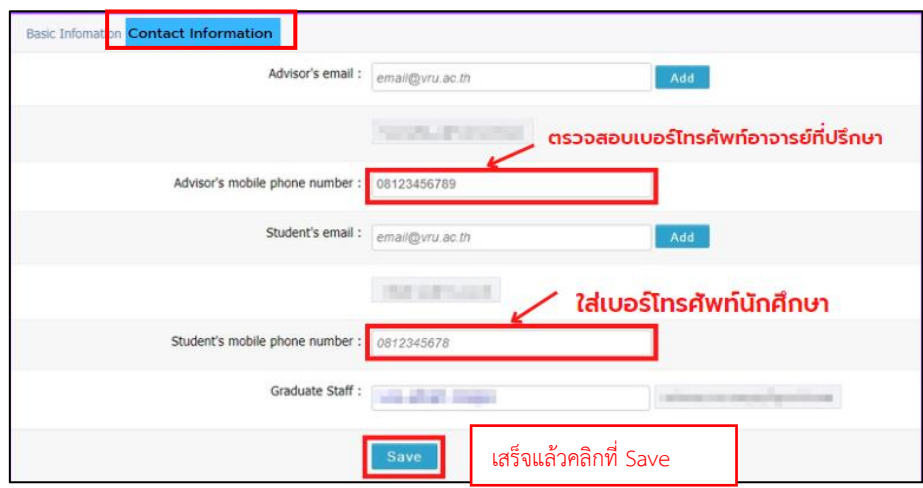

**ภาพที่ 13 เมนู** Contact Information

เมนู Contact Information นักศึกษาต้องดำเนินการดังนี้

1) นักศึกษาตรวจสอบเบอร์โทรของอาจารย์ที่ปรึกษาหลัก หากต้องการเพิ่มเบอร์ โทรศัพท์ใหม่ให้ดำเนินการพิมพ์เบอร์โทรศัพท์เข้าไปใหม่ จากให้คลิกคำว่า Add ถ้าถูกต้องแล้ว ให้ดำเนินการในข้อถัดไป

2) นักศึกษาดำเนินการใส่เบอร์โทรศัพท์ของนักศึกษา

3) เมื่อดำเนินการเสร็จแล้วให้คลิก Save เพื่อบันทึกข้อมูล

#### **2.2.2 เมนู WORKFLOW & PREREQUISITES**

เมนู WORKFLOW & PREREQUISITES ใช้สำหรับการวางแผนเกี่ยวกับการทำงานวิจัย หากมีการกำหนดแผนการทำวิจัยจำเป็นต้องให้อาจารย์ที่ปรึกษาอนุมัติทุกขั้นตอน เมนูนี้นักศึกษา จะใช้งานหรือไม่ใช้งานก็ได้ สามารถข้ามเมนูนี้ได้

#### คู่มือการใช้งานระบบ iThesis สำหรับนักศึกษา I 12

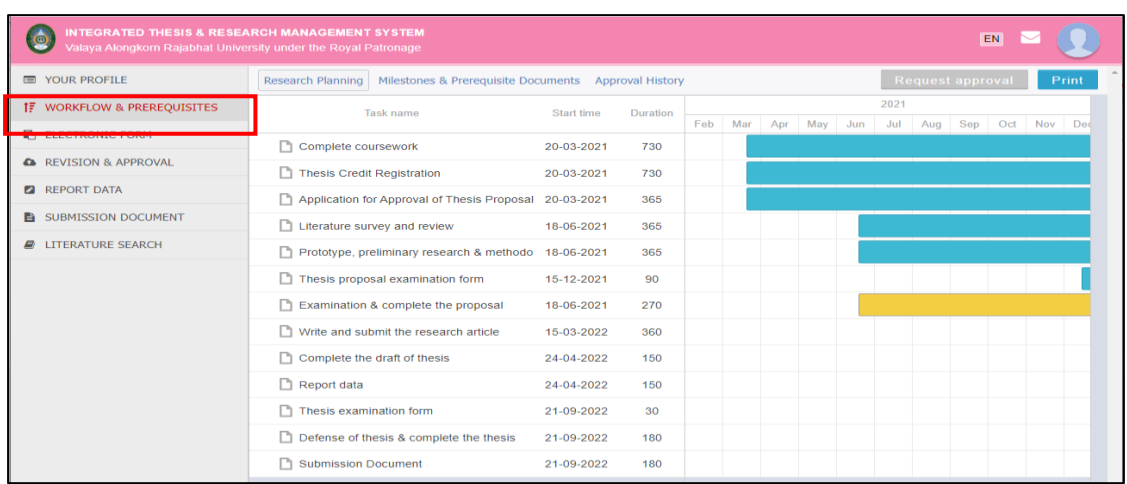

**ภาพที่ 14** เมนู WORKFLOW & PREREQUISITES

## **2.2.3 เมนู ELECTRONIC FORM (ก่อนได้รับการอนุมัติโครงร่างวิทยานิพนธ์/การค้นคว้า**

#### **อิสระ)**

เมนู ELECTRONIC FORM ประกอบไปด้วยเมนูย่อย 4 เมนู ได้แก่

- 1. เมนูTopic การกรอกข้อมูลหัวข้อวิทยานิพนธ์/การค้นคว้าอิสระ
- 2. เมนูCommittee & Examiner การกรอกข้อมูลอาจารย์ที่ปรึกษา และคณะกรรมการ

#### สอบปากเปล่า

- 3. เมนู Biography การกรอกข้อมูลประวัติผู้วิจัย
- 4. เมนูTemplate Settings การตั้งค่ารูปแบบการเขียนเนื้อหาวิทยานิพนธ์/การค้นคว้า

#### อิสระ

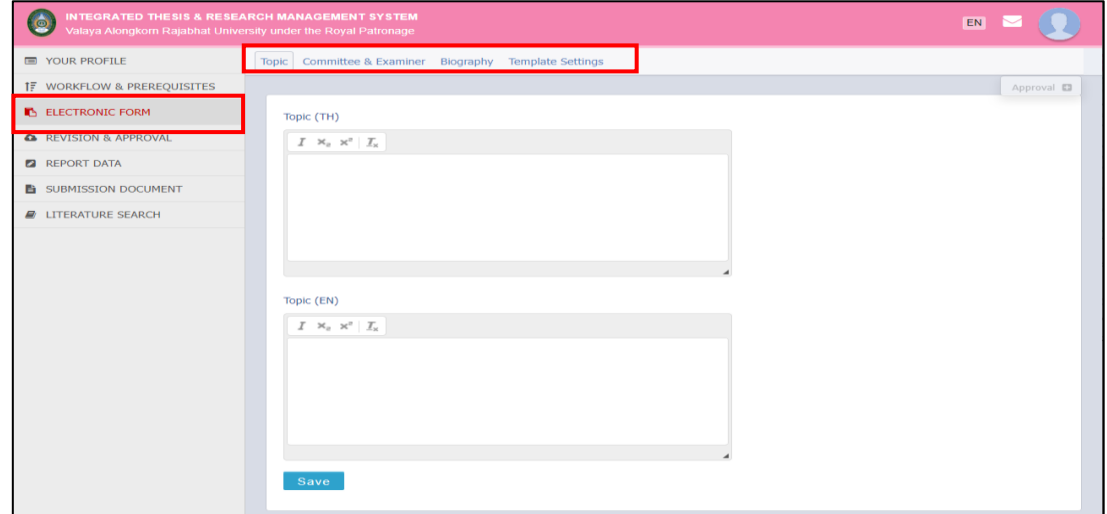

## **ภาพที่ 15** เมนู ELECTRONIC FORM

#### **2.2.3.1 เมนูTopic**

เป็นส่วนของการเพิ่มหัวข้อวิทยานิพนธ์/การค้นคว้าอิสระ ซึ่งการเพิ่มหัวข้อให้เพิ่ม ในรูปแบบสามเหลี่ยมกลับด้าน  $\blacktriangledown$  ทั้งหัวข้อภาษาไทยและภาษาอังกฤษ

การพิมพ์หัวข้อภาษาอังกฤษให้พิมพ์ด้วยตัวพิมพ์เล็กและขึ้นต้นคำด้วยตัวพิมพ์ใหญ่

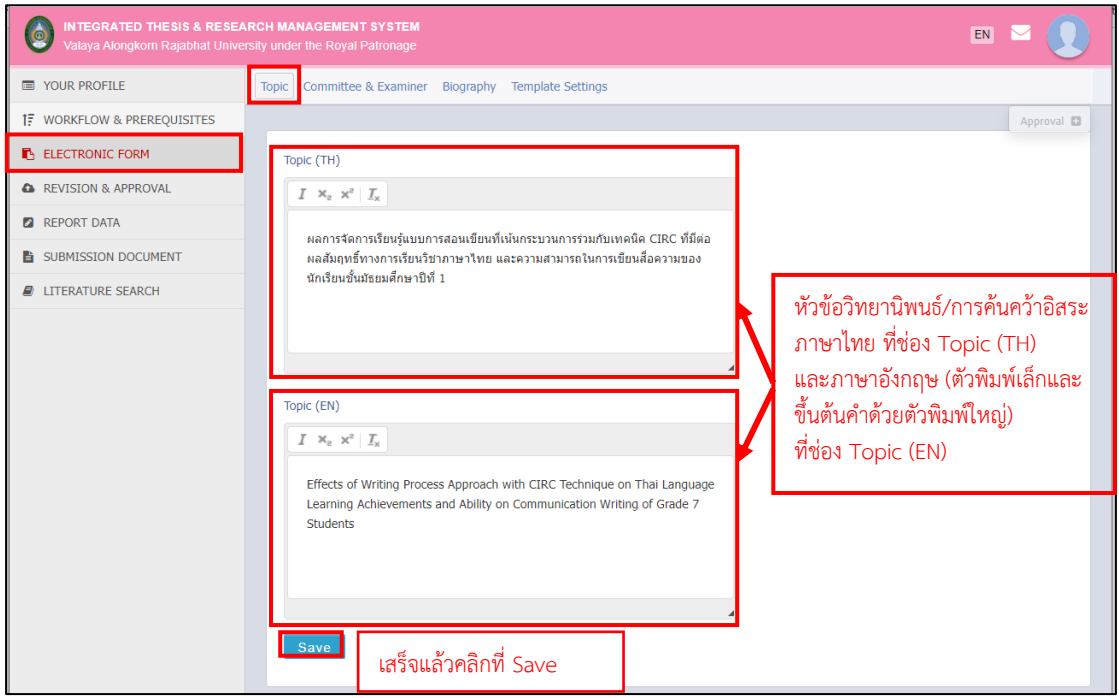

## **ภาพที่ 16** เมนูTopic

เมื่อนักศึกษาได้รับอนุมัติเค้าโครงวิทยานิพนธ์/การค้นคว้าอิสระเรียบร้อยแล้วนั้น จะไม่สามารถ ี แก้ไขหัวข้อที่เมนู Topic ที่ปรากฏอยู่ในเมนู Electronic Form ได้ หากต้องการที่จะแก้ไขหัวข้อ วิทยานิพนธ์/การค้นคว้าอิสระ นักศึกษาจะต้องส่งคำร้องขอแก้ไขหัวข้อวิทยานิพนธ์/ การค้นคว้าอิสระไปยังอาจารย์ที่ปรึกษาหลักและเจ้าหน้าที่บัณฑิตวิทยาลัยเพื่อทำการอนุมัติ จึงจะสามารถแก้ไขหัวข้อได้ ขั้นตอนการส่งคำร้องขอแก้ไขหัวข้อวิทยานิพนธ์/การค้นคว้าอิสระ ดังภาพที่ 17

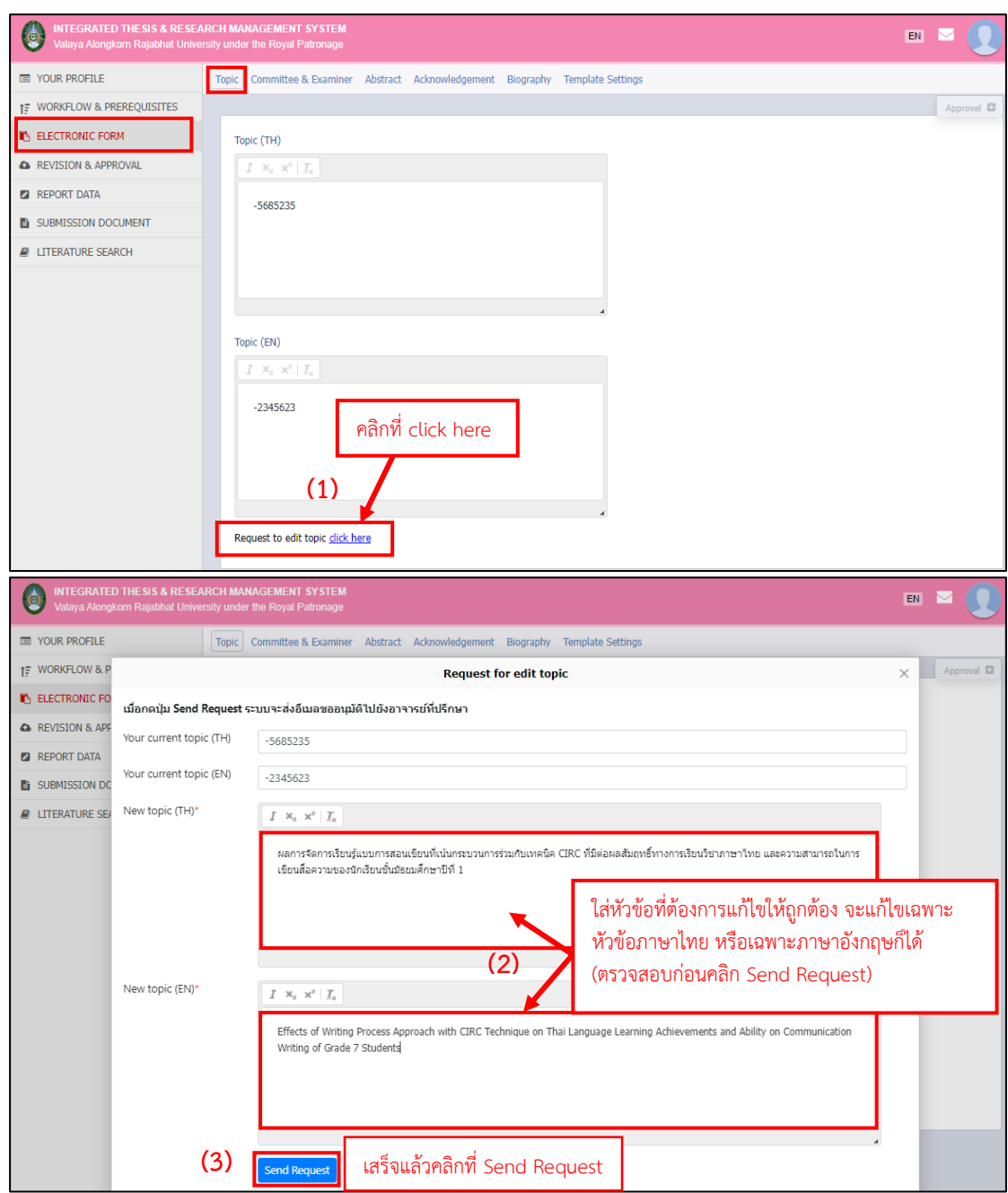

**ภาพที่ 17** ขั้นตอนการส่งคำร้องขอแก้ไขหัวข้อวิทยานิพนธ์/การค้นคว้าอิสระ

#### **2.2.3.2 เมนูCommittee & Examiner**

เป็นส่วนของการเพิ่มชื่ออาจารย์ที่ปรึกษาหลัก อาจารย์ที่ปรึกษาร่วม (ถ้ามี) และ คณะกรรมการสอบ มีวิธีการดังนี้

1. เลือกตำแหน่งที่ต้องการเพิ่ม (1)

2. ค้นหาชื่ออาจารย์ด้วย**ภาษาอังกฤษเท่านั้น** เมื่อขึ้นชื่ออาจารย์แล้วให้คลิกเลือก ที่ชื่ออาจารย์ให้ถูกต้อง จากนั้นระบบจะทำการดึงชื่ออาจารย์ทั้งภาษาไทย-อังกฤษ ให้อัตโนมัติ(2)

3. เพิ่มตำแหน่งทางวิชาการ ทั้งภาษาไทยและภาษาอังกฤษ **ให้ใช้ตัวอักษรย่อทั้งหมด** (เฉพาะอาจารย์ที่ปรึกษาหลักต้องใส่เบอร์โทรศัพท์ด้วย) (3)

4. เสร็จแล้วคลิก Add/Save committee

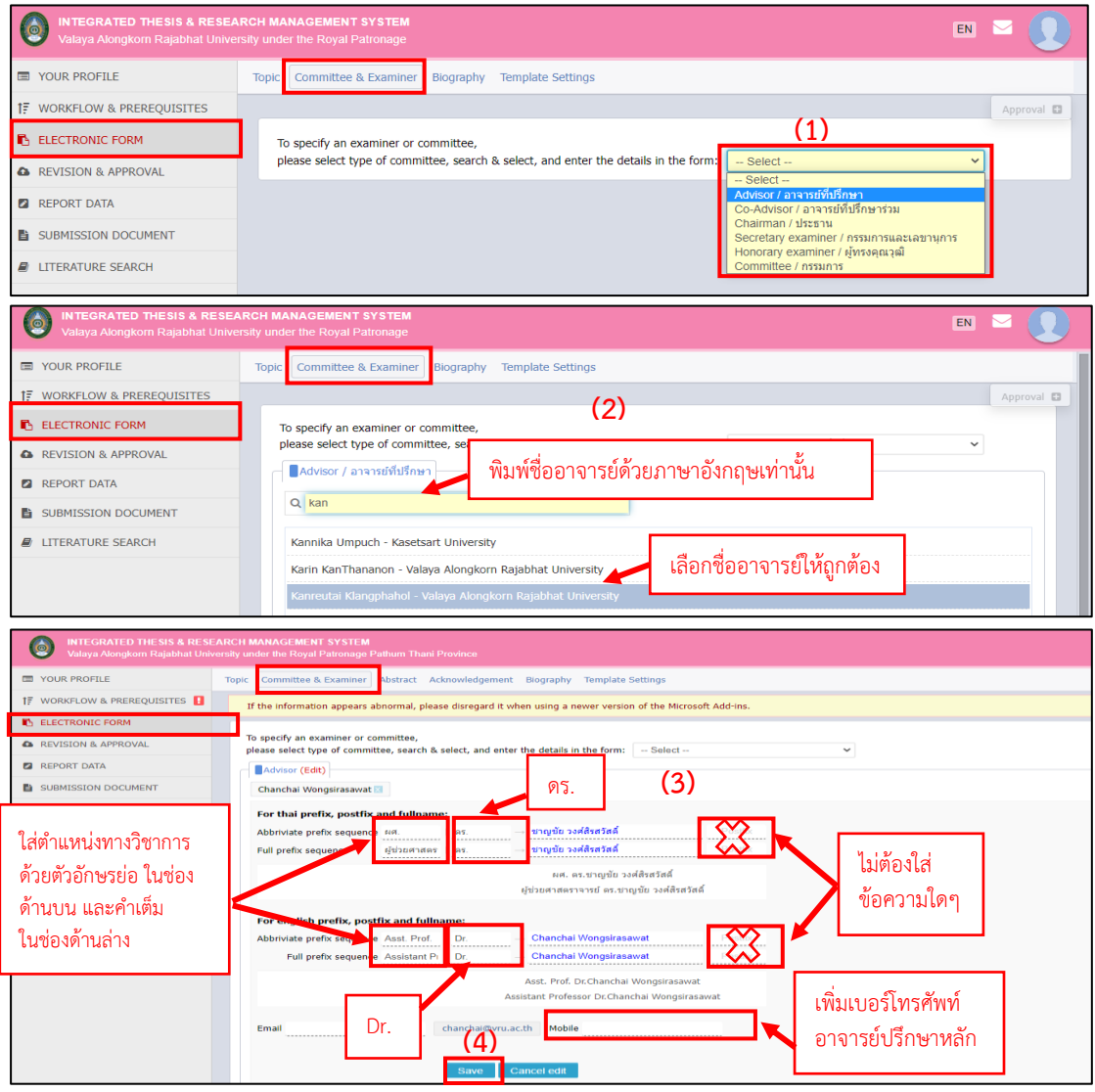

**ภาพที่18** เมนู Committee & Examiner

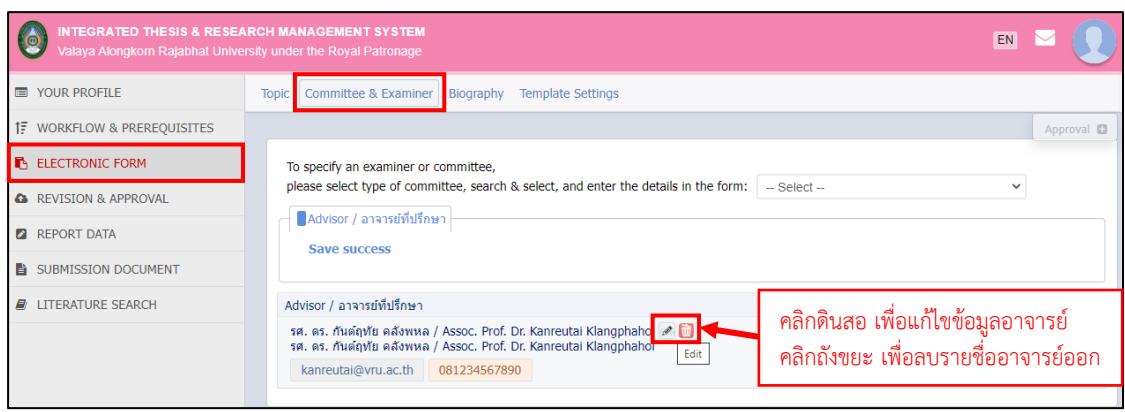

**ภาพที่ 19** ตัวอย่างการเพิ่มอาจารย์ที่ปรึกษาเรียบร้อยแล้ว

#### **2.2.3.3 เมนูBiography**

การกรอกข้อมูลในเมนู Biography สามารถกรอกตามตัวอย่างภาพที่ 20 ดังนี้

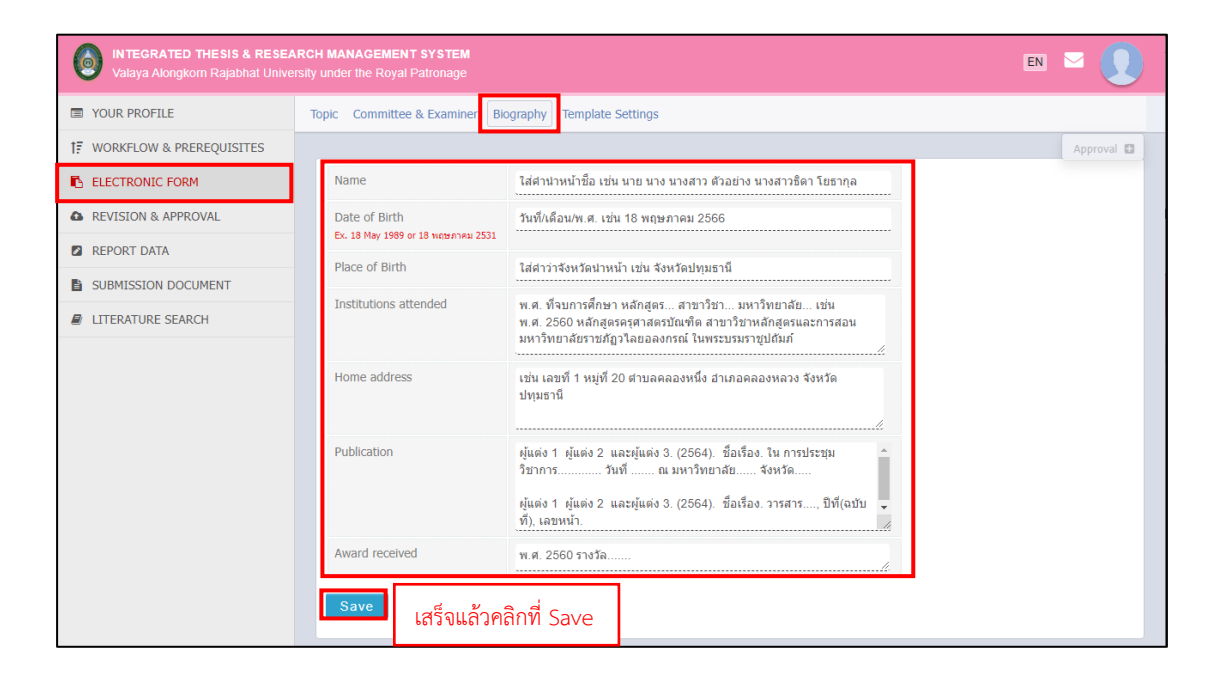

**ภาพที่ 20** เมนู Biography

#### **2.2.3.4 เมนูTemplate Settings**

เป็นส่วนของการตั้งค่าการใช้ภาษา การใช้ฟอนต์ การกำหนดขนาดตัวอักษร ในหน้าปกภาษาไทย ปกภาษาอังกฤษ ใบรับรอง บทคัดย่อ Abstract กิตติกรรมประกาศ และประวัติ ผู้วิจัย และการกำหนดหน้าสารบัญตาราง และสารบัญรูปภาพ

หากวิทยานิพนธ์/การค้นคว้าอิสระ ไม่มีสารบัญตาราง หรือสารบัญภาพ ให้เลือก No บทคัดย่อ และ Abstract ให้ใช้ขนาด 14 pt. มีความยาวของบทคัดย่อไม่เกิน 1 หน้ากระดาษ หากบทคัดย่อใดที่เกินหนึ่งหน้ากระดาษจะต้องการปรับบทคัดย่อให้กระชับยิ่งขึ้น

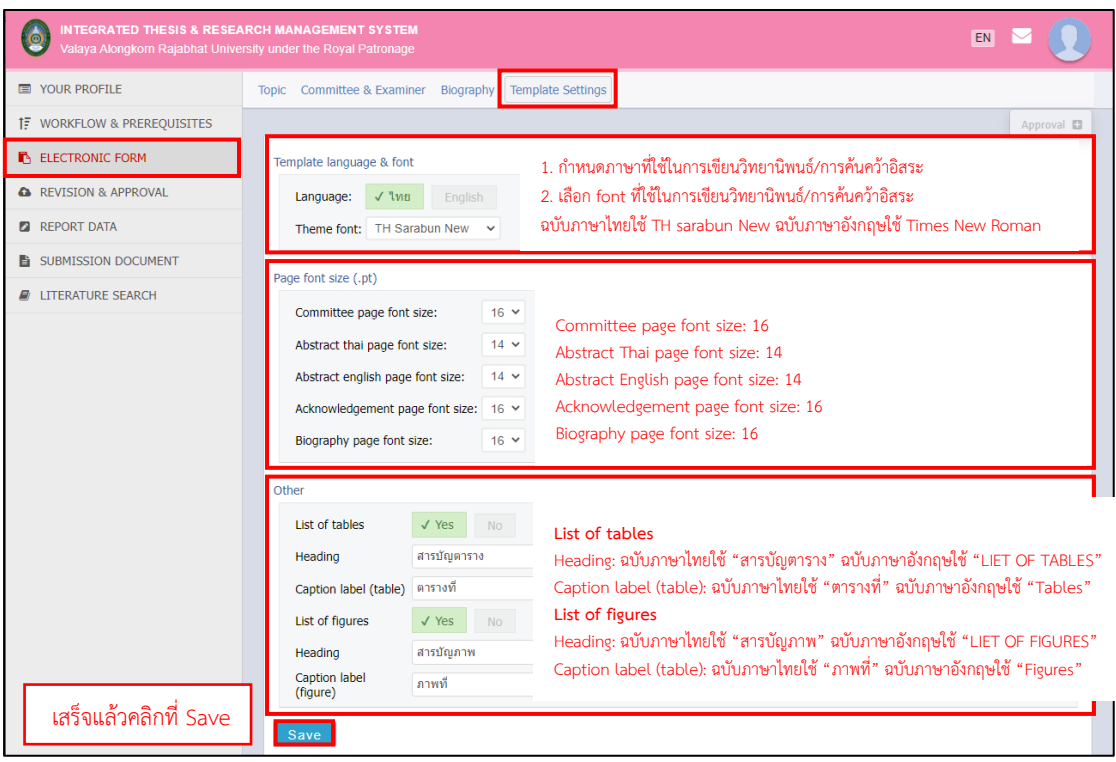

**ภาพที่ 21** เมนู Template Settings

## **2.2.4 เมนู ELECTRONIC FORM (หลังการได้รับอนุมัติโครงร่างวิทยานิพนธ์/ การค้นคว้าอิสระ)**

เมื่อได้รับอนุมัติเค้าโครงวิทยานิพนธ์/การค้นคว้าอิสระเรียบร้อยแล้วนั้น ระบบจะทำ การเพิ่มแถบเครื่องมือ Abstract และ Acknowledgement ในเมนู Electronic From เพื่อให้ นักศึกษาได้ใส่ข้อมูลบทคัดย่อภาษาไทย ภาษาอังกฤษ และใส่คำสำคัญ และกิตติกรรมประกาศเข้าไป เพื่อให้ในเล่มวิทยานิพนธ์/การค้นคว้าอิสระสมบูรณ์ยิ่งขึ้น

#### **2.2.4.1 เมนูAbstract**

เป็นส่วนของการใส่ข้อมูลบทคัดย่อภาษาไทย ภาษาอังกฤษ และใส่คำสำคัญ ซึ่งการใส่ข้อความในช่องบทคัดย่อภาษาไทยให้ใส่ในรูปแบบตามภาพที่ 71 และบทคัดย่อภาษาอังกฤษ นั้น ให้ใส่ในลักษณะของข้อความยาว ๆ หากต้องการขึ้นย่อหน้าใหม่ให้ดำเนินการกด Enter เพื่อขึ้น ย่อหน้าใหม่ โดยให้เริ่มบรรทัดใหม่ชิดขอบด้านขวา

ในส่วนของการใส่คำสำคัญให้ใส่ทีละคำแล้วคลิกที่ Add เพื่อให้ระบบเพิ่มทีละคำ

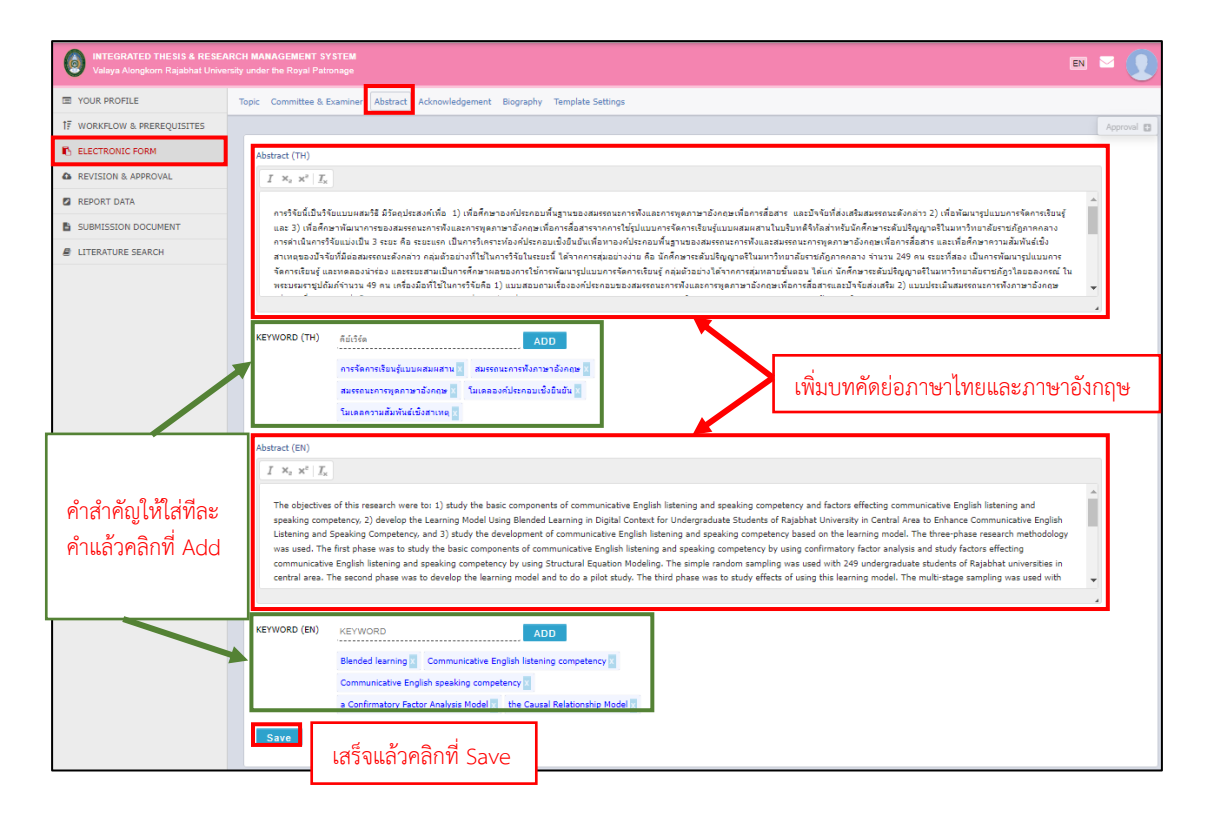

**ภาพที่ 22** เมนู Abstract

#### **2.2.4.2 เมนูAcknowledgement**

เป็นส่วนของการใส่ข้อมูลกิตติกรรมประกาศ ซึ่งการใส่ข้อความในช่องข้อมูลนั้น ให้ใส่ ในลักษณะของข้อความยาว ๆ หากต้องการขึ้นย่อหน้าใหม่ให้ดำเนินการกด Enter เพื่อขึ้นย่อหน้าใหม่

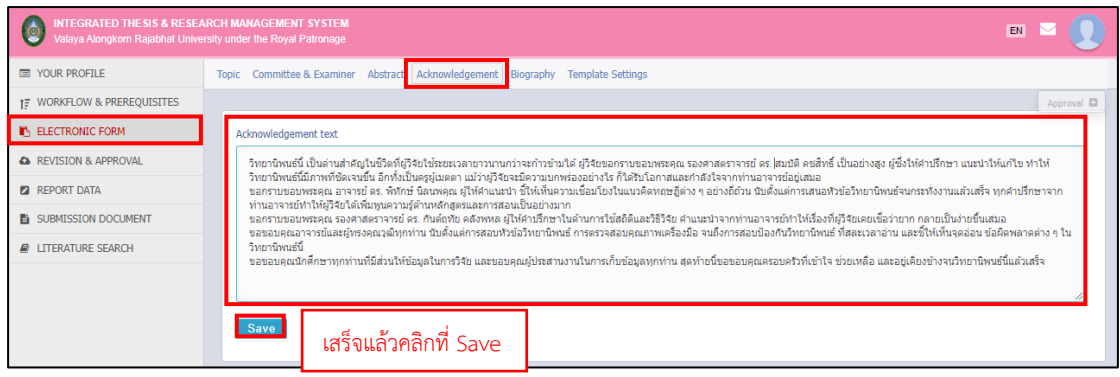

**ภาพที่ 23** เมนู Acknowledgement

#### **2.2.5 เมนูREVISION & APPROVAL**

เมนู Revision & Approval เป็นเมนูที่แสดงรายการของโครงร่างวิทยานิพนธ์/การค้นคว้า อิสระ วิทยานิพนธ์/การค้นคว้าอิสระฉบับร่าง และวิทยานิพนธ์/การค้นคว้าอิสระฉบับสมบูรณ์ ที่นักศึกษาบันทึกผ่าน Microsoft Word Add-in เพื่อใช้สำหรับส่งเอกสารวิทยานิพนธ์/การค้นคว้า อิสระ ให้อาจารย์ที่ปรึกษาอนุมัติ โดยแบ่งเป็น 5 ส่วนงาน ได้แก่

- 1. การส่งโครงร่างวิทยานิพนธ์/การค้นคว้าอิสระ
- 2. การแก้ไขโครงร่างวิทยานิพนธ์/การค้นคว้าอิสระ
- 3. การส่งวิทยานิพนธ์/การค้นคว้าอิสระฉบับร่าง
- 4. การส่งวิทยานิพนธ์/การค้นคว้าอิสระฉบับสมบูรณ์
- 5. การแก้ไขวิทยานิพนธ์/การค้นคว้าอิสระฉบับสมบูรณ์

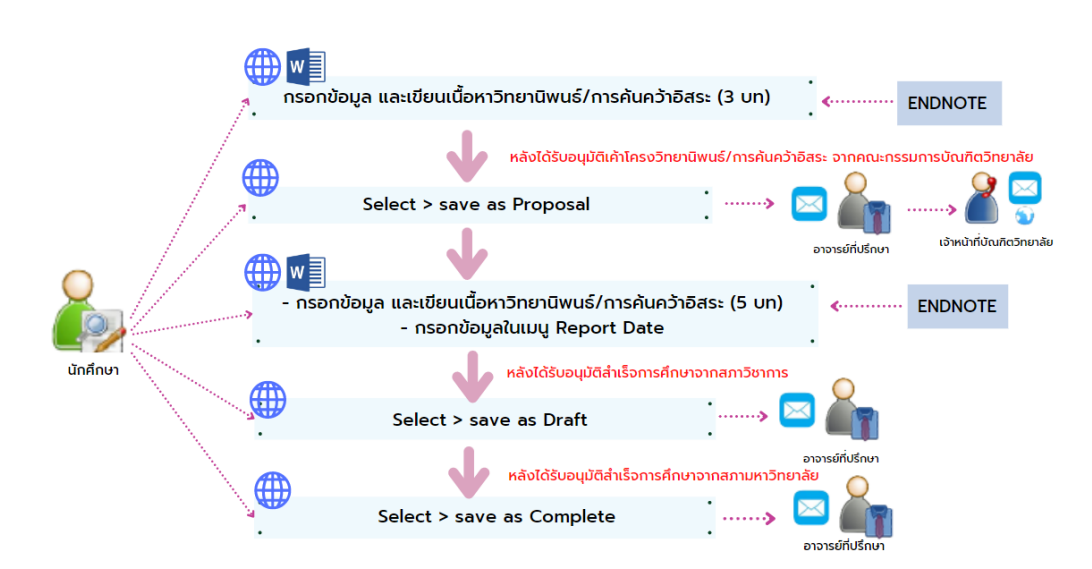

#### คู่มือการใช้งานระบบ iThesis สำหรับนักศึกษา I 20

**ภาพที่ 24** ขั้นตอนการส่งคำร้องขออนุมัติวิทยานิพนธ์/การค้นคว้าอิสระ ในระบบไอทีสิส

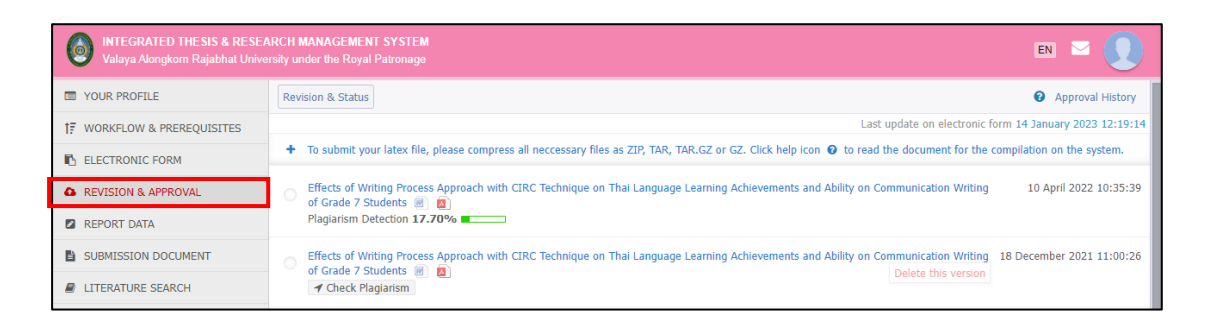

#### **ภาพที่ 25** เมนู Revision & Approval

กรณีที่เข้าใช้งานเมนู Revision & Approval ครั้งแรก จะพบหน้าเว็บพอร์ทัลดังภาพที่ 26 ซึ่งเป็นกล่องข้อความ LaTax submit form ที่แสดงขึ้นเพื่อให้นักศึกษาที่ใช้โปรแกรม LaTex ในการเขียนสามารถอัพโหลดไฟล์ดังกล่าวมาที่หน้าเว็บพอร์ทัลได้

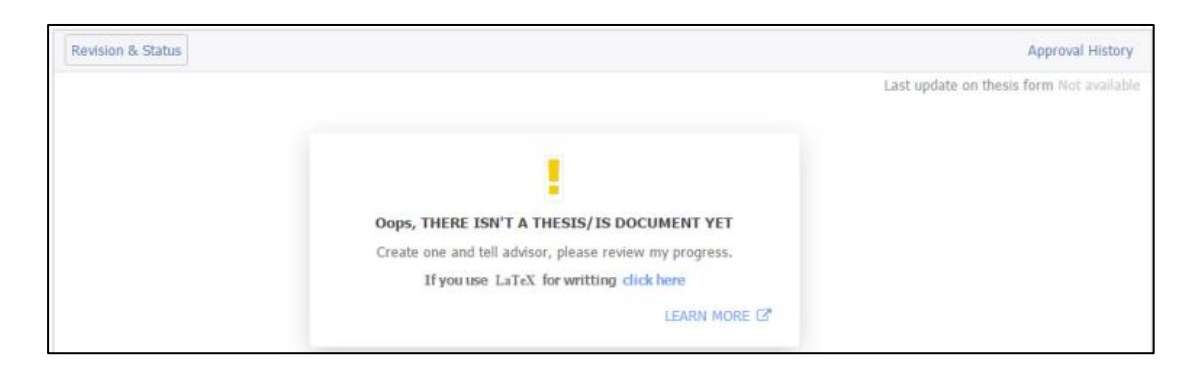

**ภาพที่ 26** การเข้าใช้งานเมนู Revision & Approval ครั้งแรก

เมื่อนักศึกษาได้บันทึกเล่มวิทยานิพนธ์/การค้นคว้าอิสระผ่าน Microsoft Word Add-in มายังเว็บพอร์ทัลเรียบร้อยแล้วนั้น เล่มวิทยานิพนธ์/การค้นคว้าอิสระที่นักศึกษาบันทึกมาจะอยู่ที่เมนู Revision & Approval ดังภาพที่ 27

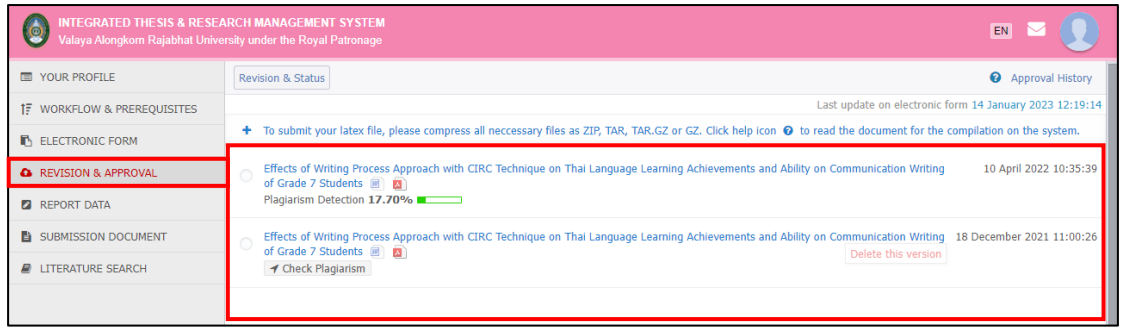

**ภาพที่ 27** เล่มวิทยานิพนธ์/การค้นคว้าอิสระที่นักศึกษาบันทึกผ่าน Microsoft Word Add-in มายัง เว็บพอร์ทัล

#### **2.2.5.1 การส่งคำร้องขออนุมัติโครงร่างวิทยานิพนธ์/การค้นคว้าอิสระ**

เมื่อนักศึกษาได้รับอนุมัติเค้าโครงวิทยานิพนธ์/การค้นคว้าอิสระ จากคณะกรรมการ บัณฑิตวิทยาลัยเรียบร้อยแล้วนั้น นักศึกษาจะต้องดำเนินการนำกรอกข้อมูลวิทยานิพนธ์/การค้นคว้า อิสระ ในส่วนของบทที่ 1 – 3 และบรรณานุกรม ให้แล้วเสร็จ และทำการ save to cloud ไปยังเว็บ พอร์ทัล จากนั้นให้นักศึกษาดำเนินการส่งคำร้องขออนุมัติโครงร่างวิทยานิพนธ์/การค้นคว้าอิสระ ดังภาพที่ 28

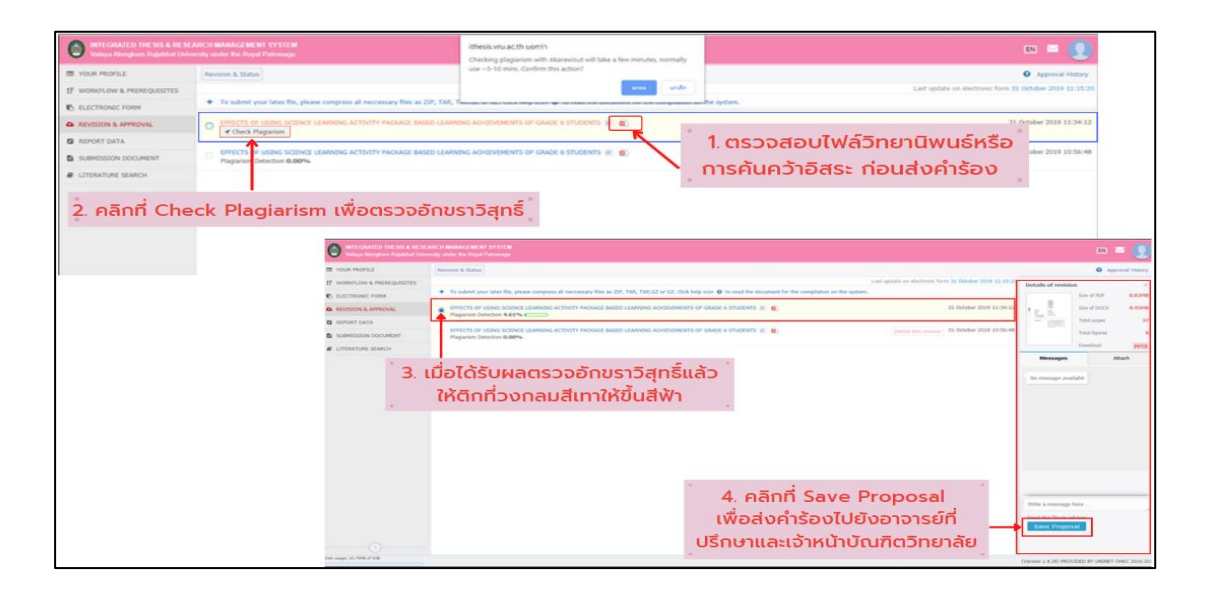

**ภาพที่ 28** ขั้นตอนการส่งคำร้องขออนุมัติโครงร่างวิทยานิพนธ์/การค้นคว้าอิสระ

เมื่อนักศึกษาได้ส่งคำร้องขออนุมัติโครงร่างวิทยานิพนธ์/การค้นคว้าอิสระ ไปยังอาจารย์ที่ปรึกษาเรียบร้อยแล้วนั้น ระบบจะทำการส่งอีเมลไปยังอาจารย์ที่ปรึกษาหลัก และ ส่งสำเนาอาจารย์ที่ปรึกษาร่วม (ถ้ามี) และสำเนานักศึกษา ตัวอย่างอีเมลดังภาพที่ 29

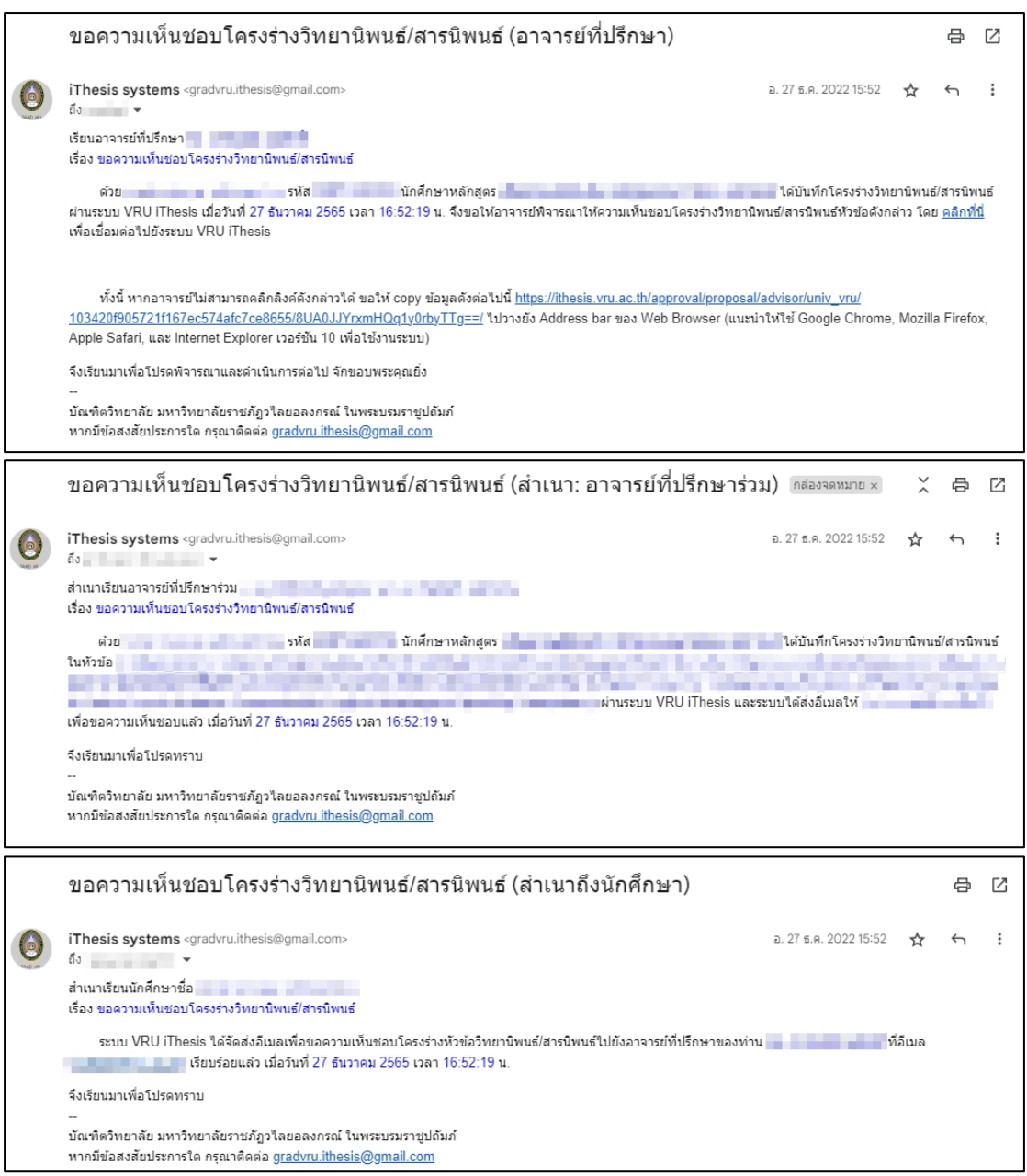

## **ภาพที่ 29** ตัวอย่างอีเมลการส่งคำร้องขออนุมัติโครงร่างวิทยานิพนธ์/การค้นคว้าอิสระ

เมื่อนักศึกษาได้รับอนุมัติโครงร่างวิทยานิพนธ์/การค้นคว้าอิสระจากอาจารย์ที่ปรึกษาหลัก เรียบร้อยแล้วนั้น ระบบจะทำการส่งคำร้องขออนุมัติโครงร่างวิทยานิพนธ์/การค้นคว้าอิสระ ไปยัง คณะกรรมการบริหารคณะหรือเจ้าหน้าที่หลักสูตรที่นักศึกษาสังกัด

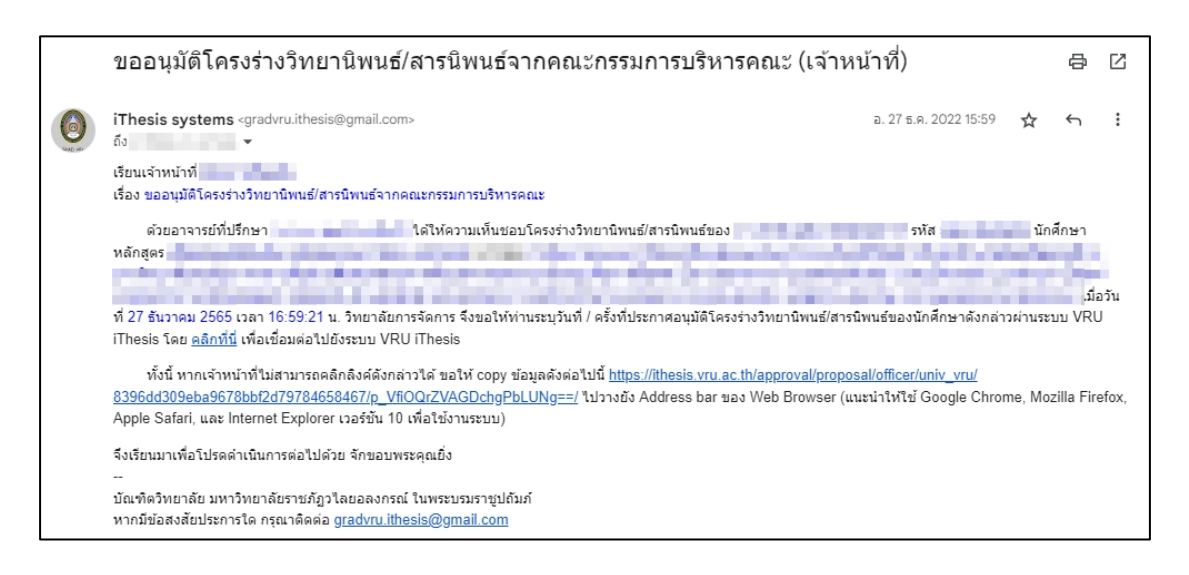

**ภาพที่ 30** ตัวอย่างอีเมลการส่งคำร้องขออนุมัติโครงร่างวิทยานิพนธ์/การค้นคว้าอิสระ (เจ้าหน้าที่)

เมื่อนักศึกษาได้รับอนุมัติโครงร่างวิทยานิพนธ์/การค้นคว้าอิสระ เรียบร้อยแล้วนั้น สถานะของเอกสารจะเปลี่ยนจาก (PENDING) PROPOSAL เป็น PROPOSAL ที่มีเครื่องหมายถูก กำกับไว้ ดังภาพที่ 31

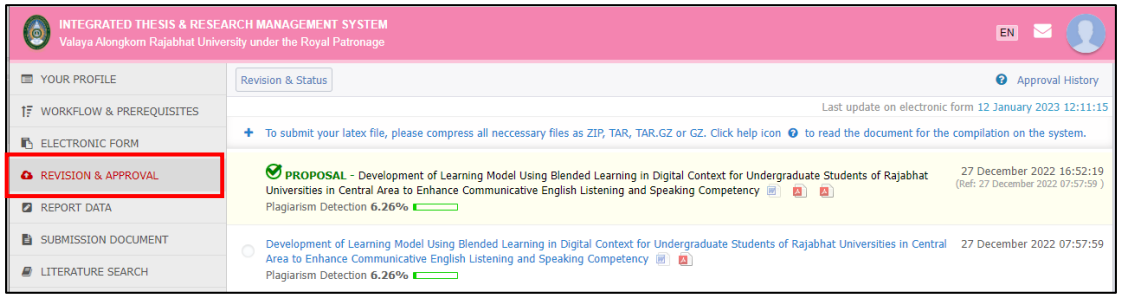

**ภาพที่ 31** หน้าเว็บพอร์ทัลหลังได้รับอนุมัติโครงร่างวิทยานิพนธ์/การค้นคว้าอิสระ

**2.2.5.2 การส่งคำร้องขออนุมัติวิทยานิพนธ์/การค้นคว้าอิสระฉบับร่าง**

เมื่อนักศึกษาได้รับอนุมัติสำเร็จการศึกษาจากสภาวิชาการเรียบร้อยแล้ว นักศึกษา จะต้องดำเนินการตรวจสอบรูปเล่มวิทยานิพนธ์/การค้นคว้าอิสระ ให้เล่มนั้นสมบูรณ์ที่สุด จากนั้นให้ นักศึกษาดำเนินการส่งคำร้องขออนุมัติวิทยานิพนธ์/การค้นคว้าอิสระฉบับร่าง ดังภาพที่ 32

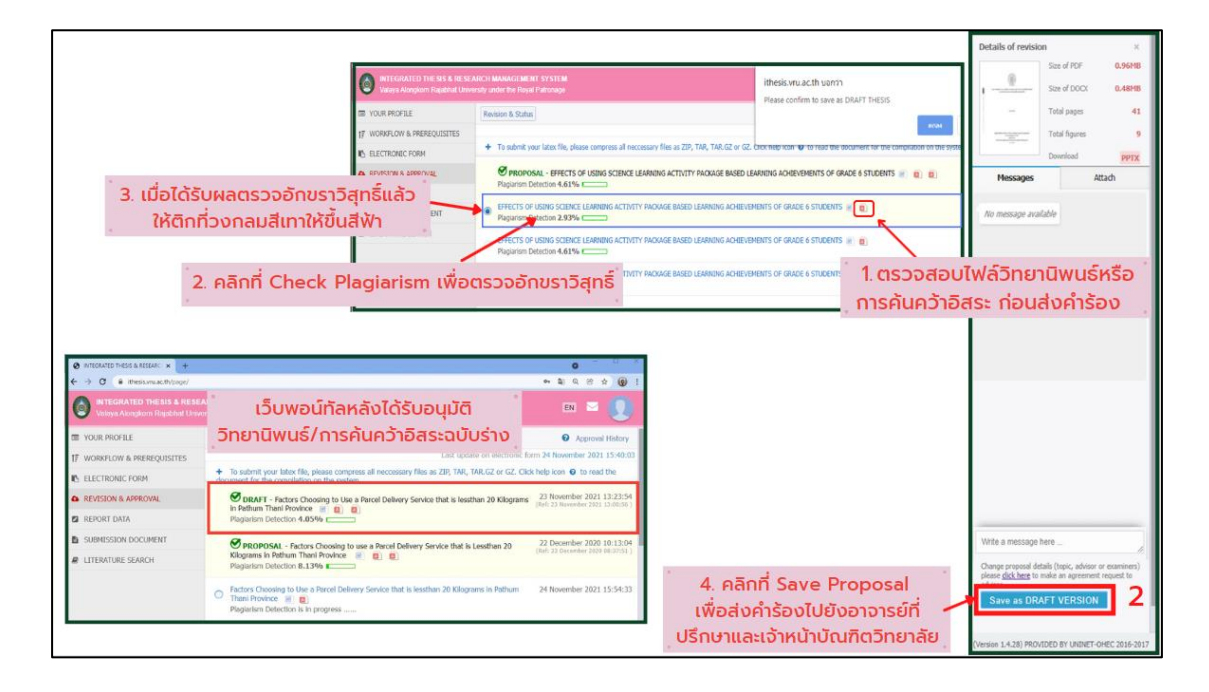

**ภาพที่ 32** ขั้นตอนการส่งคำร้องขออนุมัติวิทยานิพนธ์/การค้นคว้าอิสระฉบับร่าง

เมื่อนักศึกษาได้ส่งคำร้องขออนุมัติวิทยานิพนธ์/การค้นคว้าอิสระฉบับร่าง ไปยัง อาจารย์ที่ปรึกษาเรียบร้อยแล้วนั้น ระบบจะทำการส่งอีเมลไปยังอาจารย์ที่ปรึกษาหลัก และส่งสำเนา อาจารย์ที่ปรึกษาร่วม (ถ้ามี) และสำเนานักศึกษา ตัวอย่างอีเมลดังภาพที่ 33

เมื่อนักศึกษาได้รับอนุมัติวิทยานิพนธ์/การค้นคว้าอิสระฉบับร่าง เรียบร้อยแล้วนั้น สถานะของเอกสารจะเปลี่ยนจาก (PENDING) DRAFT เป็น DRAFT ที่มีเครื่องหมายถูกกำกับไว้ ดังภาพที่ 34

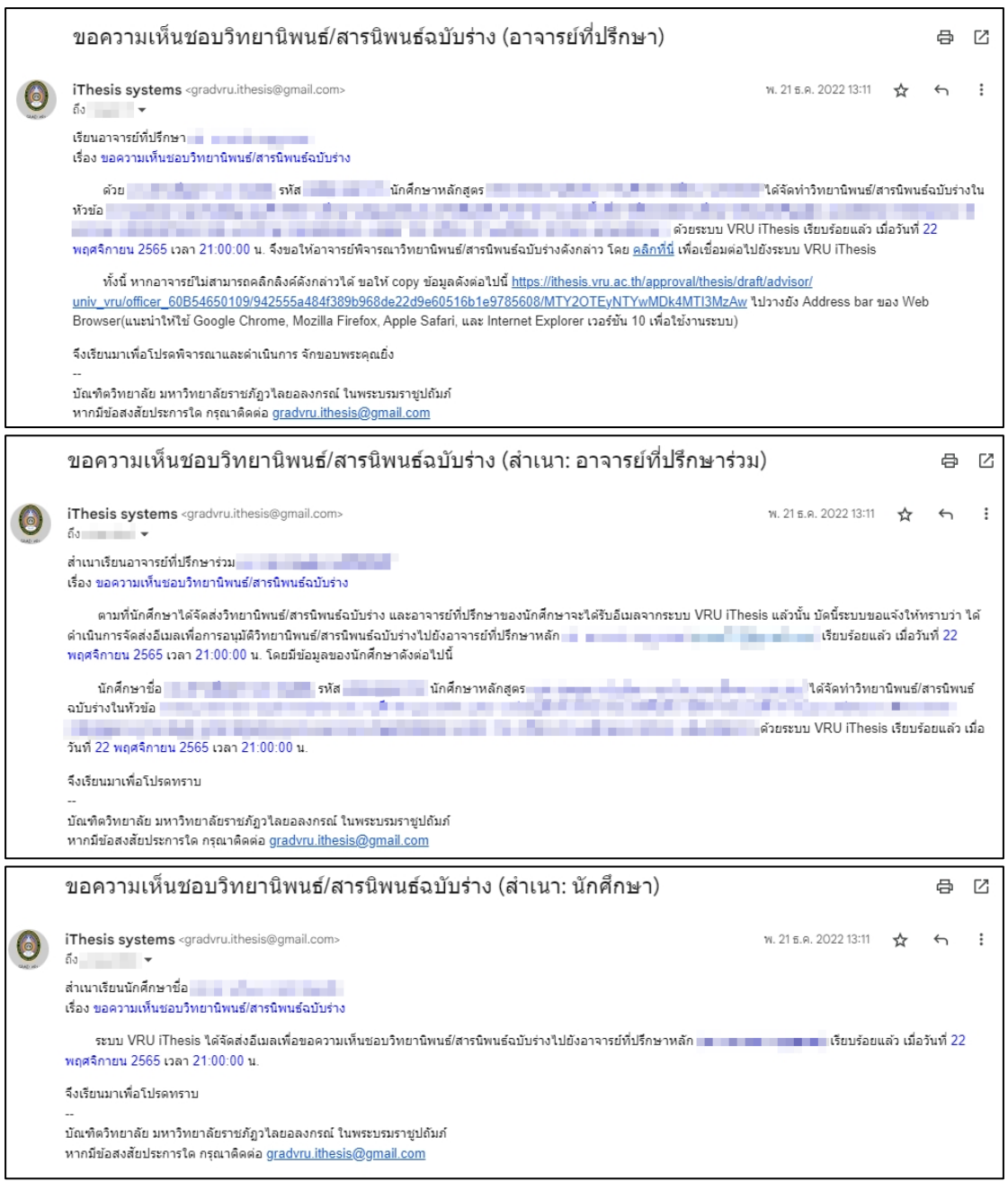

**ภาพที่ 33** ตัวอย่างอีเมลการส่งคำร้องขออนุมัติวิทยานิพนธ์/การค้นคว้าอิสระฉบับร่าง

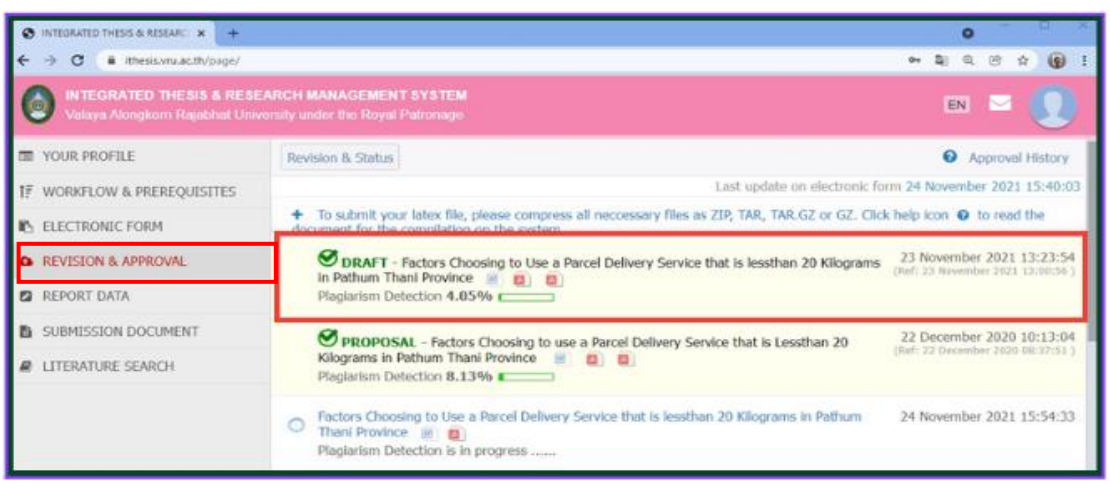

**ภาพที่ 34** หน้าเว็บพอร์ทัลหลังได้รับอนุมัติวิทยานิพนธ์/การค้นคว้าอิสระฉบับร่าง

## **2.2.5.3 การส่งคำร้องขออนุมัติวิทยานิพนธ์/การค้นคว้าอิสระฉบับสมบูรณ์**

เมื่อนักศึกษาได้รับอนุมัติสำเร็จการศึกษาจากสภามหาวิทยาลัยเรียบร้อยแล้ว นักศึกษาจะต้องดำเนินการตรวจสอบรูปเล่มวิทยานิพนธ์/การค้นคว้าอิสระ ให้เล่มนั้นสมบูรณ์ที่สุด จากนั้นให้นักศึกษาดำเนินการกรอกข้อมูล เมนู REPORT DATA วิธีการกรอกตามข้อที่ 2.2.7 เมื่อดำเนินการกรอกข้อมูลและตรวจสอบเล่มวิทยานิพนธ์/การค้นคว้าอิสระเรียบร้อยแล้วนั้น ให้ นักศึกษาดำเนินการส่งคำร้องขออนุมัติวิทยานิพนธ์/การค้นคว้าอิสระฉบับสมบูรณ์ดังภาพที่ 35

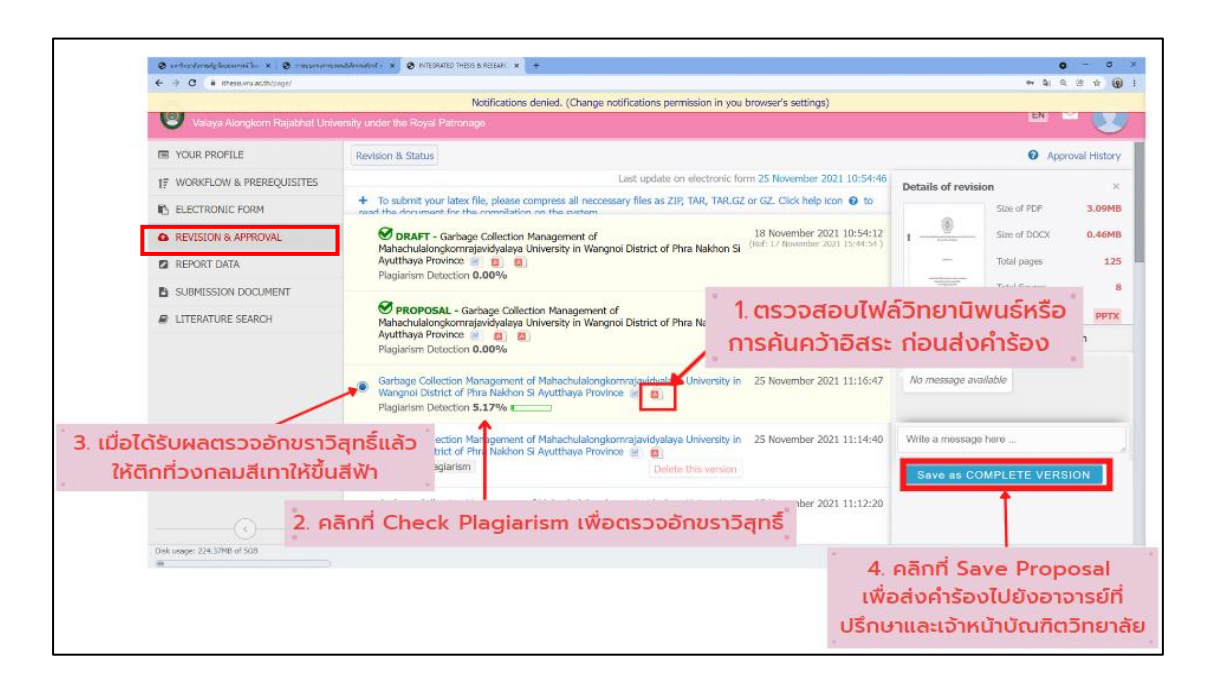

**ภาพที่ 35** การส่งคำร้องขออนุมัติวิทยานิพนธ์/การค้นคว้าอิสระฉบับสมบูรณ์

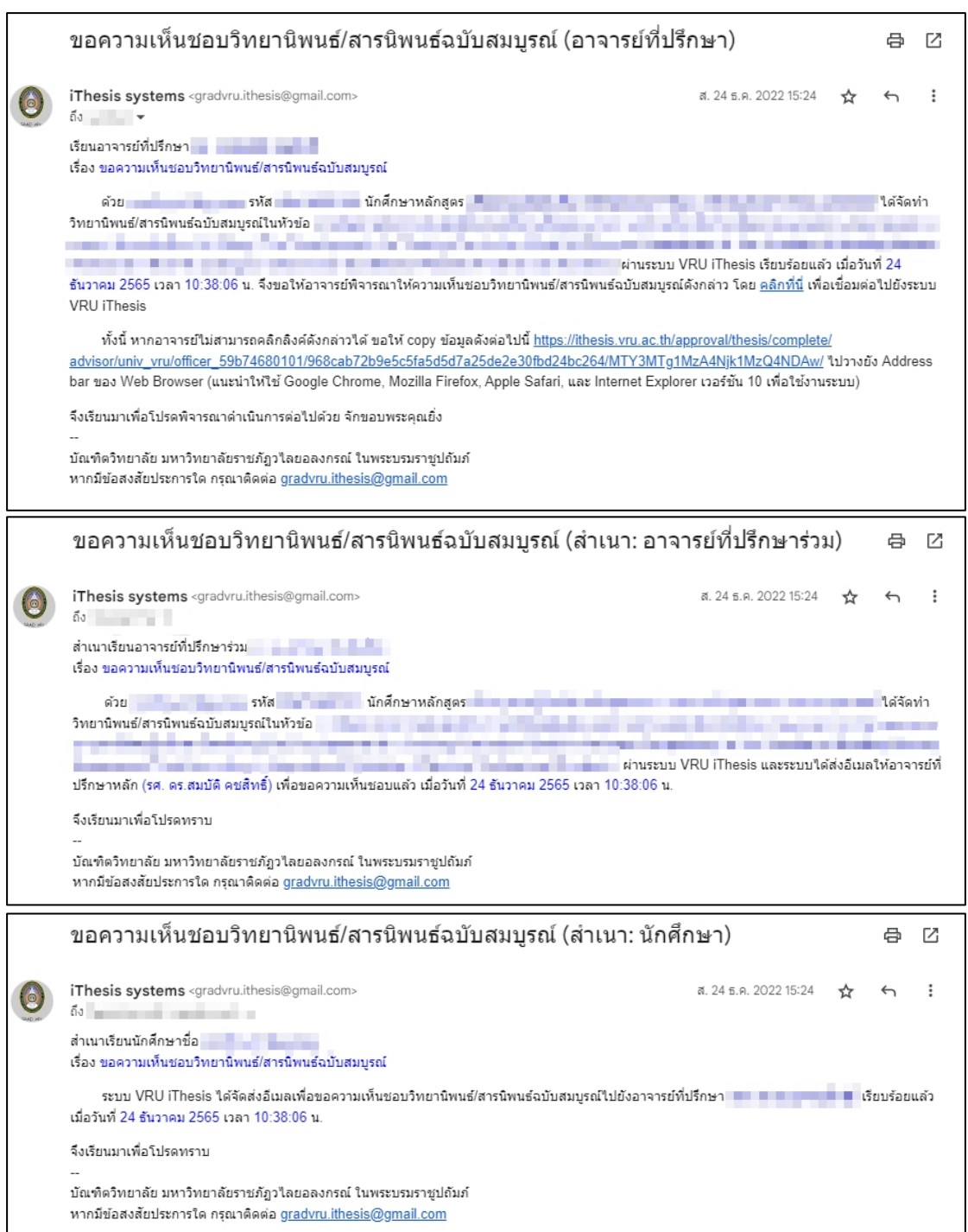

**ภาพที่ 36** ตัวอย่างอีเมลการส่งคำร้องขออนุมัติวิทยานิพนธ์/การค้นคว้าอิสระฉบับสมบูรณ์
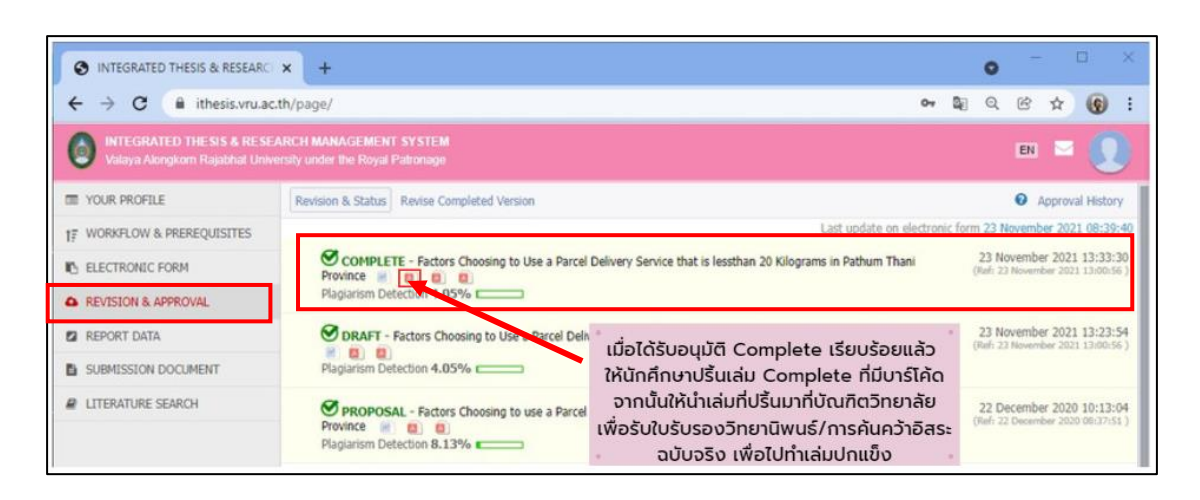

**ภาพที่ 37** หน้าเว็บพอร์ทัลหลังได้รับอนุมัติวิทยานิพนธ์/การค้นคว้าอิสระฉบับสมบูรณ์

**2.2.6 REVISION & APPROVAL หลังได้รับอนุมัติวิทยานิพนธ์/การค้นคว้าอิสระฉบับ สมบูรณ์**

เมื่อนักศึกษาได้รับอนุมัติวิทยานิพนธ์/การค้นคว้าอิสระฉบับสมบูรณ์เรียบร้อยแล้วนั้น แต่พบว่า เนื้อหาวิทยานิพนธ์/การค้นคว้าอิสระยังไม่สมบูรณ์ และต้องการแก้ไขเล่มให้สมบูรณ์นั้น นักศึกษาจะต้องส่งคำร้องขออนุมัติแก้ไขเล่มวิทยานิพนธ์/การค้นคว้าอิสระสมบูรณ์ไปยังอาจารย์ ที่ปรึกษาหลัก และเจ้าหน้าที่บัณฑิตวิทยาลัยเพื่อทำการอนุมัติให้นักศึกษา จึงจะสามารถแก้ไขเล่มได้

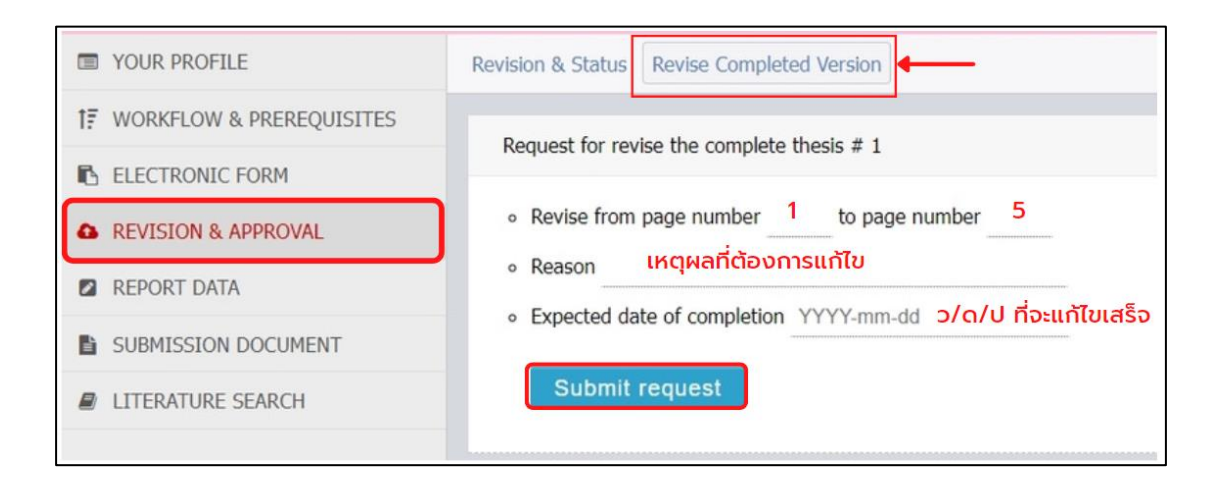

**ภาพที่ 38** เมนู Revise Completed Version

#### **2.2.7 เมนู REPORT DATA**

เมนู Report Data เป็นเมนูที่นิสิต/นักศึกษาจะต้องกรอกข้อมูล ก่อนส่งวิทยานิพนธ์/ การค้นคว้าอิสระฉบับสมบูรณ์ให้อาจารย์ที่ปรึกษาผ่านระบบ โดยจะแบ่งเป็น 3 เมนูย่อย ได้แก่ After Defense (ข้อมูลหลังสอบวิทยานิพนธ์/การค้นคว้าอิสระ) Research mapping (ประเภท/ กลุ่มสาขาการวิจัย) และ Publication (เอกสาร สิ่งตีพิมพ์ หรืองานวิจัยต่าง ๆ)

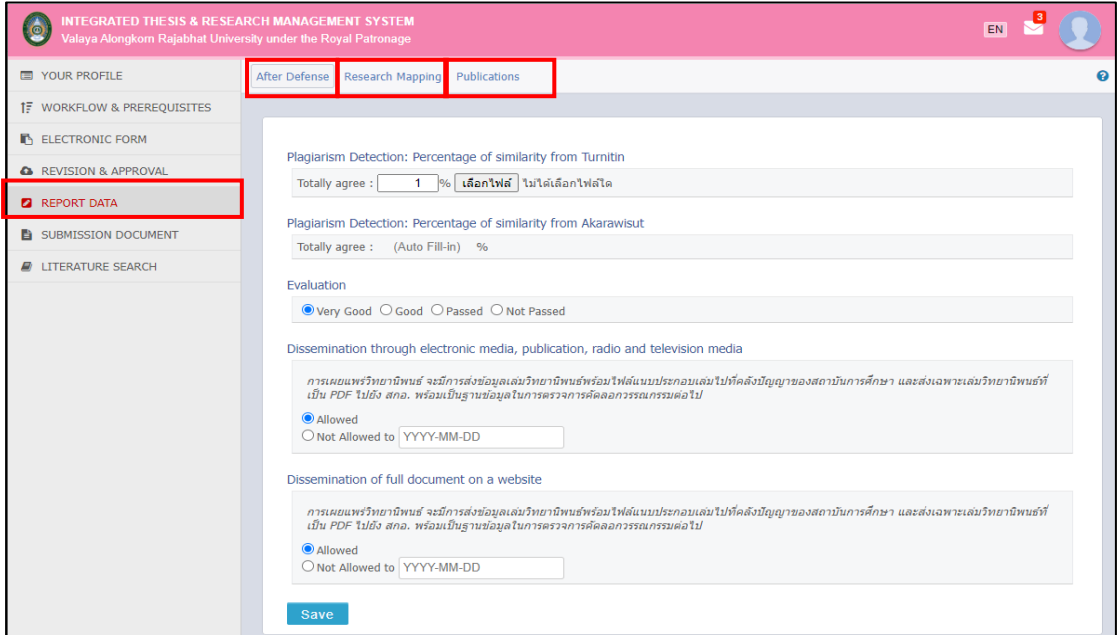

**ภาพที่ 39** มนู REPORT DATA

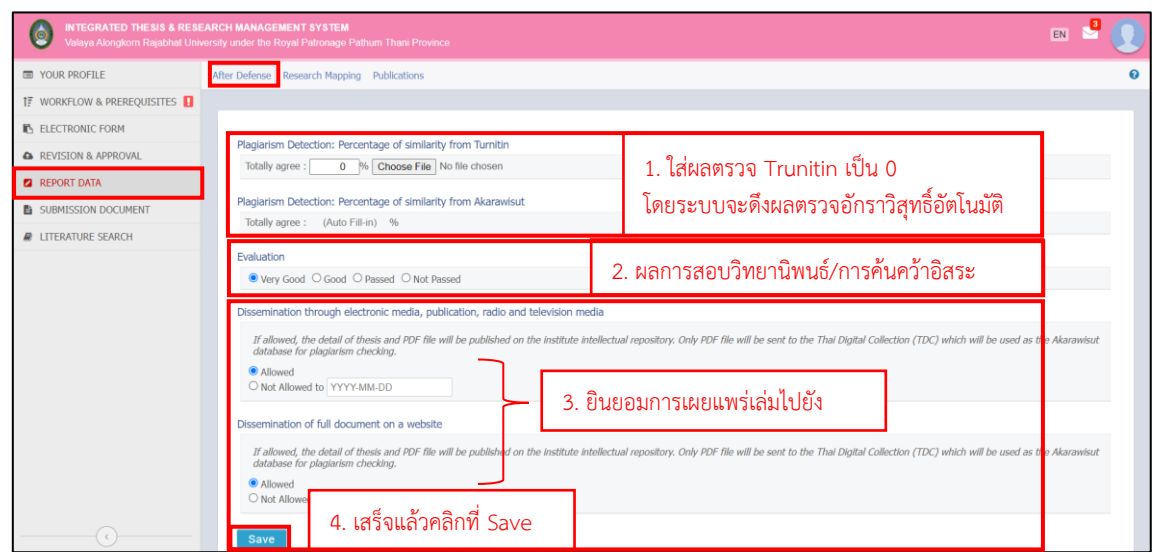

# **2.2.7.1 After Defense (ข้อมูลหลังสอบวิทยานิพนธ์/การค้นคว้าอิสระ)**

**ภาพที่ 40** เมนู After Defense

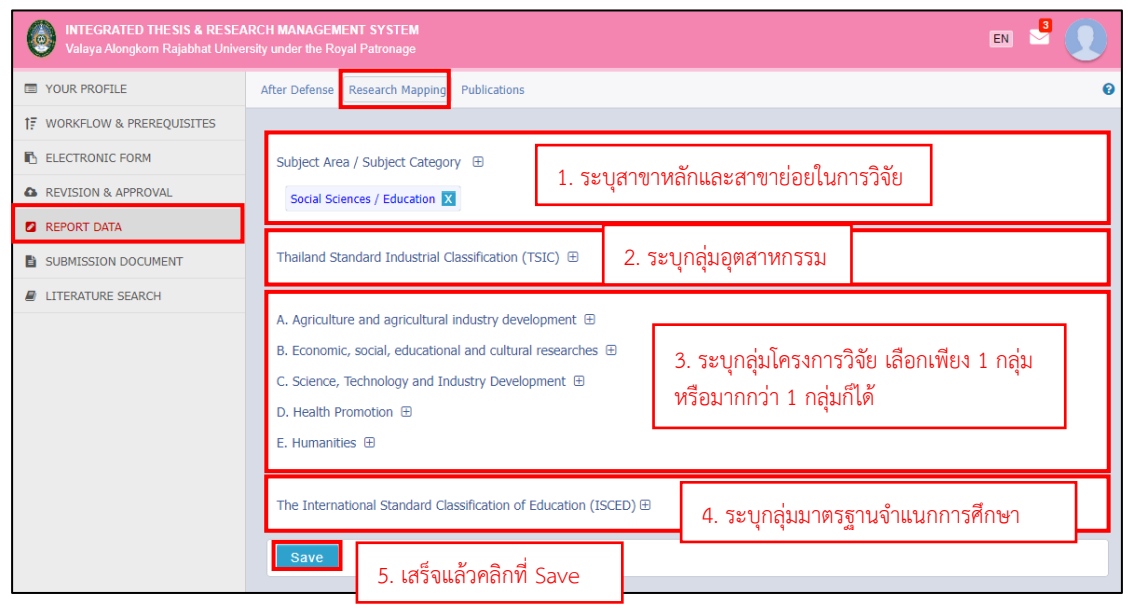

**2.2.7.2 Research mapping (ประเภท/กลุ่มสาขาการวิจัย)**

**ภาพที่ 41 เมนู** Research mapping

#### **2.2.7.3 Publication (เอกสาร สิ่งตีพิมพ์ หรืองานวิจัยต่าง ๆ)**

Publication (เอกสาร สิ่งตีพิมพ์ หรืองานวิจัยต่าง ๆ) ประกอบไปด้วย Real time Search, Publication From และ Your Publications

ซึ่ง Real Time Search เป็นสิ่งที่อำนวยความสะดวกในการรายงานสิ่งพิมพ์ไปยัง สถาบัน ซึ่งการพัฒนาเครื่องมือค้นหาตามเวลาจริงเพื่อดึงสิ่งพิมพ์จากฐานข้อมูลการอ้างอิงออนไลน์ โดยอัตโนมัติโดยไม่ต้องกรอกข้อมูลในแบบฟอร์ม (Publication From) ด้วยตนเอง ซึ่งประกอบไป ด้วย ISI, Scopus, Crossref, Pubmed และ Sciencedirect อย่างไรก็ตามสิ่งพิมพ์บางรายการไม่ได้ จัดเก็บไว้ในฐานข้อมูล ในกรณีนี้นักศึกษาจะต้องทำการเพิ่มด้วยตนเองที่ "Publication From" และดูผลลัพธ์การกรอกข้อมูลที่เมนู "Your Publications"

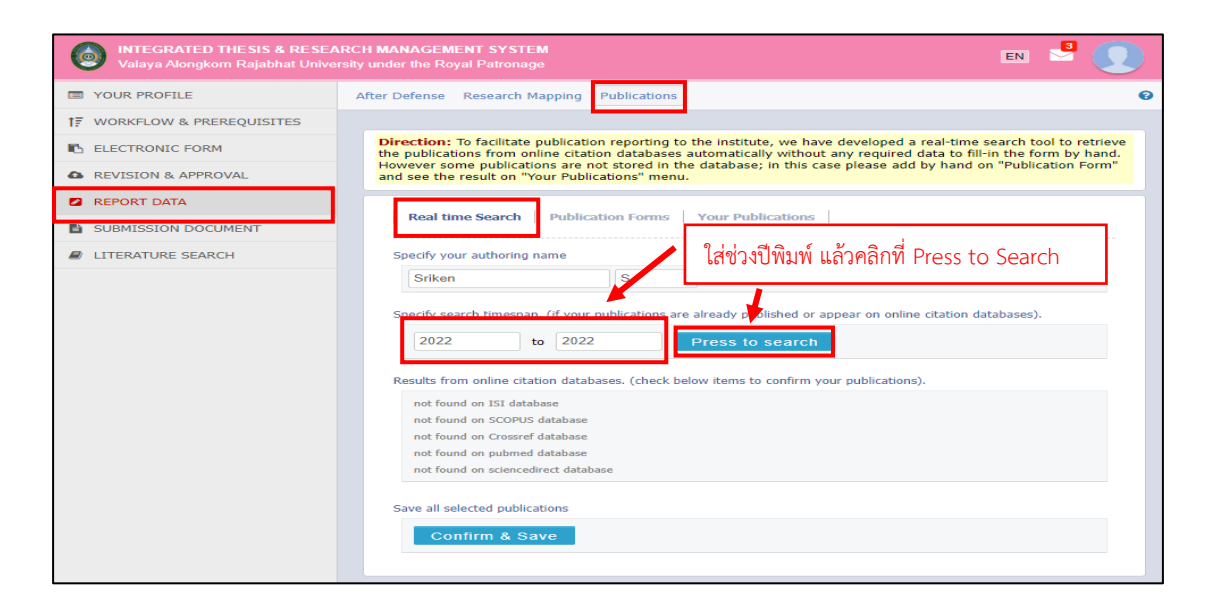

**ภาพที่ 42** เมนูReal time Search

กรณีที่นักศึกษาได้รับการตีพิมพ์เผยแพร่ในวารสารวิชาการที่ไม่สามารถดึงสิ่งพิมพ์จาก ฐานข้อมูลออนไลน์ได้ ซึ่งนักศึกษาจะต้องกรอกข้อมูลการตีพิมพ์ที่เมนู Publication From ขั้นตอน ดังต่อไปนี้

- 1. นักศึกษาจะต้องเลือกที่ Journal / Article
- 2. ค้นหาวารสารวิชาการด้วยหมายเลข ISSN หรือ E-ISSN

3. เมื่อระบบทำการดึงข้อมูลวารสารวิชาการเรียบร้อยแล้ว ให้นักศึกษากรอกข้อมูลดัง ตัวอย่างภาพที่ 41

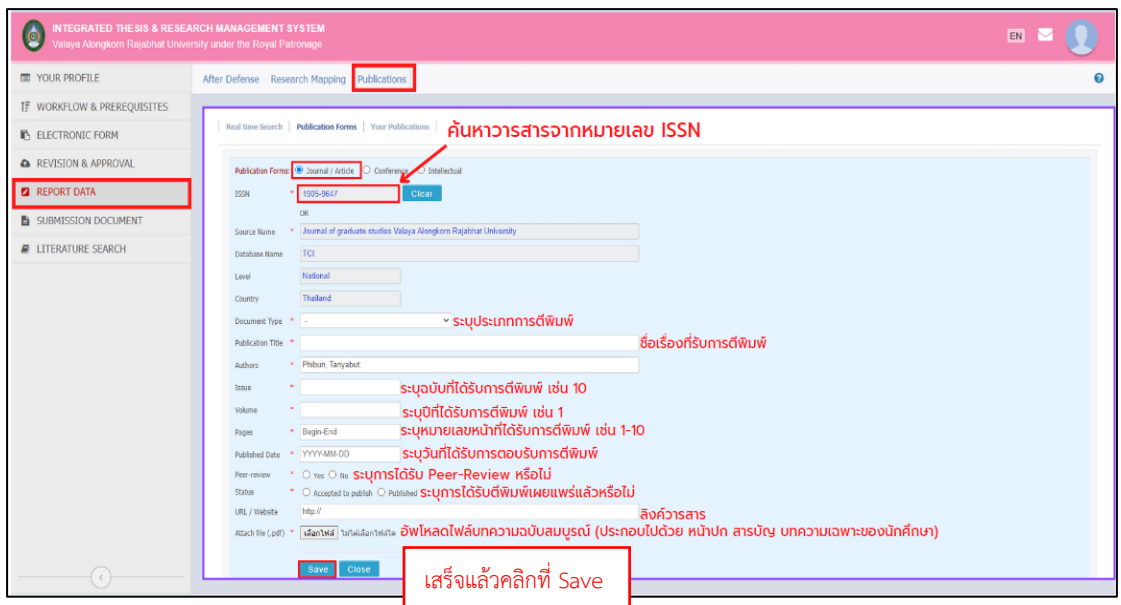

**ภาพที่ 43** Publication From กรณีในตีพิมพ์เผยแพร่ในวารสารวิชาการ

กรณีที่นำเสนอในงานประชุมวิชาการ ให้นักศึกษาเลือกที่ Conference จากนั้น ให้นักศึกษากรอกข้อมูลดังตัวอย่างภาพที่ 44

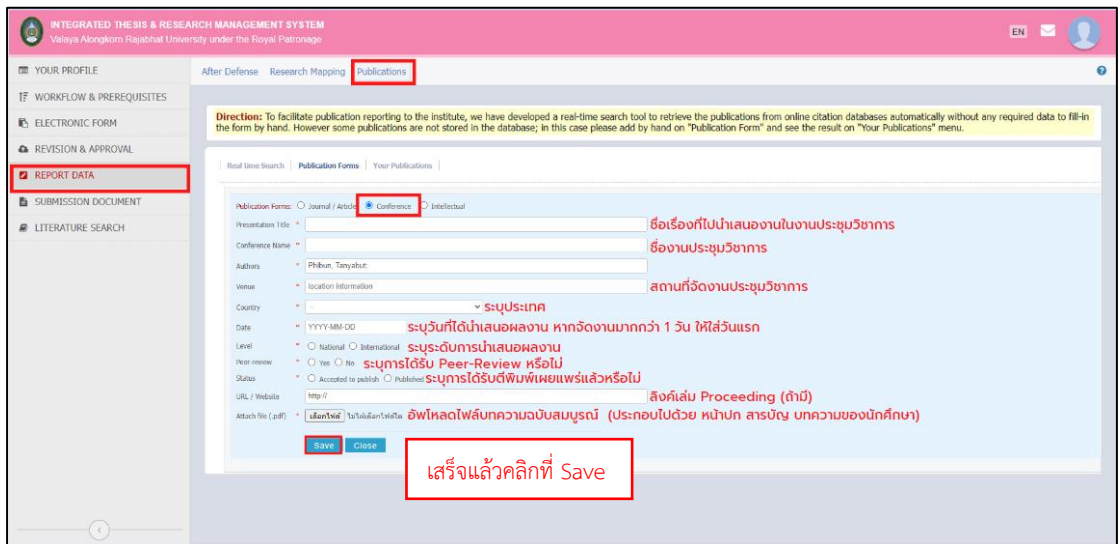

**ภาพที่ 44** Publication From กรณีในตีพิมพ์เผยแพร่ในงานประชุมวิชาการ

เมื่อนักศึกษากรอกข้อมูลใน Publication From เรียบร้อยแล้วนั้น ในกรณีที่ต้องการ ตรวจสอบหรือแก้ไขข้อมูลใน Publication From นั้น สามารถเข้าไปตรวจสอบและแก้ไขได้ที่ Your Publications ดังภาพที่ 45

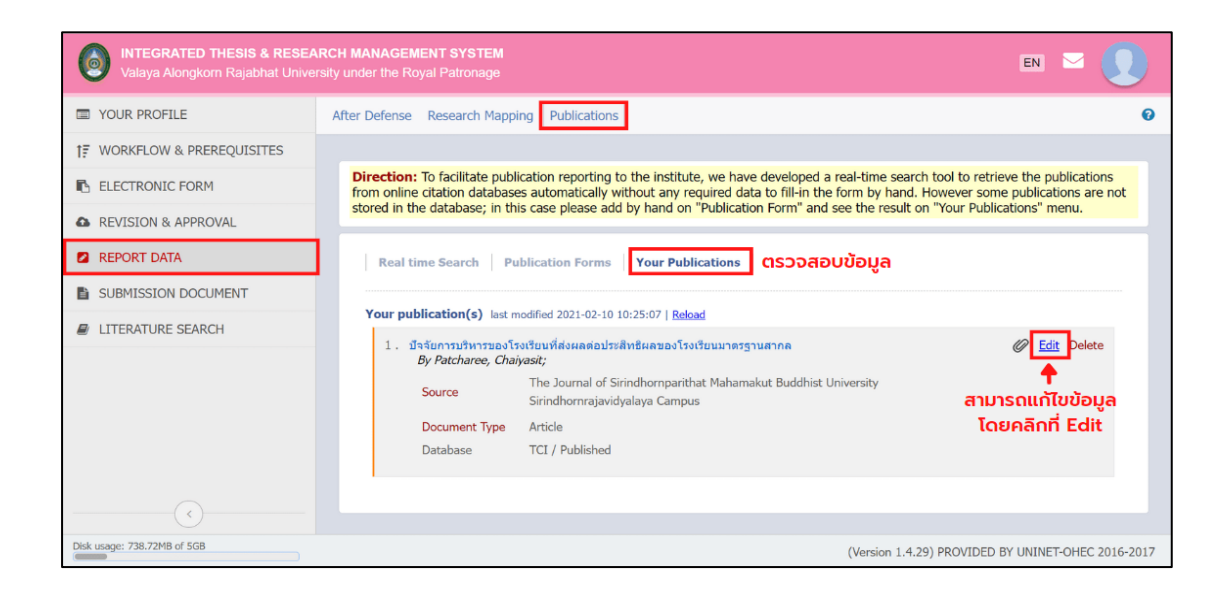

**ภาพที่45** Your Publications ตรวจสอบข้อมูล

#### **2.2.8 เมนู SUBMISSION DOUMENT**

การนำส่งเล่มวิทยานิพนธ์/การค้นคว้าอิสระฉบับสมบูรณ์ให้บัณฑิตวิทยาลัยนั้น นักศึกษา จะต้องแนบใบนำส่งวิทยานิพนธ์/การค้นคว้าอิสระที่สร้างขึ้นจากระบบด้วย โดยต้องพิมพ์ใบนำส่งออก จากเมนู Submission Document ดังภาพที่ 46 ซึ่งใบนำส่งที่มีความสมบูรณ์จะมีข้อสังเกต ดังนี้

- 1. มีบาร์โค้ดปรากฏขึ้นที่ใบนำส่ง
- 2. ข้อมูลครบถ้วน และไม่ปรากฏคำว่า "NO DATA"
- 3. มีช่องให้ลงลายมือชื่อในส่วนท้ายของเอกสารแล้ว

เมื่อได้ใบนำส่งวิทยานิพนธ์/การค้นคว้าอิสระฉบับสมบูรณ์จากเว็บพอร์ทัลแล้ว ให้นักศึกษา พิมพ์ใบนำส่ง พร้อมเล่มวิทยานิพนธ์/การค้นคว้าอิสระฉบับสมบูรณ์ที่พิมพ์ออกมาจากไฟล์ในหน้าเว็บ พอร์ทัล และจัดทำเล่มปกแข็งเรียบร้อยแล้วนั้น ให้นักศึกษาส่งที่บัณฑิตวิทยาลัย ซึ่งถือเป็นสิ้นสุด กระบวนการทำวิทยานิพนธ์/การค้นคว้าอิสระ

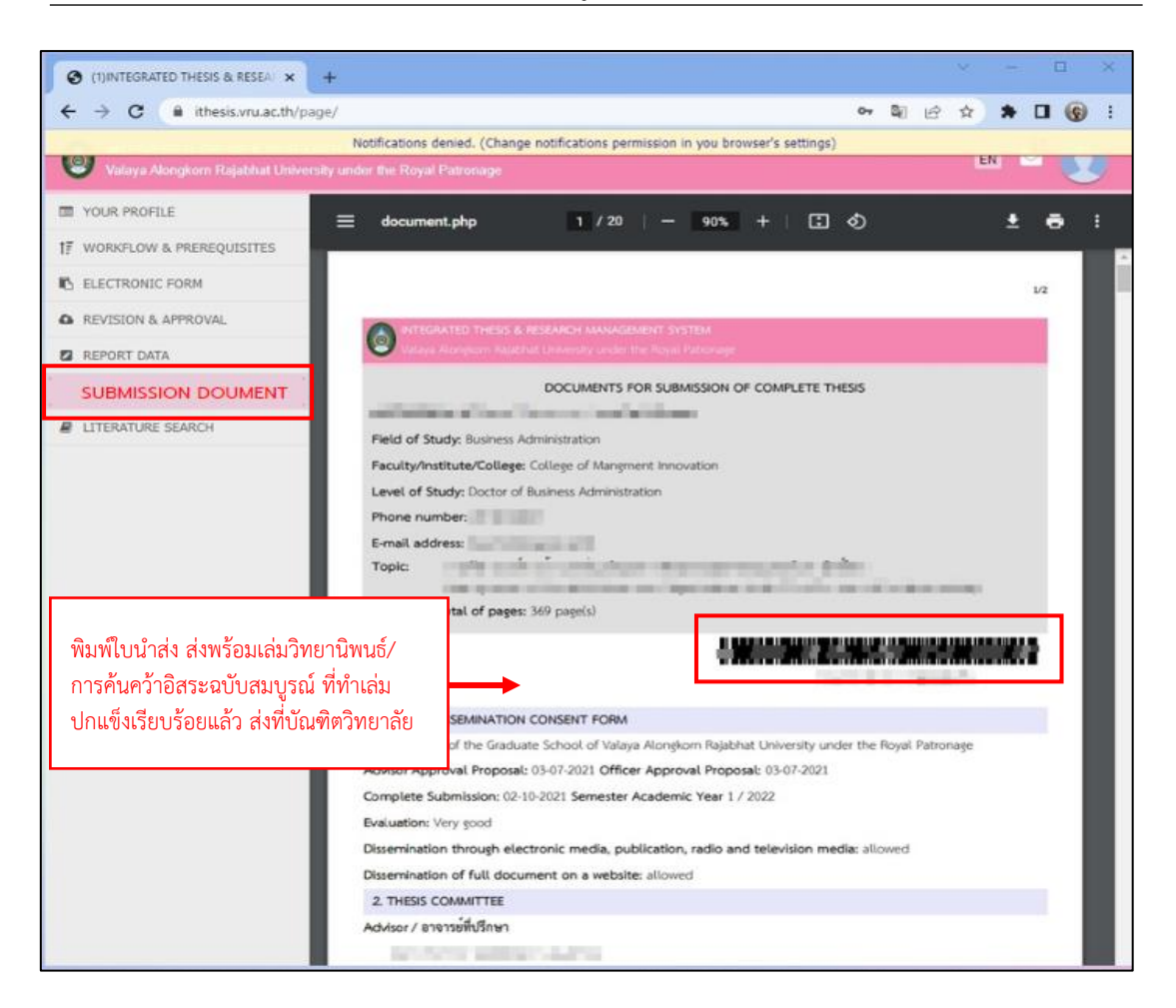

**ภาพที่ 46** เมนู SUBMISSION DOUMENT

# **การใช้งาน Microsoft Word Add-in**

# **3.1 การติดตั้ง iThesis Add-in**

การติดตั้ง iThesis Add-in บนคอมพิวเตอร์ของนักศึกษานั้น คอมพิวเตอร์ของนักศึกษาจะต้องมี ระบบปฏิบัติการ Windows 10 ขึ้นไป และใช้ Microsoft Word version 2010 ขึ้นไป และสามารถใช้ Microsoft Office 365 วิธีการติดตั้งดังนี้

- 1. คลิกที่ Microsoft Word Add-In ที่เว็บพอร์ทัล
- 2. สังเกตข้อความ Recommend for you ขึ้นที่บรรทัดใด ให้ดาวน์โหลดที่เวอร์ชันนั้น

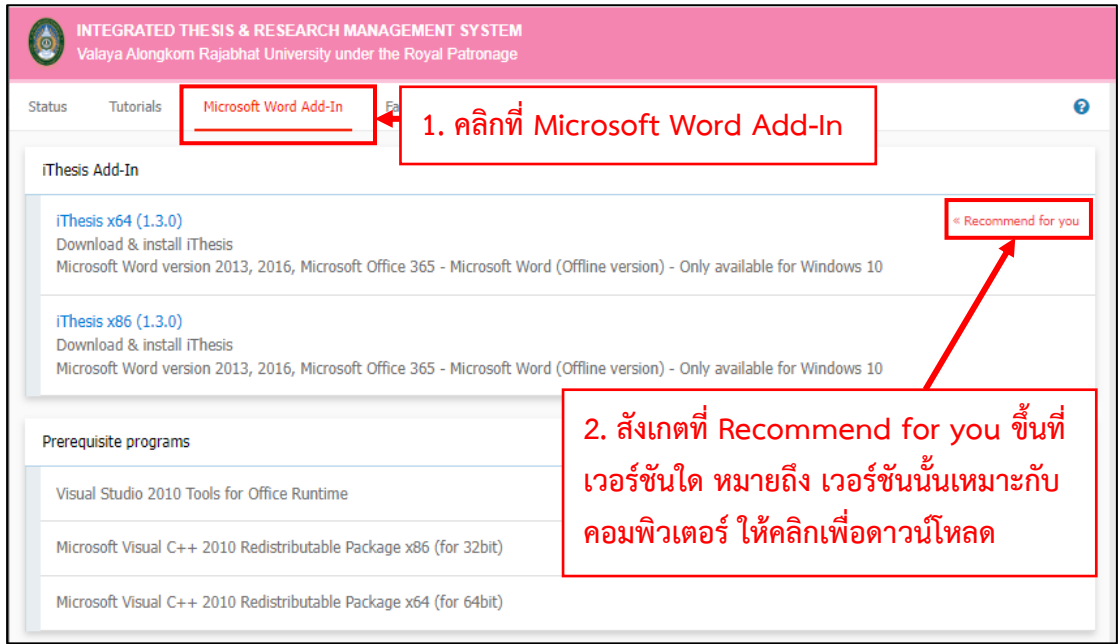

**ภาพที่ 47** เมนู Microsoft Word Add-in

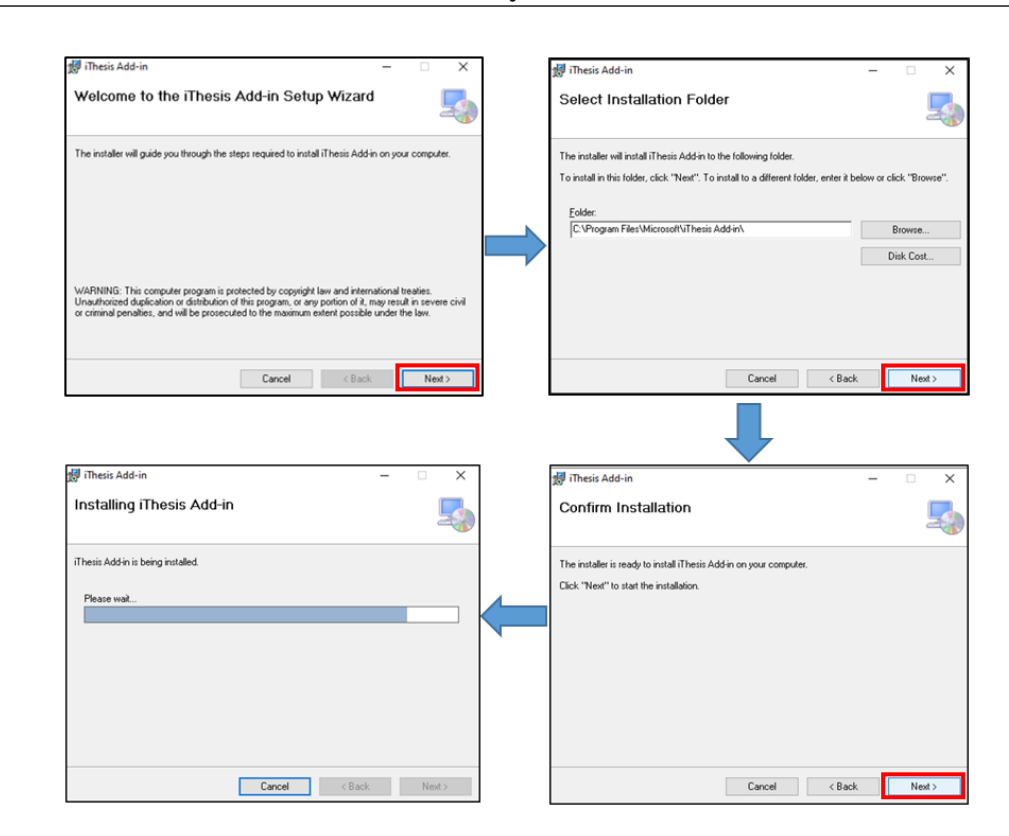

**ภาพที่ 48** ขั้นตอนการติดตั้ง Microsoft Word Add-in **หมายเหตุ** ก่อนการติดตั้ง จะต้องทำการปิด Microsoft ทั้งหมดก่อน

หลังจากดำเนินการติดตั้ง Microsoft Word Add-in เรียบร้อยแล้วนั้น เมื่อเปิด Microsoft Word ขึ้นมา จะแสดงแถบ Ribbon ของ iThesis บน Microsoft Word ดังภาพที่ 49

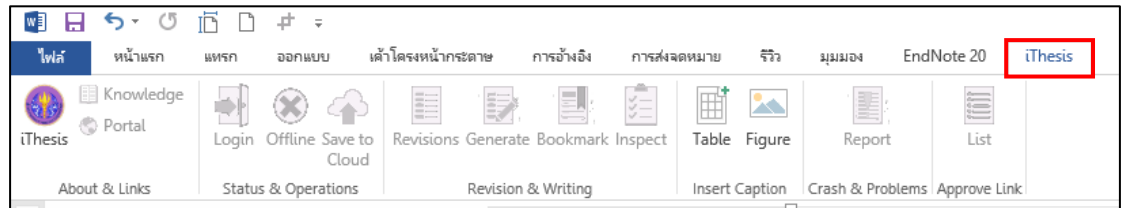

**ภาพที่ 49** iThesis Add-in

นักศึกษาจะต้องทำการติดตั้ง Add-in Activate Key ซึ่งเป็นรหัสผ่านเพื่อยืนยันตัวบุคคล ของโปรแกรม iThesis ซึ่งจะกรอกเฉพาะการเข้าใช้งาน Add-in ครั้งแรก วิธีการติดตั้งดังภาพที่ 50

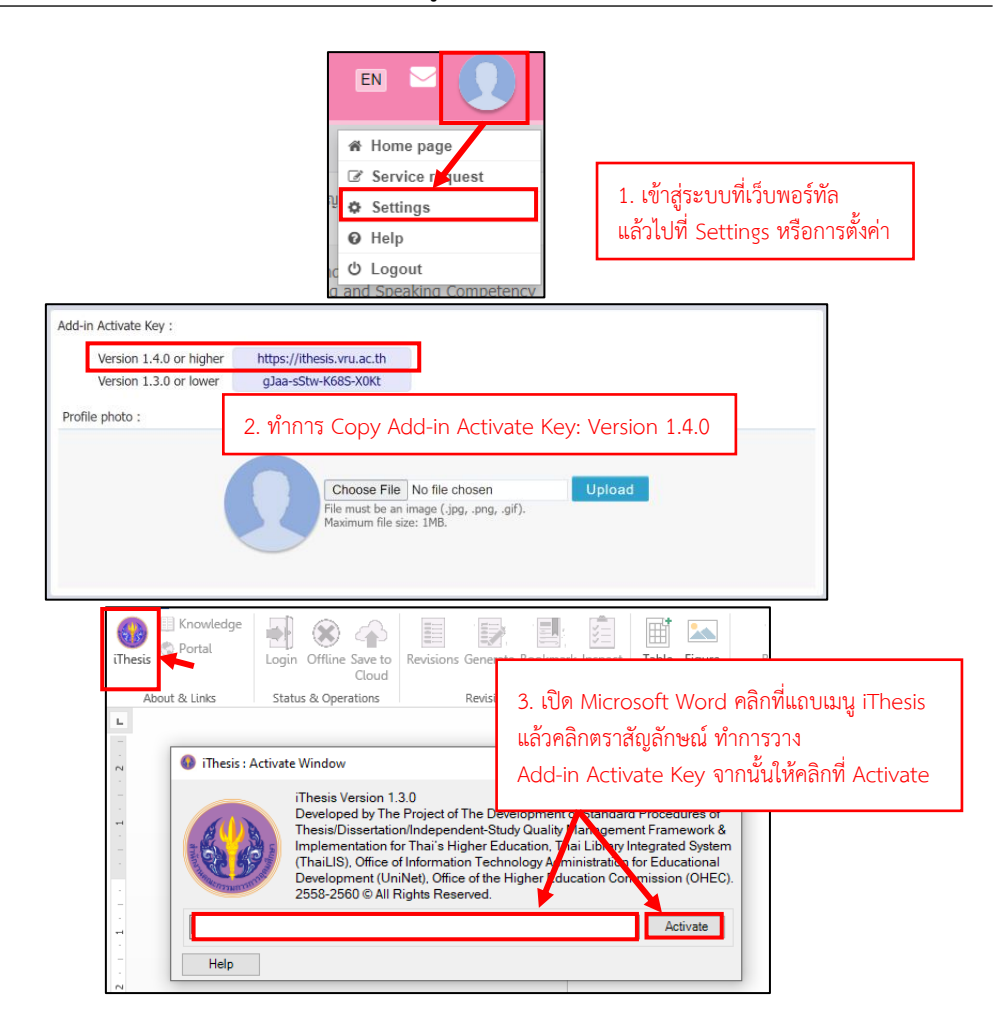

**ภาพที่ 50** วิธีการติดตั้ง Add-in Activate Key

เมื่อทำการติดตั้ง Add-in Activate Key เรียบร้อยแล้วนั้น ระบบจะทำการเปลี่ยน ตราสัญลักษณ์เป็นตราสัญลักษณ์มหาวิทยาลัยราชภัฏวไลยอลงกรณ์ ในพระบรมราชูปถัมภ์ ดังภาพที่ 51

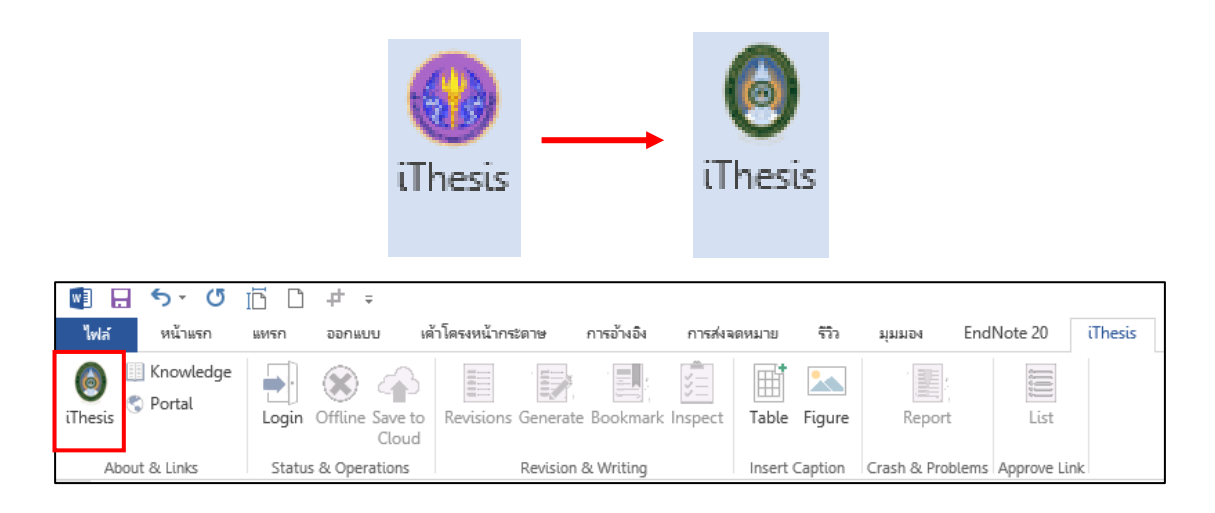

**ภาพที่ 51** หลังการติดตั้ง Add-in Activate Key เรียบร้อยแล้ว

กรณีไม่ปรากฏแถบ Ribbon บน Microsoft Word ให้ดำเนินการแก้ไขตามขั้นตอน ดังภาพที่ 52 หรือทำการติดตั้ง Prerequisite programs ดาวน์โหลดได้ที่หน้าเว็บไอทีสิส ที่เมนู Microsoft Word Add-In ดังภาพที่ 53

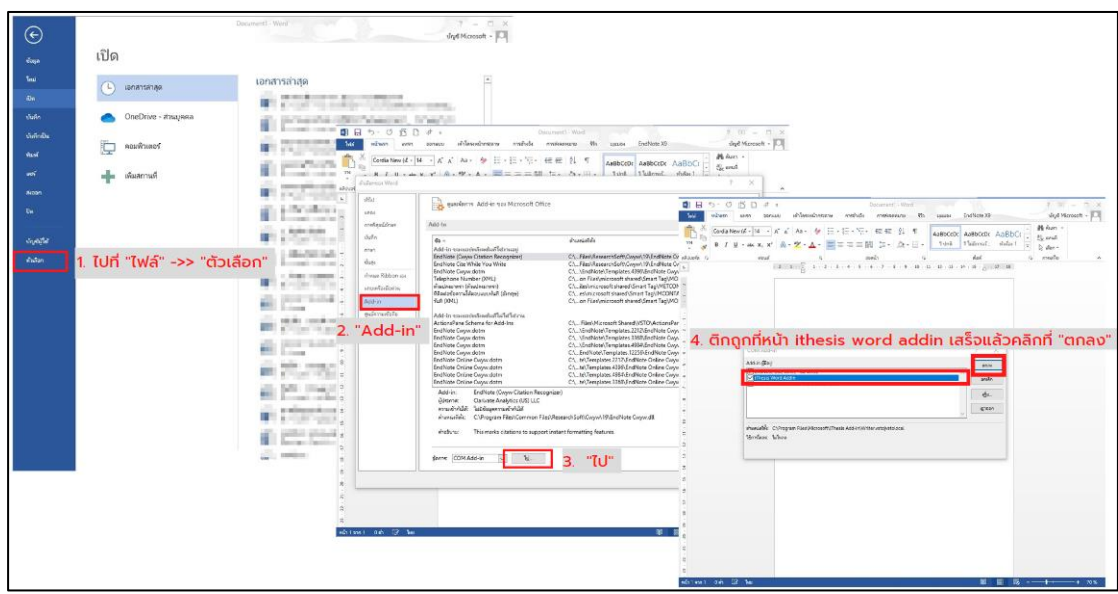

**ภาพที่ 52** กรณีไม่ปรากฏแถบ Ribbon บน Microsoft Word

### คู่มือการใช้งานระบบ iThesis สำหรับนักศึกษา I 39

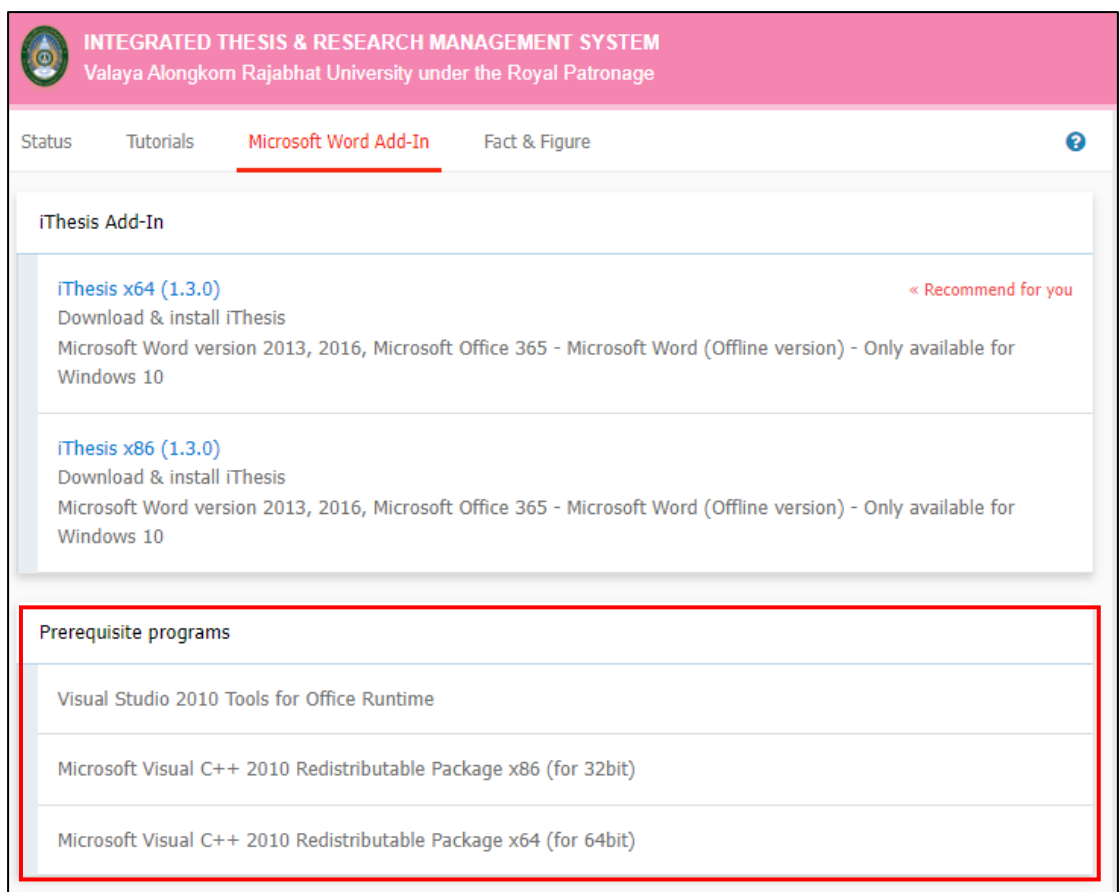

# **ภาพที่ 53** ดาวน์โหลดติดตั้ง Prerequisite programs **หมายเหตุ** เมื่อทำการติดตั้งเรียบร้อยแล้ว ให้Restart เครื่อง เพื่อเริ่มการใช้งาน

### **3.2 การใช้งาน Microsoft Word Add-in**

#### **3.2.1 การใช้งาน Microsoft Word Add-in ก่อนได้รับอนุมัติโครงร่างวิทยานิพนธ์/ การค้นคว้าสระ**

Microsoft Word Add-in เป็นส่วนของการสร้างเทมเพลต และเขียนเนื้อหาวิทยานิพนธ์/ การค้นคว้าอิสระ ในการเขียนเนื้อหานั้นจะต้องใช้ Font ของ TH SarabunPSK ขนาด 16 pt. ในเนื้อหาทั่วไป และ 18 pt. ในการเขียนชื่อเรื่องประจำบท

การ Login เข้าสู่ระบบด้วย Username และ Password เดียวกันกับที่เข้าเว็บพอร์ทัล

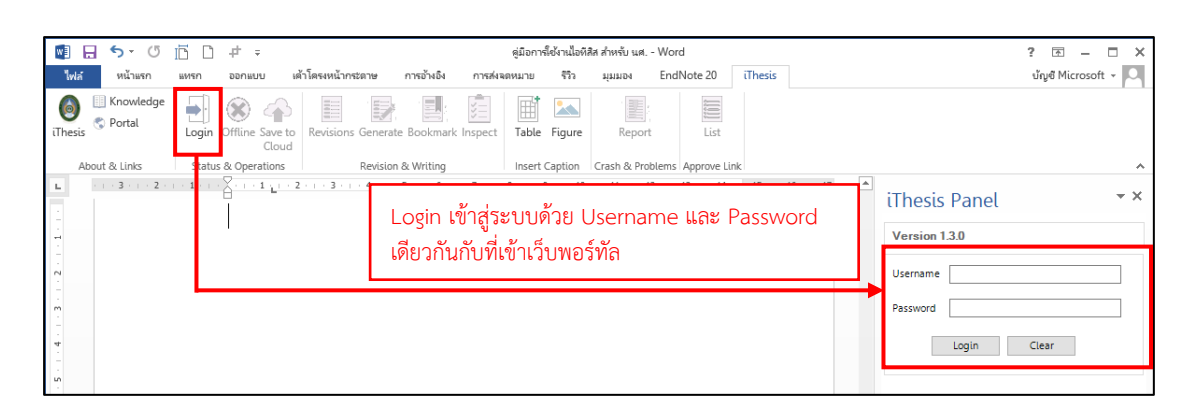

### **ภาพที่ 54** การ Login เข้าสู่ระบบ

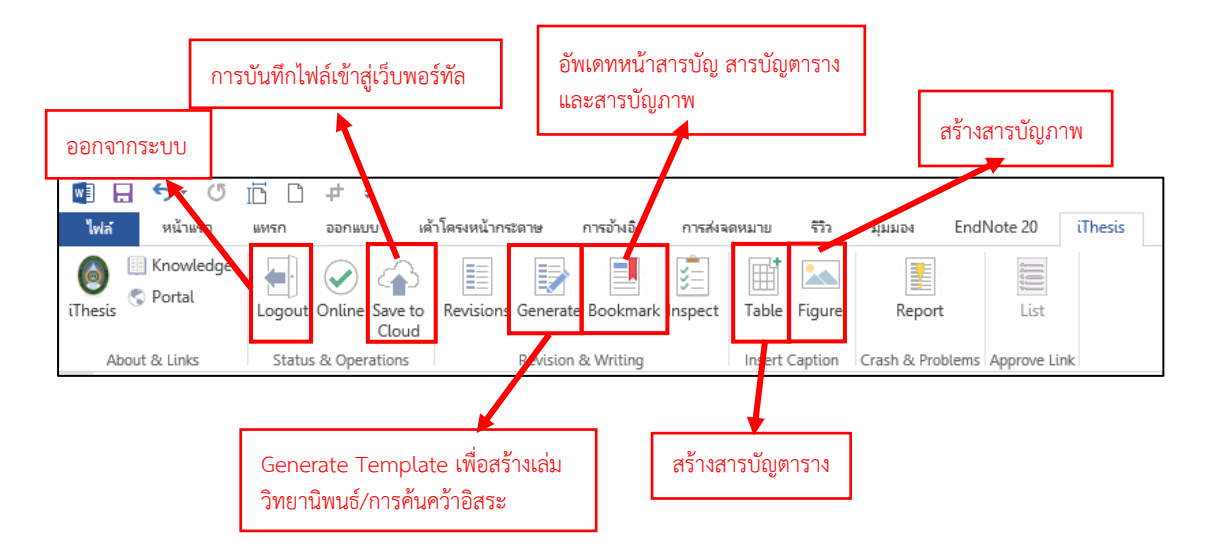

**ภาพที่ 55** iThesis หลัง Login เข้าใช้งานใน Microsoft Word

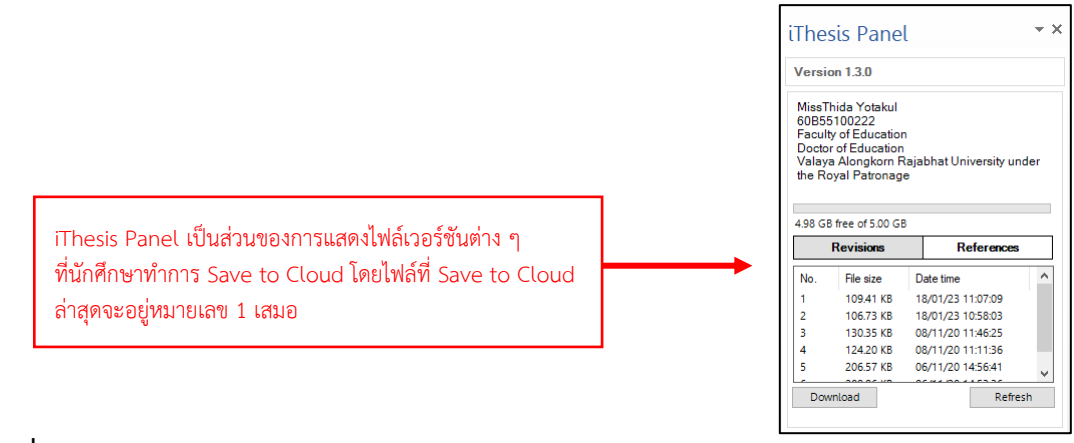

**ภาพที่ 56** หน้าต่าง iThesis Panel

## **3.2.1.1 Generate Template เพื่อสร้างเล่มวิทยานิพนธ์/การค้นคว้าอิสระ**

เมื่อนักศึกษา Login เข้าใช้งานเรียบร้อยแล้วนั้น แถบเครื่องมือต่าง ๆ ของเมนู iThesis จะสามารถใช้งานได้

นักศึกษาต้องทำการ Generate Template เพื่อสร้างเล่มวิทยานิพนธ์/ การค้นคว้าอิสระ เพื่อเขียนเนื้อหาวิทยานิพนธ์/การค้นคว้าอิสระ ซึ่งระบบจะทำการดึงข้อมูลพื้นฐาน ที่นักศึกษาได้กรอกเข้าไปในเว็บพอร์ทัล มาแสดงในหน้าปกเค้าโครงวิทยานิพนธ์/การค้นคว้าอิสระ สารบัญ สารบัญตาราง สารบัญภาพ และประวัติผู้วิจัย ดังแสดงในตัวอย่างภาพที่ 57

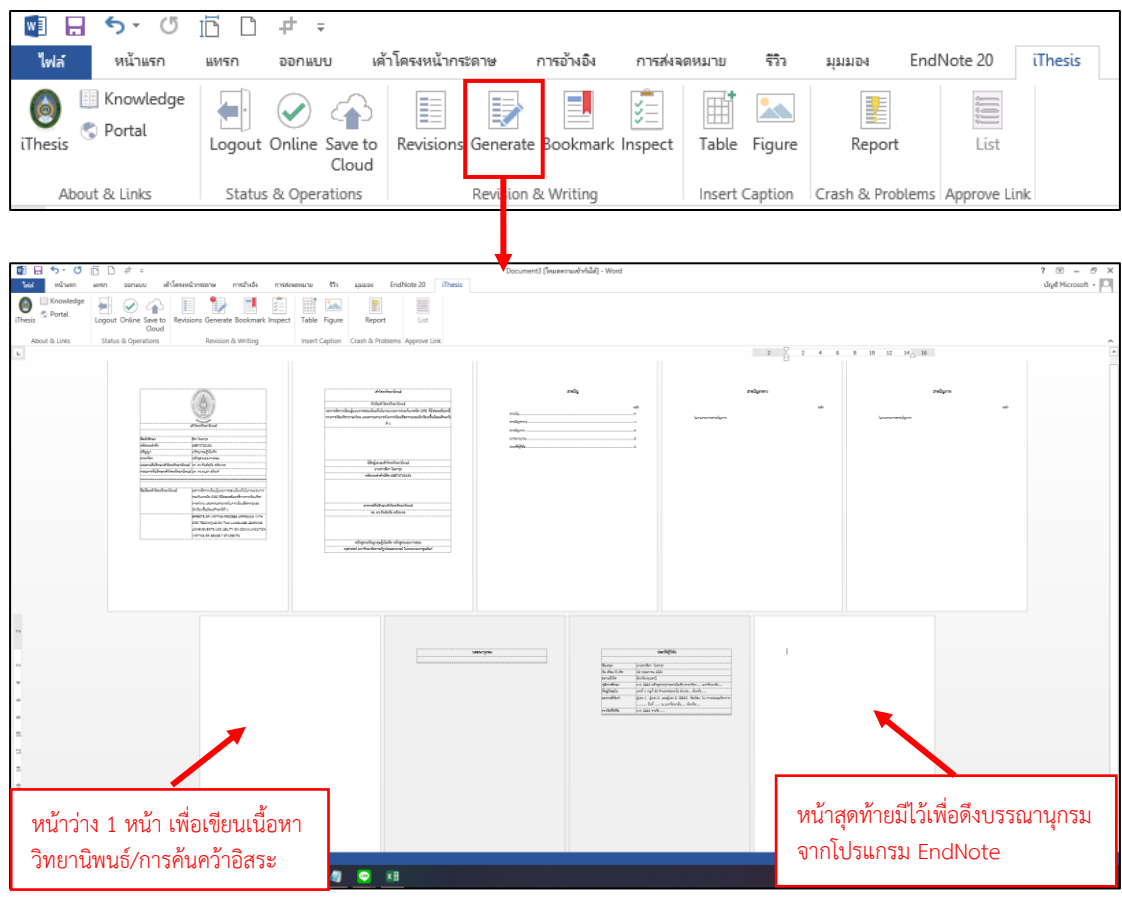

**ภาพที่ 57** Microsoft Word หลังจากที่ Generate Template

### **3.2.1.2 การจัดทำสารบัญ**

ให้นักศึกษาเขียนเนื้อหาวิทยานิพนธ์/การค้นคว้าอิสระ ทีละบทแล้ว Save to Cloud นอกจากการเขียนเนื้อหาวิทยานิพนธ์/การค้นคว้าอิสระแล้ว นักศึกษาจะต้องดำเนินการแทรกอ้างอิง ในเนื้อหาจากโปรแกรม EndNote เพื่อให้เล่มเค้าโครงวิทยานิพนธ์/การค้นคว้าอิสระ สมบูรณ์ยิ่งขึ้น

ในเขียนเนื้อหาวิทยานิพนธ์/การค้นคว้าอิสระนักศึกษาจะต้องจัดทำสารบัญ ซึ่งการ จัดทำสารบัญนักศึกษาจะต้องการเปิดสไตล์เพื่อจัดทำสารบัญ (ดังภาพที่ 58) โดยการใช้สไตล์ในการ จัดทำสารบัญนั้นจะมี 2 ส่วนที่จะต้องมาใส่ที่สารบัญ คือ ชื่อเรื่องประจำบท และหัวข้อหลัก

โดยชื่อเรื่องประจำบท เช่น บทที่ 1 บทนำ ให้เลือกใช้ iThesis\_index\_1 และหัวข้อ หลัก เช่น 1.1 ความเป็นมาและความสำคัญของปัญหา ให้เลือกใช้ iThesis\_index\_3

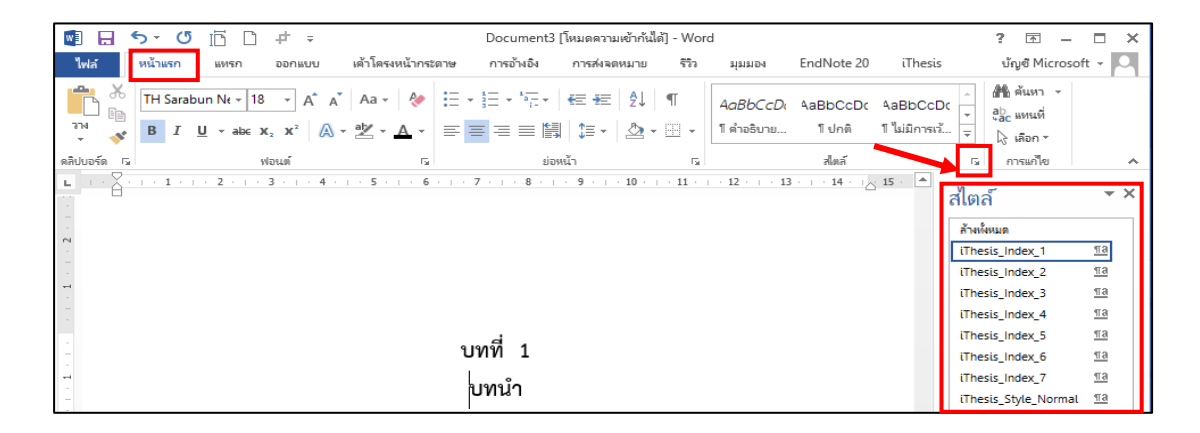

**ภาพที่ 58** การเปิดสไตล์เพื่อจัดทำสารบัญ

### **3.2.1.3 Bookmark เพื่ออัพเดทสารบัญ**

Bookmark เป็นเครื่องมือที่ใช้อัพเดทสารบัญหลักของเล่มวิทยานิพนธ์/การค้นคว้า อิสระ ที่ Generate template ผ่าน Add-in ภายหลังจากการใส่ Styles ลงในหัวข้อต่าง ๆ ของเนื้อหาในเล่ม โดยวิธีการอัพเดทสารบัญทำโดยคลิกที่ไอคอน Bookmark จะพบว่าสารบัญถูก อัพเดท

ชื่อเรื่องประจำบท (ดังภาพที่ 59)

- 1) จัดชื่อเรื่องประจำบทให้อยู่บรรทัดเดียวกัน เช่น บทที่ 1 บทนำ
- 2) คลุมดำที่ข้อความ เช่น บทที่ 1 บทนำ
- 3) เลือกใช้สไตล์ iThesis\_Index\_1
- 4) เสร็จแล้วคลิก Bookmark เพื่อนำอัพเดทไปยังหน้าสารบัญ
- 5) จากนั้นให้กด Shift+Enter

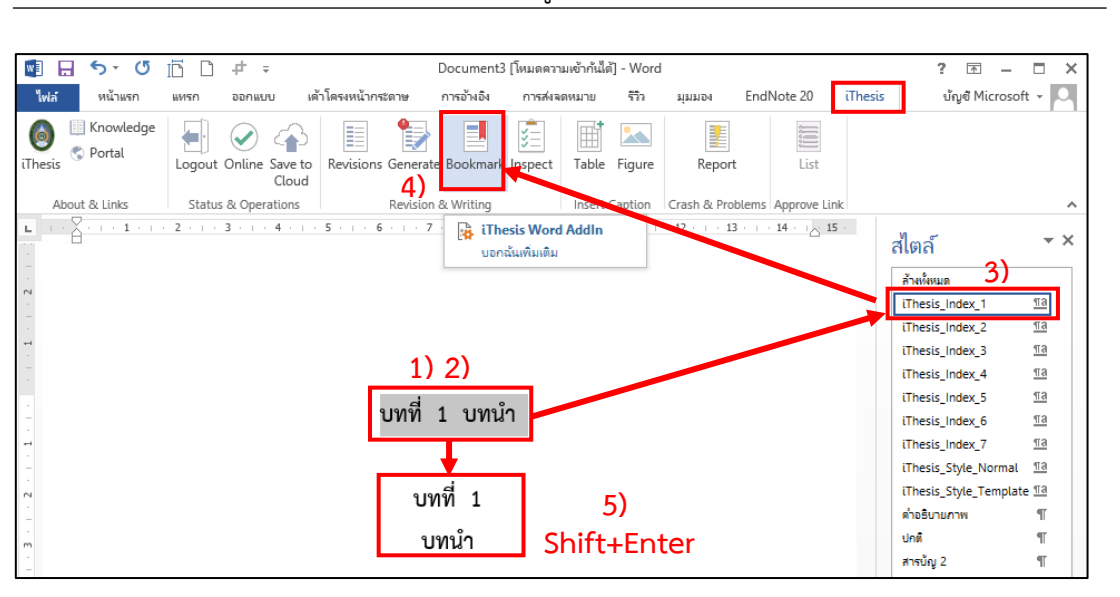

คู่มือการใช้งานระบบ iThesis สำหรับนักศึกษา I 43

**ภาพที่ 59** ขั้นตอนการทำสารบัญ กรณีชื่อเรื่องประจำบท

**หมายเหตุ**แก้ไข font ให้เป็น TH Sarabun PSK และจัดทำตัวอักษรให้เป็นตัวหนา

หัวข้อหลัก (ดังภาพที่ 60)

- 1) คลุมดำที่ข้อความ เช่น 1.1 ความเป็นมาและความสำคัญของปัญหา
- 2) เลือกใช้สไตล์ iThesis\_Index\_3
- 3) เสร็จแล้วคลิก Bookmark เพื่อนำหัวข้อหลักไปยังหน้าสารบัญ

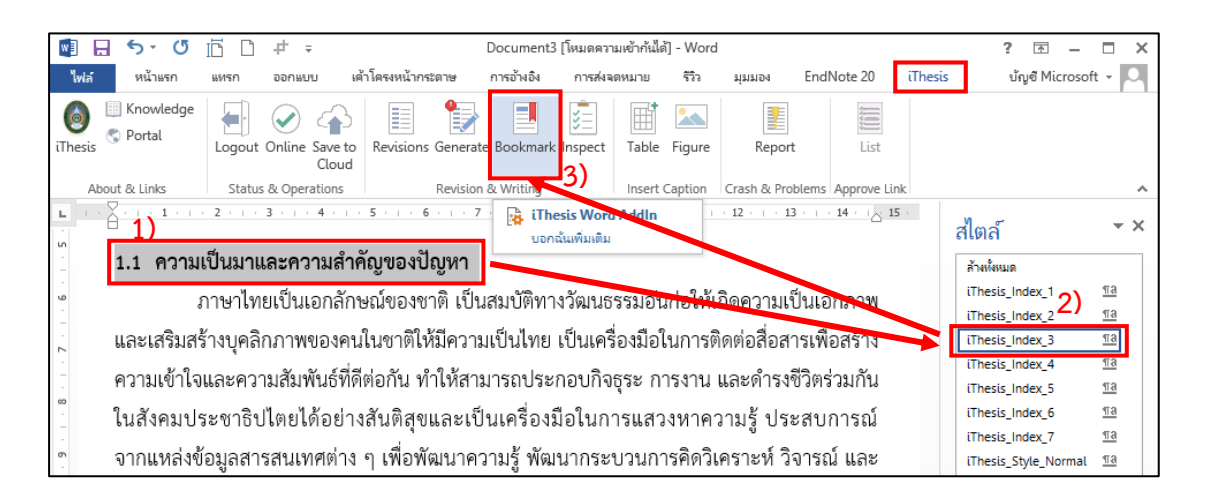

**ภาพที่ 60** ขั้นตอนการทำสารบัญ กรณีหัวข้อหลัก

**หมายเหตุ** แก้ไข font ให้เป็น TH Sarabun PSK และจัดทำตัวอักษรให้เป็นตัวหนา และชิดขอบด้านขวา

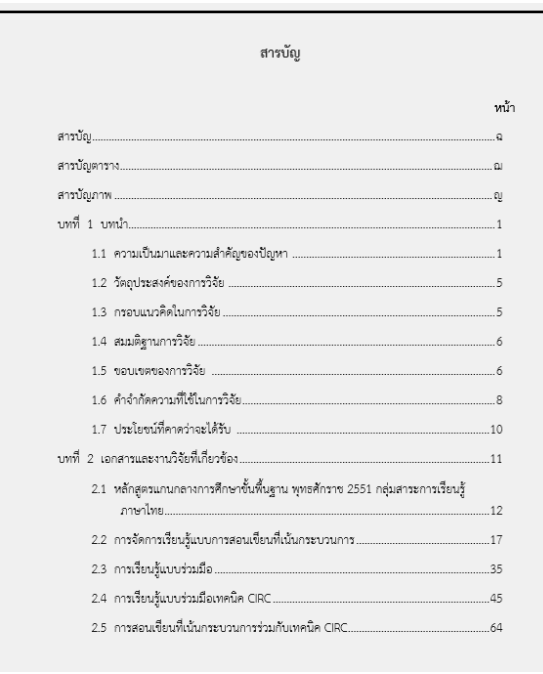

# **ภาพที่ 61** ตัวอย่างหน้าสารบัญ

เมื่อนักศึกษาทำการ Bookmark เพื่ออัพเดทสารบัญเรียบร้อยแล้วนั้น แต่ปรากฏว่ามี ข้อความที่ไม่ได้ต้องการนำมาที่สารบัญ และต้องการที่จะนำข้อความนั้นออก มีวิธีการดำเนินการดังนี้ ตรวจสอบข้อความที่ไม่ต้องการให้อยู่หน้าสารบัญว่าอยู่ที่หน้าที่เท่าไหร่ในเล่ม >> คลุมดำที่ข้อความ >> เปิดสไตล์ >> เลือกล้างทั้งหมด หรือ Clear All >> จัดรูปแบบการพิมพ์ >> คลิก Bookmark ที่แถบ iThesis

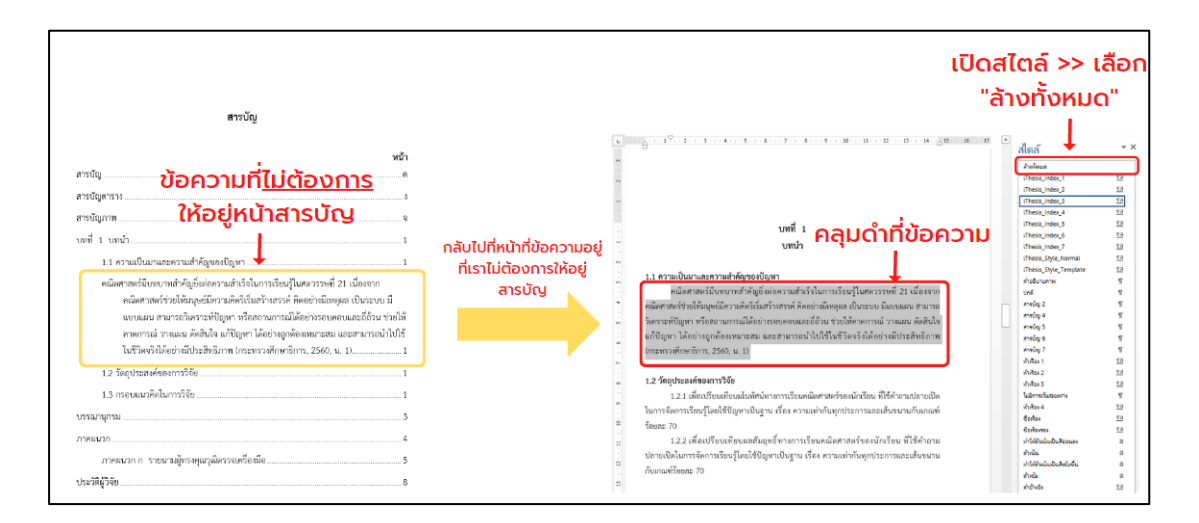

# **ภาพที่ 62** ขั้นการนำข้อความที่ไม่ต้องการออกจากสารบัญ

### **3.2.1.4 การจัดทำสารบัญตาราง**

สารบัญตารางเป็นส่วนของการเพิ่มมายังเว็บพอร์ทัล หากวิทยานิพนธ์/การค้นคว้า ้อิสระใดไม่มีตารางให้คลิกที่ No ในเมนู ELECTRONIC FORM ที่เมนู Template Settings มีวิธีการ ทำดังนี้

1) วางเคอร์เซอร์ไว้หน้าชื่อตาราง

2) คลิกที่ Table จากนั้นระบบจะทำการดึงข้อความและหมายเลขตารางมาให้ อัตโนมัติ เช่น ตารางที่ 1

3) ให้จัดรูปแบบ ดังนี้ ตัวอักษรให้เป็นตัวตรง และทำตัวหนาที่คำว่า ตาราง และ หมายเลขตาราง เช่น **ตารางที่ 1**

4) เสร็จคลิกที่ Bookmark เพื่ออัพเดทสารบัญตาราง

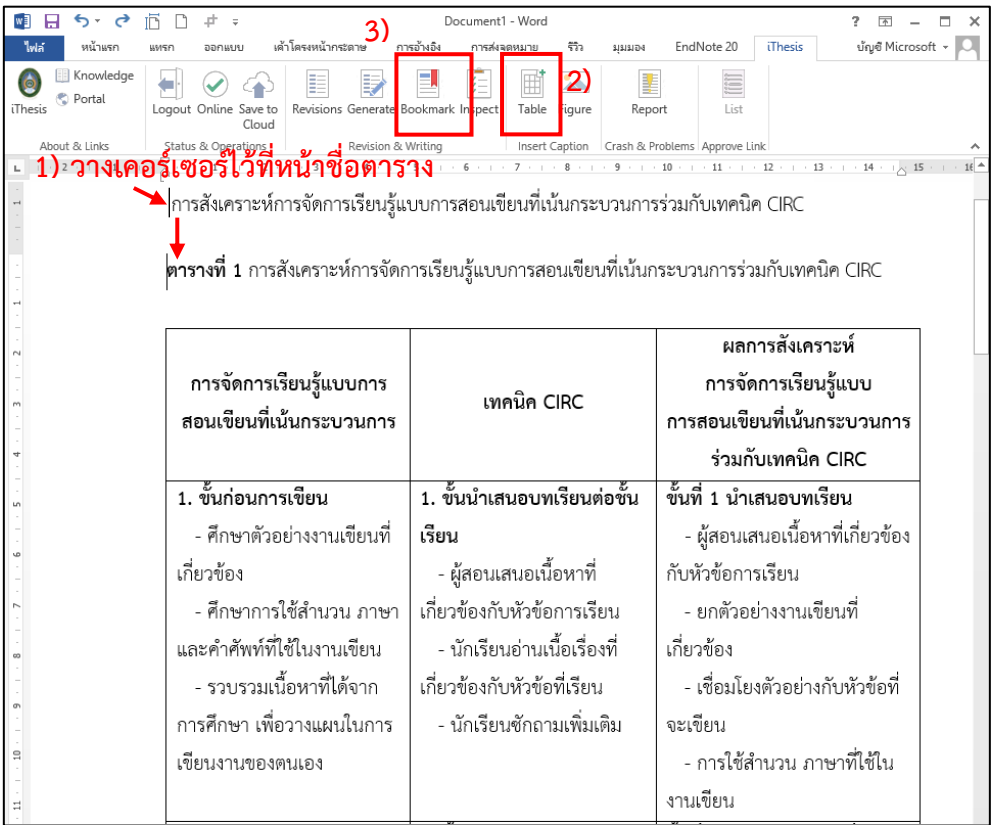

**ภาพที่ 63** ขั้นตอนการทำสารบัญตาราง

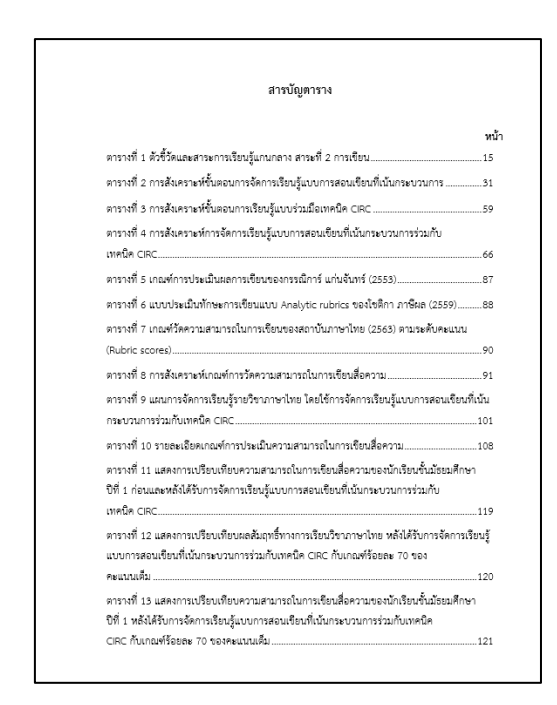

**ภาพที่ 64** ตัวอย่างหน้าสารบัญตาราง

ในกรณีที่ตารางไม่สามารถจบได้ในหนึ่งหน้า ให้นักศึกษาตัดตารางขึ้นหน้าใหม่ จากนั้น ให้ใช้การพิมพ์แทน (ห้ามนักศึกษาคลิกที่ Table) เช่น **ตารางที่ 1 (ต่อ)** เป็นตัวหนา จากนั้นเว้นหนึ่ง บรรทัด แล้วค่อยใส่ตาราง ตัวอย่างดังภาพที่ 65

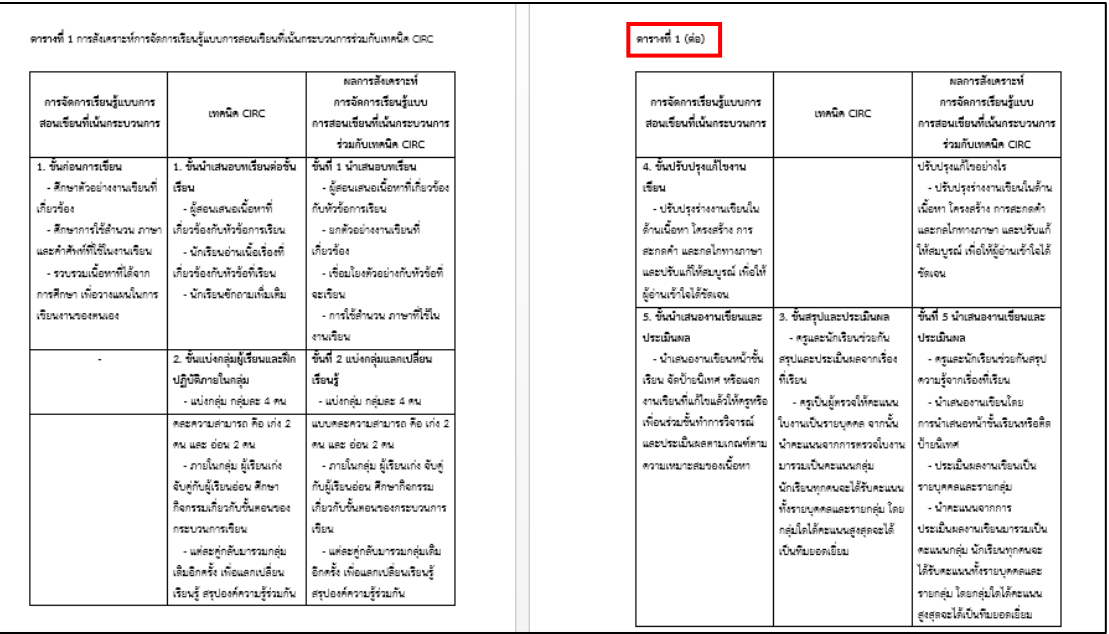

**ภาพที่ 65** ตัวอย่างหน้าตาราง กรณีตารางไม่จบในหนึ่งหน้า

#### **3.2.1.5 การจัดทำสารบัญภาพ**

สารบัญภาพเป็นส่วนของการเพิ่มมายังเว็บพอร์ทัล หากวิทยานิพนธ์/การค้นคว้าอิสระ ใดไม่มีรูปภาพให้คลิกที่ No ในเมนู ELECTRONIC FORM ที่เมนูTemplate Settings มีวิธีการทำ ดังนี้

1) วางเคอร์เซอร์ไว้หน้าชื่อภาพ

2) คลิกที่ Figure จากนั้นระบบจะทำการดึงข้อความและหมายเลขภาพมาให้อัตโนมัติ

เช่น ภาพที่ 1

3) ให้จัดรูปแบบ ดังนี้ ตัวอักษรให้เป็นตัวตรง และทำตัวหนาที่คำว่า ภาพ และ หมายเลขภาพเช่น **ภาพที่ 1**

4) เสร็จคลิกที่ Bookmark เพื่ออัพเดทสารบัญภาพ

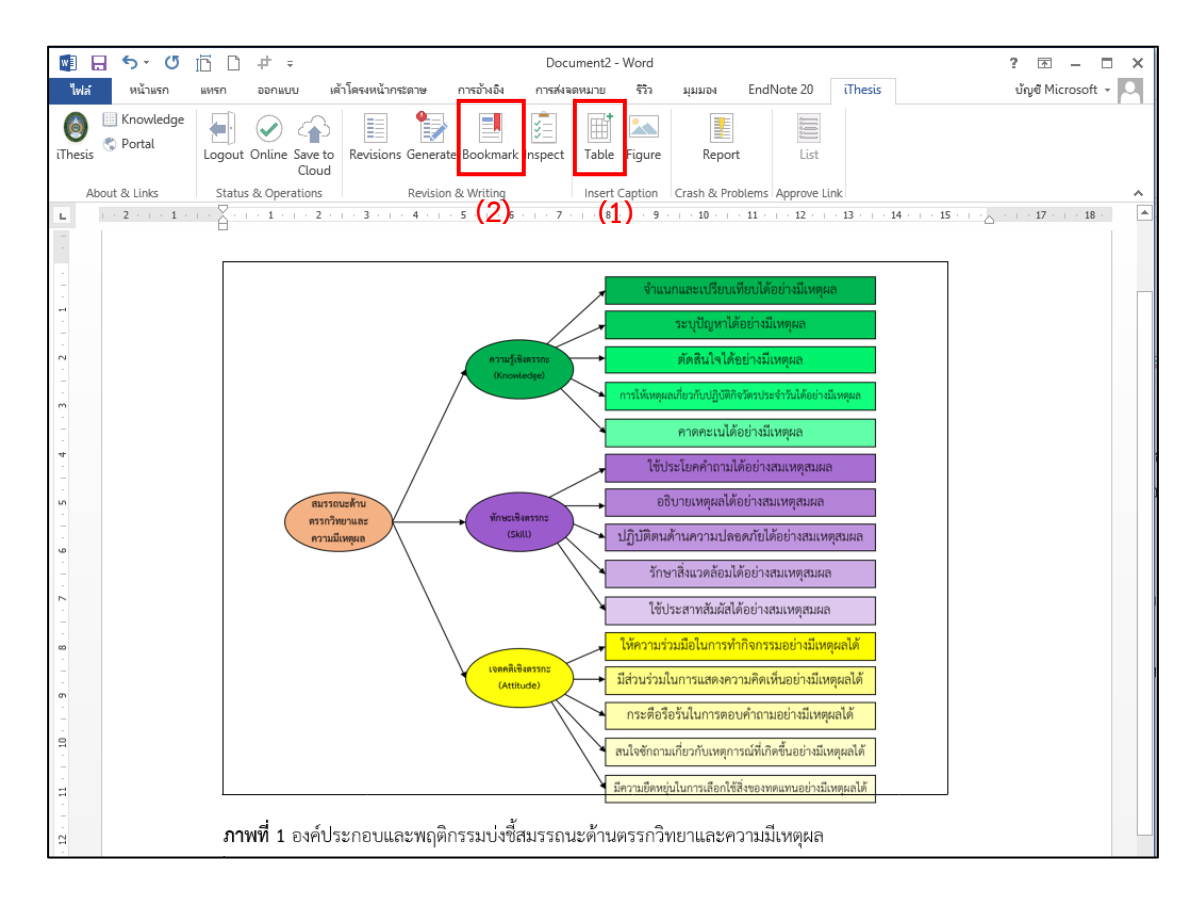

## **ภาพที่ 66** ขั้นตอนการทำสารบัญภาพ

สารบัญภาพ หน้า ภาพที่ 1 การศึกษาข้อมูลพื้นฐานขององค์ประกอบการพัฒนารูปแบบการจัดประสบการณ์. .ภาพที่ 2 องค์ประกอบและพฤติกรรมบ่งชี้สมรรถนะด้านตรรกวิทยาและความมีเหตุผล ..... ภาพที่ 4 การศึกษาผลการใช้รูปแบบการจัดประสบการณ์ RPM .............. ภาพที่ 5 สำคับการศิตของครุลิค และรูดนิค (Krulik and Rudnick, 1993)............................ ภาพที่ 6 การเรียนรู้จากระบบประสาทสัมผัสหลายต้าน (สมศักดิ์ ภูวิภาคาวรรชน์, 2542)............ าพที่ 8 การกำหนดวัตถุประสงค์ของรูปแบบการจัดประสบการณ์ RPM..........  $.108$ ภาพที่ 9 การกำหนดสาระการเรียนรู้ของรูปแบบการจัดประสบการณ์ RPM.......................  $109$ ภาพที่ 10 การกำหนดขั้นตอนการจัดประสบการณ์ RPM .............  $... 110$ ภาพที่ 11 การกำหนดการวัดและประเมินผลสมรรถนะด้านตรรกวิทยาและความมีเหตุผล....  $125$  $135$ ภาพที่ 13 กระบวนการและผลการคำเนินงานวิจัย........ ภาพที่ 14 ผลการวิเคราะห์องค์ประกอบเชิงยีนอันอันดับที่หนึ่งของโมเดลการวัดองค์ประกอบ ของ สมรรถนะด้านตรรกวิทยาและความมีเหตุผล ความรู้เชิงตรรกะ (Knowledge).....................  $\frac{160}{25}$ ภาพที่ 15 ผลการวิเคราะห์องค์ประกอบเชิงยีนอันดับที่หนึ่งของโมเดลการวัดองค์ประกอบ ของ สมรรถนะด้านตรรกวิทยาและความมีเหตุผล ทักษะเชิงตรรกะ (Skill)....... ภาพที่ 16 ผลการวิเคราะห์องค์ประกอบเชิงยืนยันอันดับที่หนึ่งของโมเดลการวัดองค์ประกอบ ของ ภาพที่ 17 โมเดลลมการโครงสร้างปัจจัยเชิงสาเหตุที่มีอิทธิพลต่อองค์ประกอบของสมรรถนะ ด้าน ตรรกวิทยาและความมีเหตุผล สำหรับเด็กปฐมวัย.......

### **ภาพที่ 67** ตัวอย่างหน้าสารบัญภาพ

#### **3.2.1.6 Save to Cloud**

Save to Cloud เป็นเครื่องมือที่ใช้บันทึกไฟล์โครงร่างวิทยานิพนธ์/การค้นคว้าอิสระ, วิทยานิพนธ์/การค้นคว้าอิสระฉบับร่าง และวิทยานิพนธ์/การค้นคว้าอิสระฉบับสมบูรณ์ เข้าสู่เว็บ พอร์ทัล โดยนักศึกษาสามารถบันทึกไฟล์ กี่ครั้งก็ได้ระบบจะทำการเก็บเป็นเวอร์ชันให้ โดยมีพื้นที่ จัดเก็บฟรี 5.00 GB

เมื่อนักศึกษาทำการเขียนเนื้อหาวิทยานิพนธ์/การค้นคว้าอิสระ บทที่ 1-3 เรียบร้อย แล้วนั้น นักศึกษาจะต้องดำเนินการลงข้อมูลการอ้างอิงในเนื้อหาและบรรณานุกรม โดยการ ใช้โปรแกรม Endnote จากนั้นให้บันทึกไฟล์ไปยังเว็บพอร์ทัล ด้วยการคลิกที่ Save to Cloud

ก่อนที่นักศึกษาจะทำการ Save to Cloud ให้นักศึกษาตรวจสอบความถูกต้องของ รูปแบบการพิมพ์วิทยานิพนธ์/การค้นคว้าอิสระ ให้เรียบร้อย และก่อนจะ save to cloud ให้ทำการ save as ไปยัง folder ใด ๆ ที่ไม่อยู่บน Drive C หรือ Drive ที่ลงวินโดว์ หาก Drive มี Drive เดียว ให้ลองบันทึกไปที่ Desktop ก่อน หากไม่ได้ให้บันทึกไปที่ Download หรือ Document ซึ่งต้องไม่ใช่ Drive ที่ผูกกับ One-drive

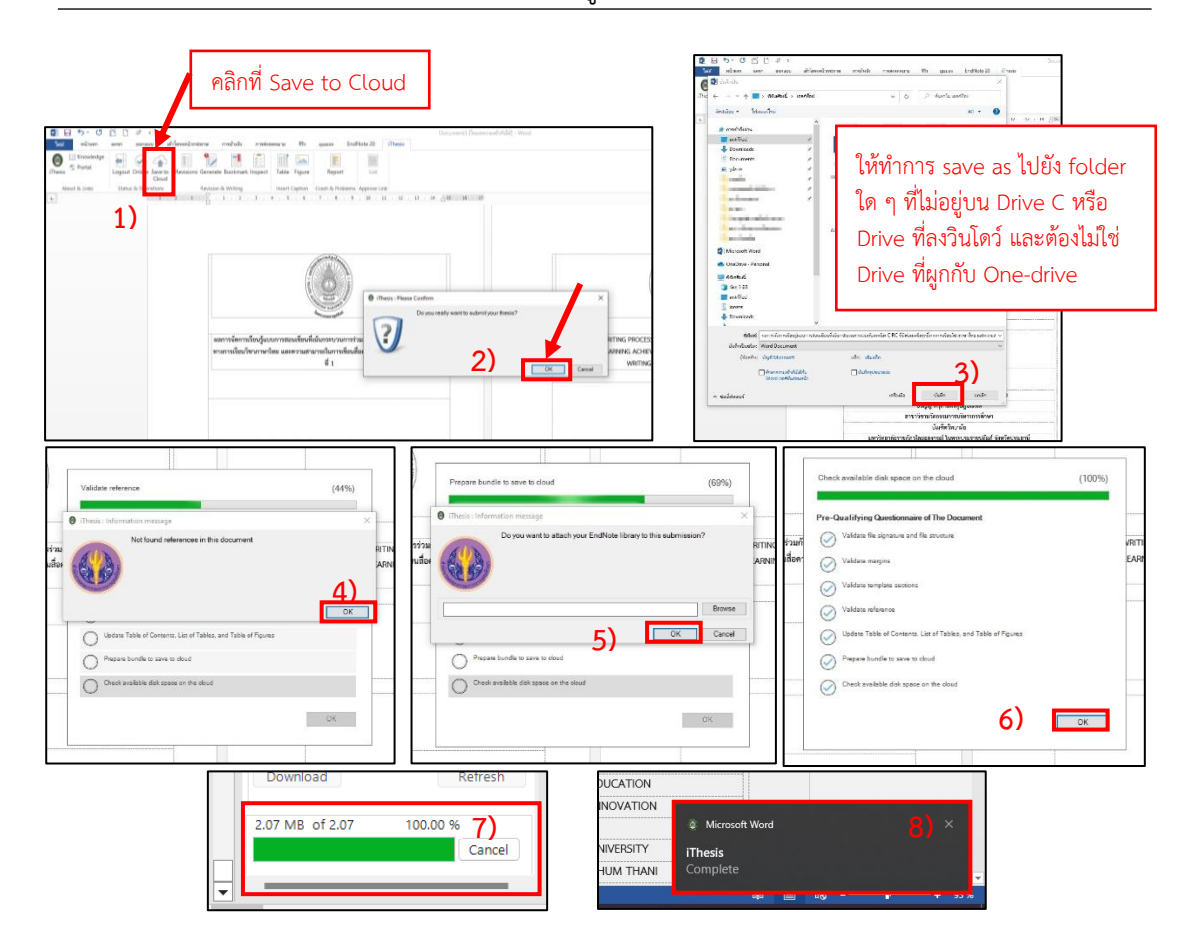

**ภาพที่ 68** วิธีการ Save to Cloud

หลังจากทำการ Save to Cloud เรียบร้อยแล้ว นักศึกษาจะต้องดำเนินการส่งคำร้อง ขออนุมัติโครงร่างวิทยานิพนธ์/การค้นคว้าอิสระ (ดังภาพที่ 28) เพื่อจะสามารถเล่มวิทยานิพนธ์/ การค้นคว้าอิสระฉบับร่างในการเขียนเนื้อหาในบทที่ 4 – 5 และภาคผนวก

### **3.2.2 หน้าต่าง iThesis Panel**

เป็นส่วนของการแสดงไฟล์เวอร์ชันต่าง ๆ ที่นักศึกษาทำการ Save to Cloud ซึ่งนักศึกษา สามารถ Save to Cloud กี่ครั้งก็ได้ ระบบจะทำการเก็บไฟล์เวอร์ชันนั้น ๆ ไว้ให้ โดยไฟล์เวอร์ชัน ล่าสุดจะอยู่หมายเลข 1 เสมอ และนักศึกษาสามารถเลือกไฟล์เวอร์ชันดาวน์โหลดมาแก้ไขได้

หากต้องการลบไฟล์เวอร์ชันใดออกนั้น นักศึกษาสามารถลบไฟล์เวอร์ชันนั้นได้ที่เว็บพอร์ทัล เมนูREVISION & APPROVAL ซึ่งไฟล์เวอร์ชันที่ไม่สามารถลบได้ คือ ไฟล์ที่ได้รับอนุมัติโครงร่าง วิทยานิพนธ์/การค้นคว้าอิสระ วิทยานิพนธ์/การค้นคว้าอิสระฉบับร่าง และวิทยานิพนธ์/การค้นคว้า อิสระฉบับสมบูรณ์

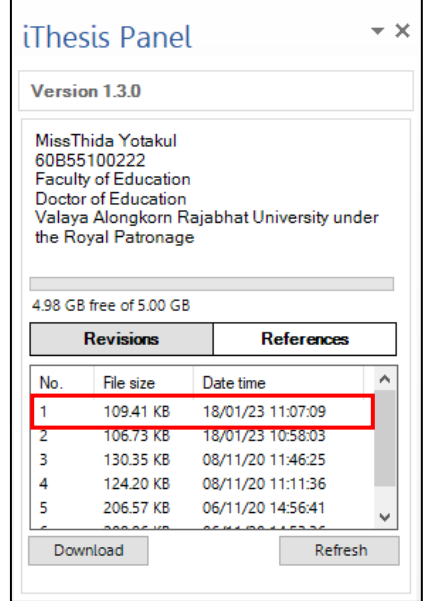

**ภาพที่ 69** หน้าต่าง iThesis Panel

### **3.2.3 การใช้งาน Microsoft Word Add-in หลังได้รับอนุมัติโครงร่างวิทยานิพนธ์/ การค้นคว้าสระ**

หลังจากที่นักศึกษาได้รับอนุมัติโครงร่างวิทยานิพนธ์/การค้นคว้าอิสระ เรียบร้อยแล้วนั้น นักศึกษาสามารถดาวน์โหลดจากไฟล์ล่าสุดที่ iThesis Panel เพื่อเขียนเนื้อหาวิทยานิพนธ์/ การค้นคว้าอิสระ บทที่ 4 – 5 และภาคผนวก

นักศึกษาจะต้องทำการกรอกข้อมูลในส่วนของ บทคัดย่อภาษาไทยและภาษาอังกฤษ และกิตติกรรมประกาศ ที่หน้าเว็บพอร์ทัลก่อน (ตามภาพที่ 22-23) จากนั้นนักศึกษาต้องทำการ Generate Template เพื่อสร้างเล่มวิทยานิพนธ์/การค้นคว้าอิสระ เป็นเล่มวิทยานิพนธ์/การค้นคว้า อิสระฉบับร่าง

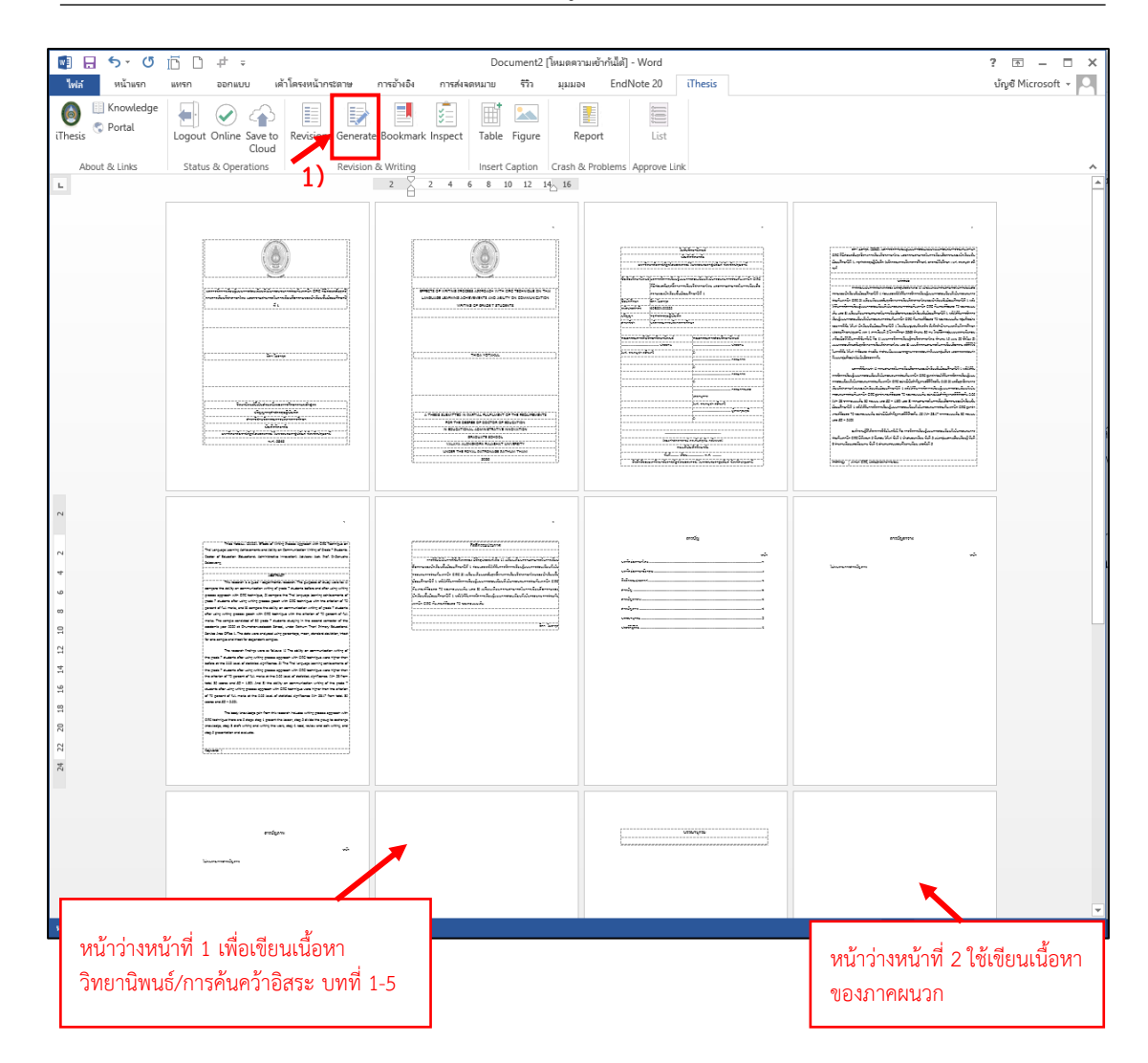

**ภาพที่ 70** ตัวอย่างเล่มวิทยานิพนธ์/การค้นคว้าอิสระฉบับร่าง

หลังจาก Generate Template เพื่อสร้างเล่มวิทยานิพนธ์/การค้นคว้าอิสระฉบับร่าง เรียบร้อยแล้วนั้น แต่ปรากฏว่าบทคัดย่อภาษาไทยได้มีข้อความที่ตัดคำอยู่ ให้นักศึกษาดำเนินการ แก้ไขดังนี้

1) เปิด Microsoft Word ขึ้นมา 2 แท็บ คือ แท็บของ Microsoft Word Add-in และ Microsoft Word เปล่า

2) Copy บทคัดย่อภาษาไทยมาใส่ Microsoft Word เปล่า โดยตั้งค่าหน้ากระดาษให้ เหมือนกับ Microsoft Word Add-in

3) ข้อความใดที่ตัดคำ ให้นักศึกษาทำการกด Shift+Enter เพื่อให้ขึ้นบรรทัดใหม่

4) Copy บทคัดย่อภาษาไทยมาใส่ในเมนู ELECTRONIC FORM ที่เมนู Abstract ในเว็บพอร์ทัล

5) Generate Template เพื่ออัพเดทข้อมูล

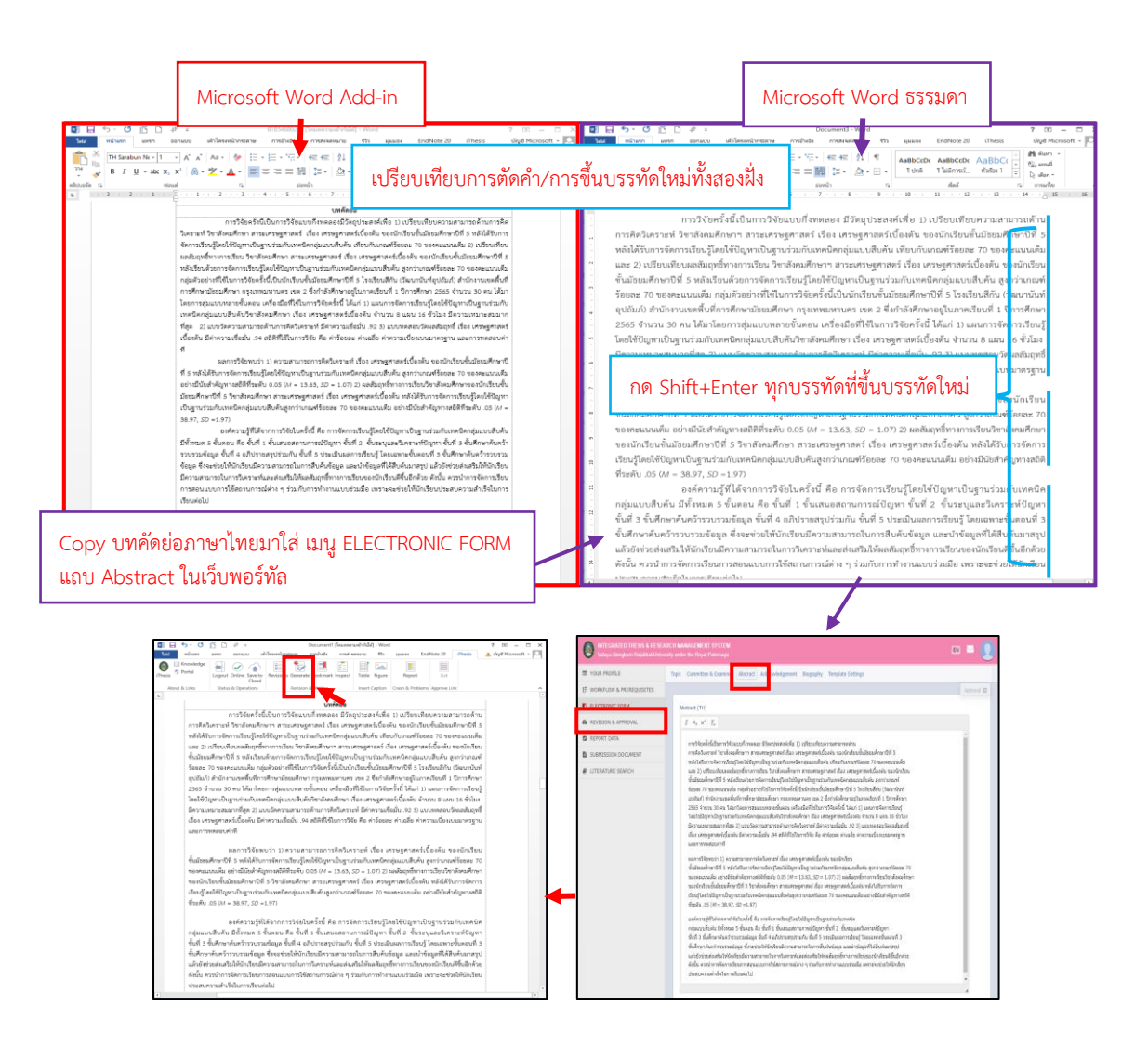

# **ภาพที่ 71** แก้ไขบทคัดย่อภาษาไทยที่มีข้อความที่ตัดคำ

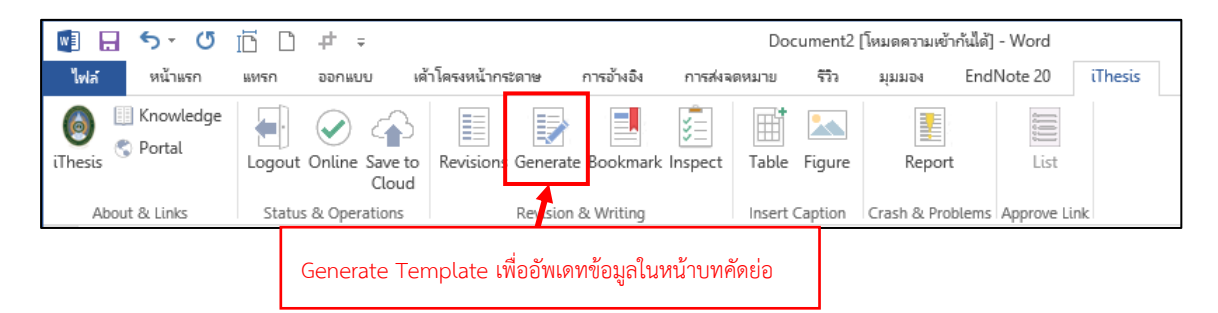

**ภาพที่ 72** Generate Template เพื่ออัพเดทข้อมูลในหน้าบทคัดย่อ

หลังจาก Generate Template เพื่ออัพเดทข้อมูลเรียบร้อยแล้วนั้น นักศึกษาสามารถ เขียนเนื้อหาวิทยานิพนธ์/การค้นคว้าอิสระ บทที่ 4 – 5 และภาคผนวก ให้แล้วเสร็จและทำการ Save to Cloud (ดังภาพที่ 68) และหลักจากได้รับอนุมัติสำเร็จการศึกษาจากสภาวิชาการ นักศึกษา

จะต้องดำเนินการส่งคำร้องขออนุมัติวิทยานิพนธ์/การค้นคว้าอิสระฉบับร่าง (ดังภาพที่ 32) และกรอก ข้อมูลในเว็บพอร์ทัลที่เมนู REPORT DATA (ดังภาพที่ 39-45)

เมื่อได้รับอนุมัติสำเร็จการศึกษาจากสภามหาวิทยาลัย นักศึกษาจะต้องดำเนินการส่งคำร้องขอ ้อนมัติวิทยานิพนธ์/การค้นคว้าอิสระฉบับสมบรณ์ (ดังภาพที่ 35) และดำเนินการพิมพ์เล่มสมบรณ์ไปทำ เล่มปกแข็ง พร้อมพิมพ์ใบนำส่งที่เมนู SUBMISTION DOUMENT (ภาพที่ 46)ส่งที่บัณฑิตวิทยาลัย

## **3.3 ไม่สามารถ Generate Template ได้**

#### **3.3.1 กรณีที่ขึ้นเครื่องหมาย " ! " สีแดงบนแถบ Generate**

1. ให้ตรวจสอบว่าสิ่งที่แก้ไขในเว็บพอร์ทัลถูกแก้ไขที่ Microsoft Word Add-in หรือยัง ถ้ายังไม่ถูกแก้ไข ให้คลิก Generate Template ใหม่อีกครั้ง

2. ถ้ายังไม่สำเร็จตามข้อ 1 ให้ออกจากระบบ ปิด Microsoft Word แล้วเปิด Microsoft Word เข้าสู่ระบบ และ Generate Template ใหม่อีกครั้ง

3. ถ้ายังไม่สำเร็จในข้อ 1 – 2 ให้Uninstall Add-in แล้วติดตั้งใหม่

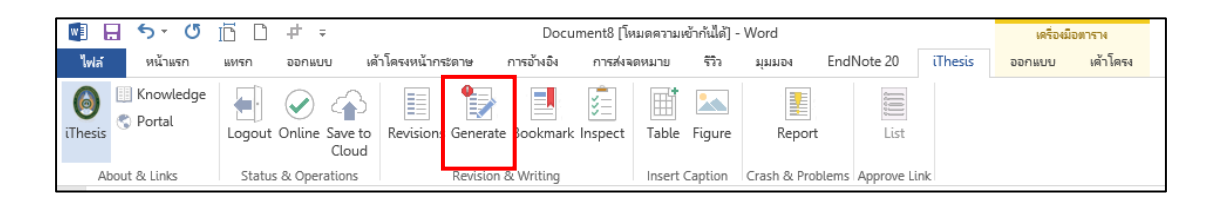

**ภาพที่ 73** ไม่สามารถ Generate Template ได้ ในกรณีที่ขึ้นเครื่องหมาย " ! " สีแดงบนแถบ Generate

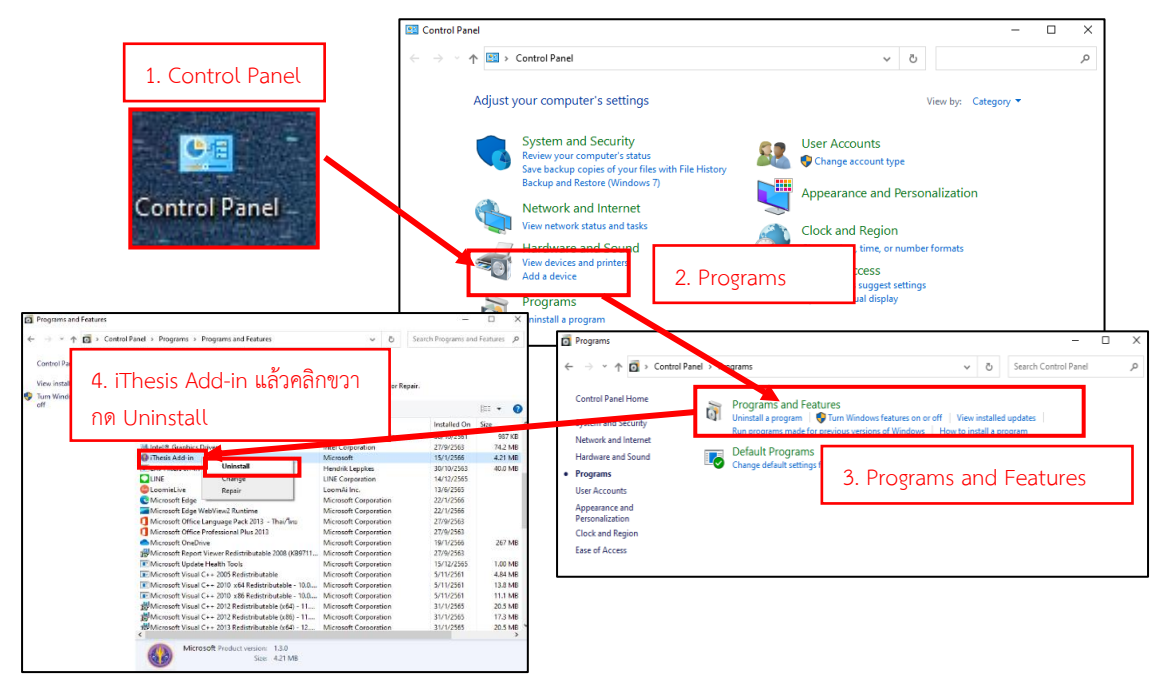

**ภาพที่ 74** วิธี Uninstall Add-in

**3.3.2 กรณีที่ขึ้นกล่องข้อความ Failed to generate template, please try to re-generate template again.**

- 1. ให้นักศึกษาดำเนินการ Logout และปิด Microsoft Word
- 2. เปิด Microsoft Word แล้วเข้าสู่ระบบ และ Generate Template ใหม่อีกครั้ง

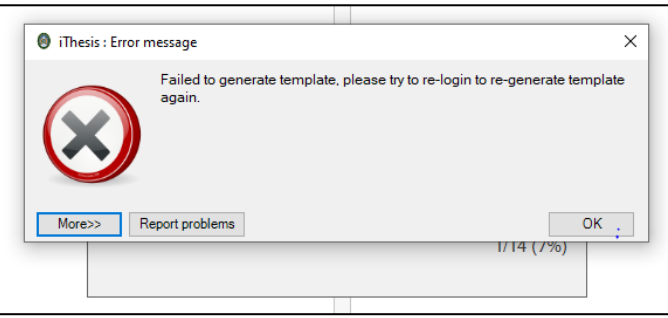

**ภาพที่ 75** ไม่สามารถ Generate Template ได้ ในกรณีที่ขึ้นกล่องข้อความ Failed to generate template, please try to re-generate template again.

### **3.4 ไม่สามารถ Save to Cloud ได้**

**3.4.1 กรณีที่ขึ้นกล่องข้อความ Your data on web portal has been changed, please click "Generate Template" before "Save to Cloud"** 

เมื่อนักศึกษาได้ทำการแก้ไขข้อมูลในเว็บพอร์ทัล และได้ทำการ Generate ใน Microsoft Word Add-in และเนื้อหาได้ทำการเปลี่ยนแปลงไปตามที่ได้แก้ไขแล้ว แต่ยังขึ้นเครื่องหมาย ตกใจ " ! " ที่แถบ Generate เมื่อทำการ Save to Cloud และยังไม่สามารถ Save to Cloud ได้ในกรณีนี้ให้นักศึกษาทำการ Uninstall Add-in แล้วติดตั้งใหม่ (ดังภาพที่ 74)

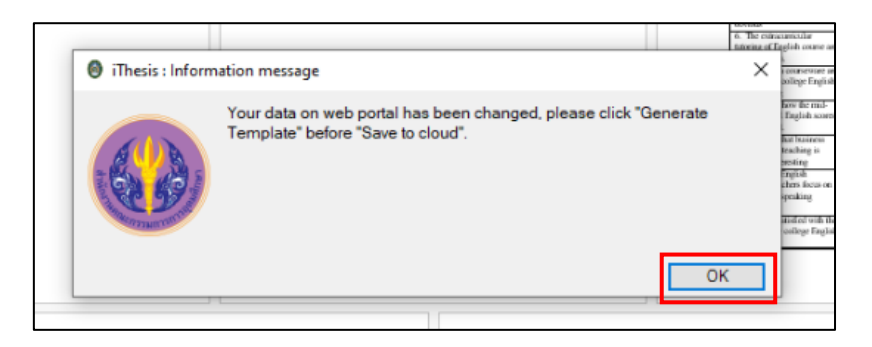

**ภาพที่ 76** ไม่สามารถ Save to Cloud ได้กรณีที่ขึ้นกล่องข้อความ please click "Generate Template" before "Save to Cloud"

**3.4.2 กรณีที่ขึ้น Entry size/stream size mismatch หรือ Error "The given path's format is not supported."**

ในกรณีที่ขึ้น Check List แล้ว แต่เกิดข้อผิดพลาดไม่สามารถ Save to Cloud ได้ ก่อนจะ Save to Cloud ให้ทำการ Save as ไปยัง Folder ใด ๆ ที่ไม่อยู่บน Drive C หรือ Drive ที่ลงวินโดว์ หาก Drive มี Drive เดียวให้ลองบันทึกไปที่ Desktop ก่อน หากไม่ได้ให้บันทึกไปไปที่ Download หรือ Document ซึ่งต้องไม่ใช่ Drive ที่ผูกกับ One-drive

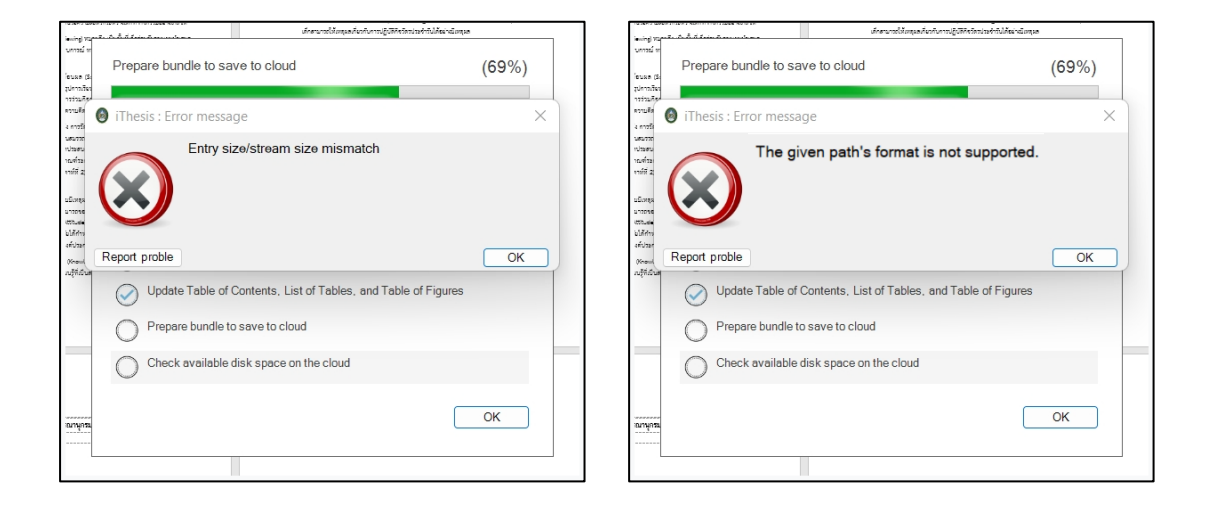

**ภาพที่ 77** ไม่สามารถ Save to Cloud ได้ กรณีที่ขึ้นกล่องข้อความ Entry size/stream size mismatch หรือ Error "The given path's format is not supported."

## **3.4.3 กรณีที่ขึ้น Index and length must refer to a location within the String. Parameter name: length**

ปัญหานี้เกิดจากเนื้อหาในวิทยานิพนธ์/การค้นคว้าอิสระถูกเขียนนอกเทมเพลตของไอทีสิส ซึ่งอาจจะมี Text บางอย่างที่มี Style ที่ระบบไม่ยอมรับ ซึ่งในการ Copy & Paste เนื้อหาทีเดียว ทุกบท มักจะมีการติด Style เหล่านี้มา

Error นี้ไม่สามารถแก้ไขได้เนื่องจากเป็น Error ของระบบ แต่มีแนวทางการจัดการดังนี้

1. Generate Template เปล่าก่อน

2. ให้ Copy & Paste เนื้อหามาวางทีละบท แล้ว Save to Cloud

3. หากวางเนื้อหาจนครบทุกบทแล้วยังสามารถ Save to Cloud ได้ ถือว่าจบปัญหานี้

4. หากเจอบทที่วางแล้วทำให้เจอ Error นี้ อาจจะต้องทำการวางทีละส่วนเพื่อหาว่า Text ว่าส่วนไหนที่มีปัญหา และทำการ Copy & Paste แบบ Text Only แทนเพื่อล้าง Style ที่มีส่วนทำ ให้เกิดปัญหา

5. การ Copy & Paste สารบัญภาพ สารบัญตารางมา แล้วไม่ได้อัพเดท ก็มีผลทำให้เกิด Error นี้ได้เช่นกัน ให้ทำการลบออกและ Insert Table of Figure ใหม่ แต่ถ้าหากใช้สารบัญภาพ สารบัญตารางของระบบไอทีสิสเองจะไม่เกี่ยวข้องกับ Error นี้

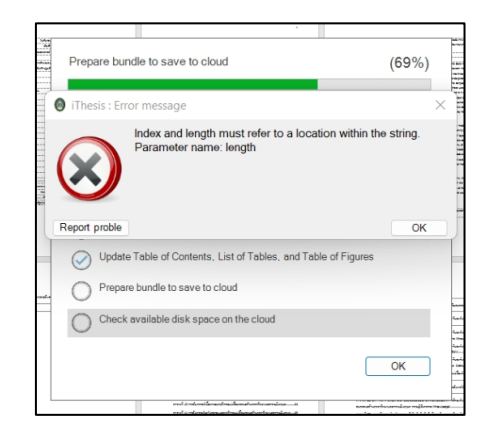

**ภาพที่ 78** ไม่สามารถ Save to Cloud ได้ กรณีที่ขึ้น Index and length must refer to a location within the String. Parameter name: length

### **3.5 วิธีการดำเนินการในการขอเปลี่ยนแปลงแผนการเรียน**

1. ติดต่อเจ้าหน้าที่บัณฑิตวิทยาลัยเพื่อขอเปลี่ยนแปลงแผนการเรียนตามกระบวนการ ของทางมหาวิทยาลัยเพื่อปรับข้อมูลตามกระบวนการ

2. บัณฑิตวิทยาลัยจะติดต่อกลับมายังนักศึกษาอีกครั้ง เมื่อทำการปรับปรุงข้อมูล ในฐานข้อมูลของมหาวิทยาลัยเรียบร้อยแล้ว

3. กรณีที่นักศึกษาอยู่ในขั้นตอน Proposal สามารถทำการ Re-login (ตามข้อที่ 6) ได้เลย

4. กรณีที่นักศึกษาอยู่ในขั้นตอน Draft ไปจนถึง Complete ต้องดำเนินการขอแก้ไข วิทยานิพนธ์/การค้นคว้าอิสระของตนเพื่อกลับมาอยู่ในขั้นตอน Proposal ก่อนเสมอ จึงจะสามารถ ทำการแก้ไขแผนการเรียนได้

5. นักศึกษาต้องดำเนินการเพื่อกลับสู่ขั้นตอน Proposal ดังนี้

5.1 กรณีที่นักศึกษาผ่านขั้นตอน Complete ไปเรียบร้อยแล้ว เจ้าหน้าที่บัณฑิต วิทยาลัยจะทำการยกเลิกการ Scan barcode ให้ ในส่วนของนักศึกษาจะต้องทำการ Revise Completed Version ก่อน

5.2 เมื่อนักศึกษาอยู่ในขั้นตอน Draft จะต้องกลับไปยังขั้นตอน Proposal ก่อน ให้นักศึกษาทำการขอแก้ไขโครงร่างวิทยานิพนธ์/การค้นคว้าอิสระ (Proposal) ในเมนู REVISION & APPROVAL ซึ่งจะปรากฏกล่องข้อความบริเวณมุมขวาล่าง ( Change proposal details) ดังภาพที่ 79 ให้กดปุ่ม Click here เพื่อดำเนินการ

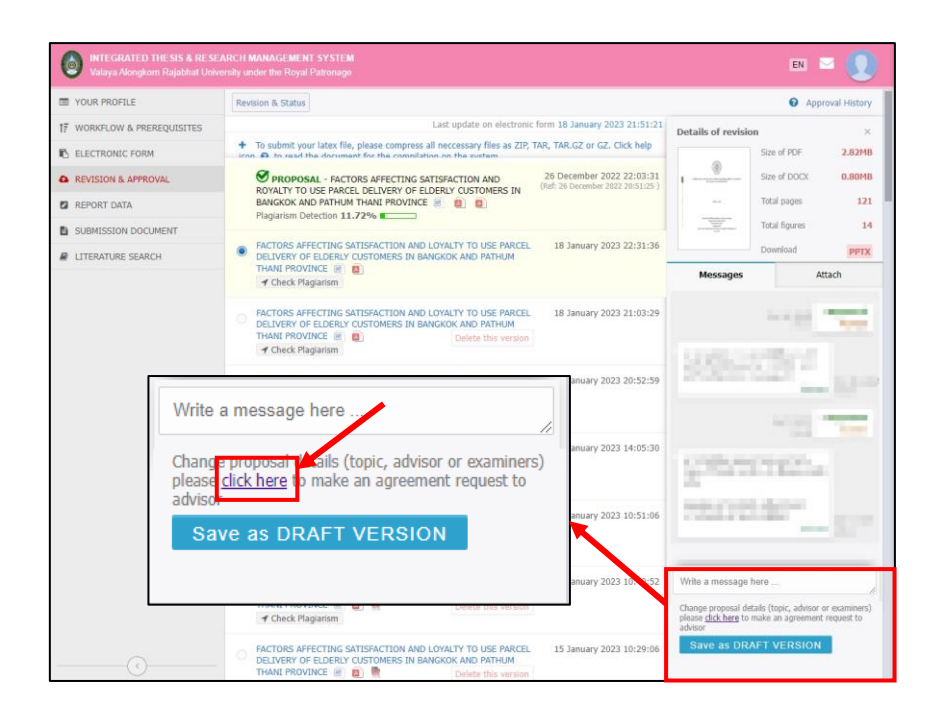

**ภาพที่79** วิธีการดำเนินการเพื่อกลับสู่ขั้นตอน Proposal

5.3 หลังจากที่นักศึกษาได้รับการอนุมัติจากอาจารย์ที่ปรึกษา และเจ้าหน้าที่บัณฑิต วิทยาลัยเรียบร้อยแล้ว จะกลับเข้าสู่ขั้นตอน Proposal อีกครั้ง

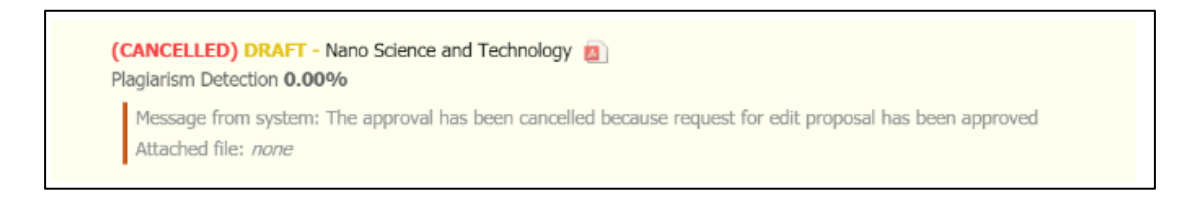

**ภาพที่80** หลังจากได้รับอนุมัติให้กลับสู่ขั้นตอน Proposal

6. นิสิตนักศึกษาทำการ Re-login เพื่อเข้าสู่เว็บพอร์ทัล จะพบกล่องข้อความแจ้งเตือน Please confirm your information before changing to Independent Study (เปลี่ยนแปลง ตามประเภทแผนการเรียน) บริเวณด้านบนของหน้าเว็บไซต์ ให้กดปุ่ม OK เพื่อยืนยันการ Update ข้อมูล

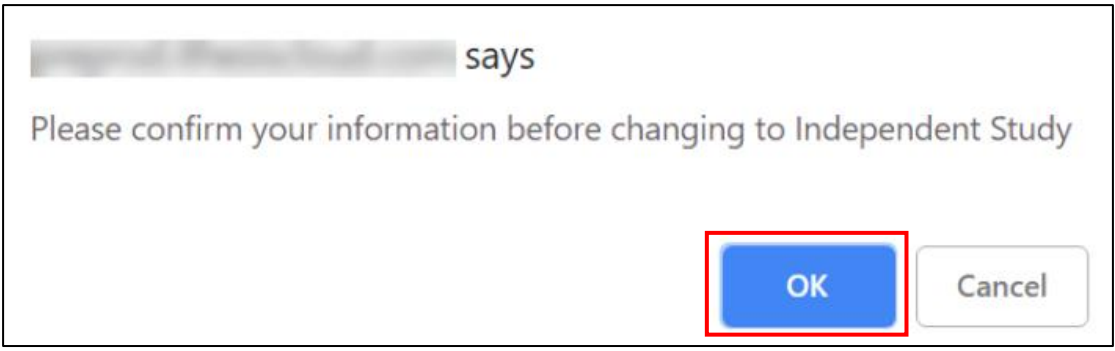

**ภาพที่81** กล่องข้อความแจ้งเตือนเปลี่ยนแปลงตามประเภทแผนการเรียน

7. ตรวจสอบความถูกต้องของข้อมูลที่ถูกแก้ไขที่เมนู Your profile > Basic Information

### **การใช้งานโปรแกรม EndNote**

#### **4.1 EndNote**

ในการเขียนวิทยานิพนธ์/การค้นคว้าอิสระ นักศึกษาต้องระบุที่มาของข้อมูลที่ค้นคว้า ข้อมูลที่ค้นคว้าอาจเป็นข้อความ แนวคิด หรือทฤษฎีใด ๆ ซึ่งไม่ใช่เป็นของผู้วิจัยเอง และอาจอยู่ใน รูปเอกสาร หนังสือ งานวิจัย รายงานการประชุม หรือสื่อประเภทต่าง ๆ เพื่อทำให้ผู้อ่านทราบและ ค้นคว้า จากแหล่งที่มาเหล่านั้นได้เอง ทำให้ผู้อ่านวิทยานิพนธ์หรือการค้นคว้าอิสระทราบที่มา เพื่อสามารถค้นคว้าเพิ่มเติมได้ อีกทั้งยังเป็นการให้ เกียรติแก่บุคคล หน่วยงาน หรือองค์การที่เป็น เจ้าของแนวความคิดหรือข้อความนั้น ๆ

การระบุแหล่งที่มาของข้อมูลอยู่ในรูปของการอ้างอิง (Citation) และการเขียน บรรณานุกรม (Bibliography หรือ References) วิธีการอ้างอิงอาจสรุปใจความสำคัญหรืออาจ ยกข้อความเดิมตามต้นฉบับไว้ทุกประการ และเพื่อความถูกต้องสมบูรณ์ ข้อมูลต่าง ๆ ในรายการ อ้างอิงจะต้องมีความแม่นยำและตรวจสอบจนถึงที่มาได้

มหาวิทยาลัยราชภัฏวไลยอลงกรณ์ในพระบรมราชูปถัมภ์ ใช้รูปแบบการอ้างอิงตาม แบบ American Psychological Association หรือ APA (พิมพ์ครั้งที่ 7) เป็นวิธีการอ้างอิงแบบ นาม-ปีเนื่องจากใช้ชื่อขึ้นต้นแล้วตามด้วยปี นักศึกษาควรใช้รูปแบบนี้ตลอดทั้งเล่มวิทยานิพนธ์/ การค้นคว้าอิสระ

โปรแกรม EndNote เป็นส่วนของการเขียนอ้างอิงในเนื้อหา และบรรณานุกรม ซึ่งนักศึกษา จะต้องทำการติดตั้งโปรแกรม EndNote และกรอกข้อมูลการอ้างอิงลงในโปรแกรม EndNote แทรกอ้างอิงในเนื้อหาวิทยานิพนธ์/การค้นคว้าอิสระ

### **4.1.1 การติดตั้งโปรแกรม EndNote**

นักศึกษาสามารถดาวน์โหลดโปรแกรม EndNote ได้ที่ <https://ithesis.vru.ac.th/>

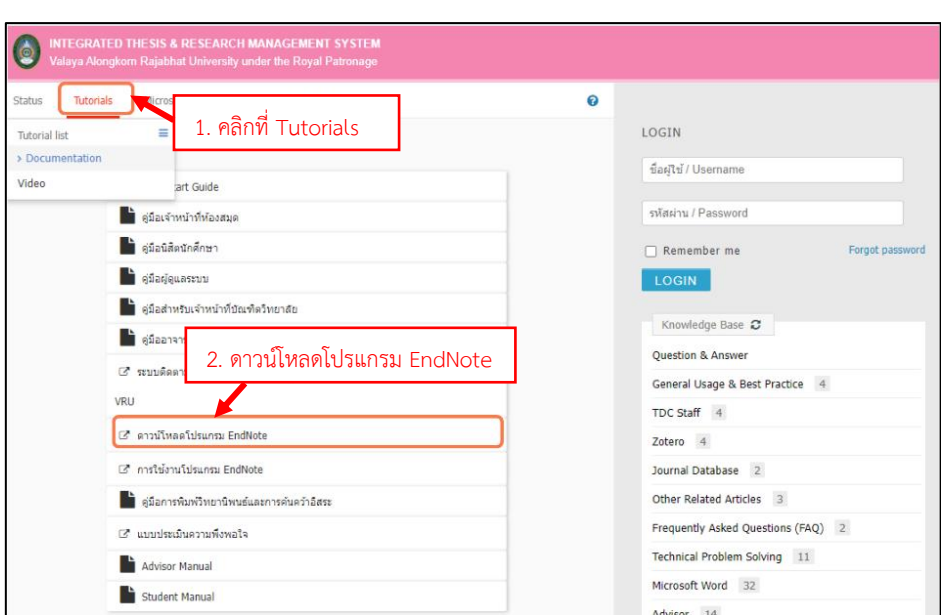

**ภาพที่ 82** ช่องทางดาวโหลดโปรแกรม EndNote

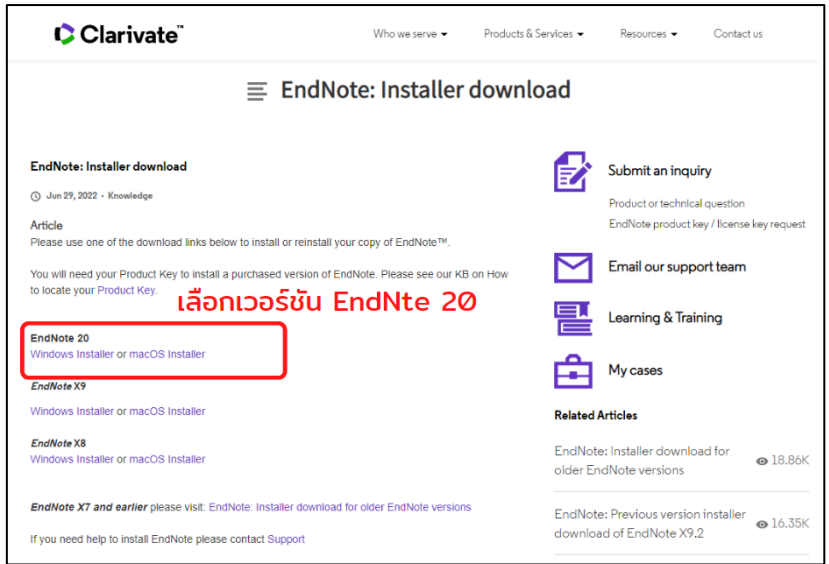

**ภาพที่ 83** EndNote: Installer Download

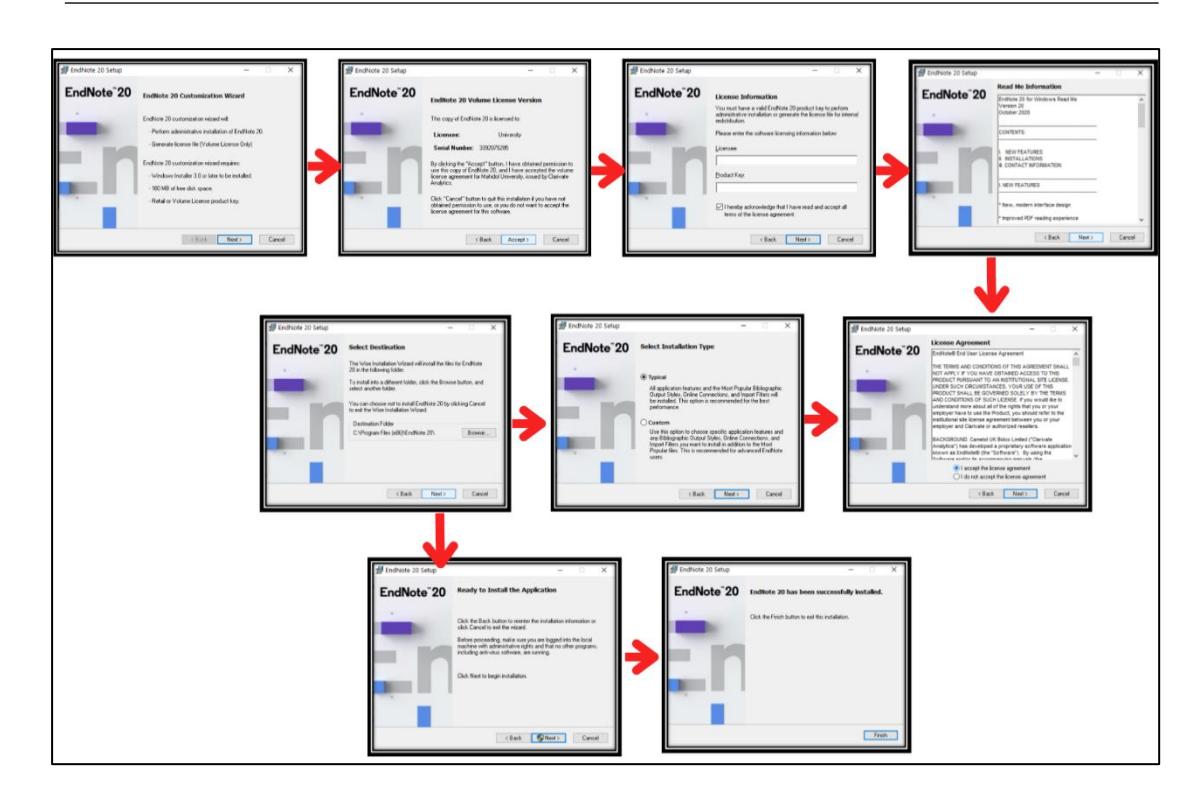

**ภาพที่ 84** การติดตั้งโปรแกรม EndNote

### **4.1.2 การใช้งานโปรแกรม EndNote**

เมื่อทำการติดตั้งโปรแกรมเรียบร้อยแล้วนั้น นักศึกษาจะต้องทำการกรอกข้อมูลการอ้างอิง ลงในโปรแกรม ซึ่งจะต้องสร้าง Library และใส่อ้างอิงใน Library ละ 10 อ้างอิง

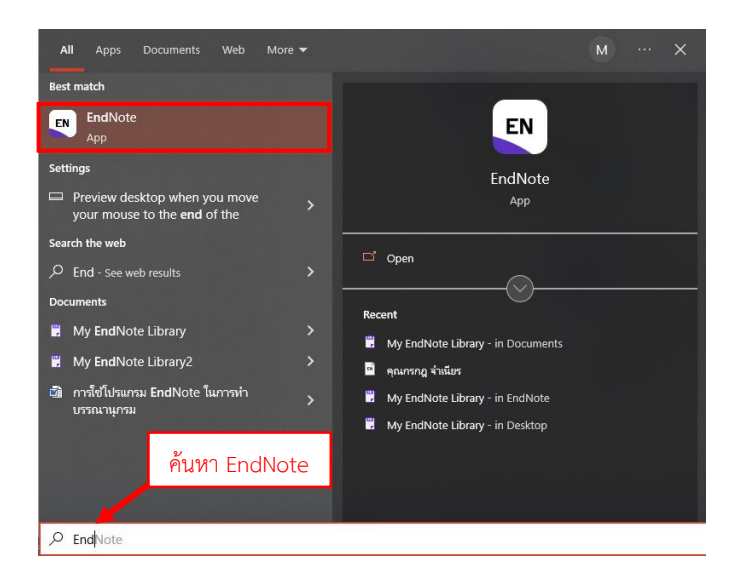

**ภาพที่ 85** เปิดใช้งานโปรแกรม EndNote

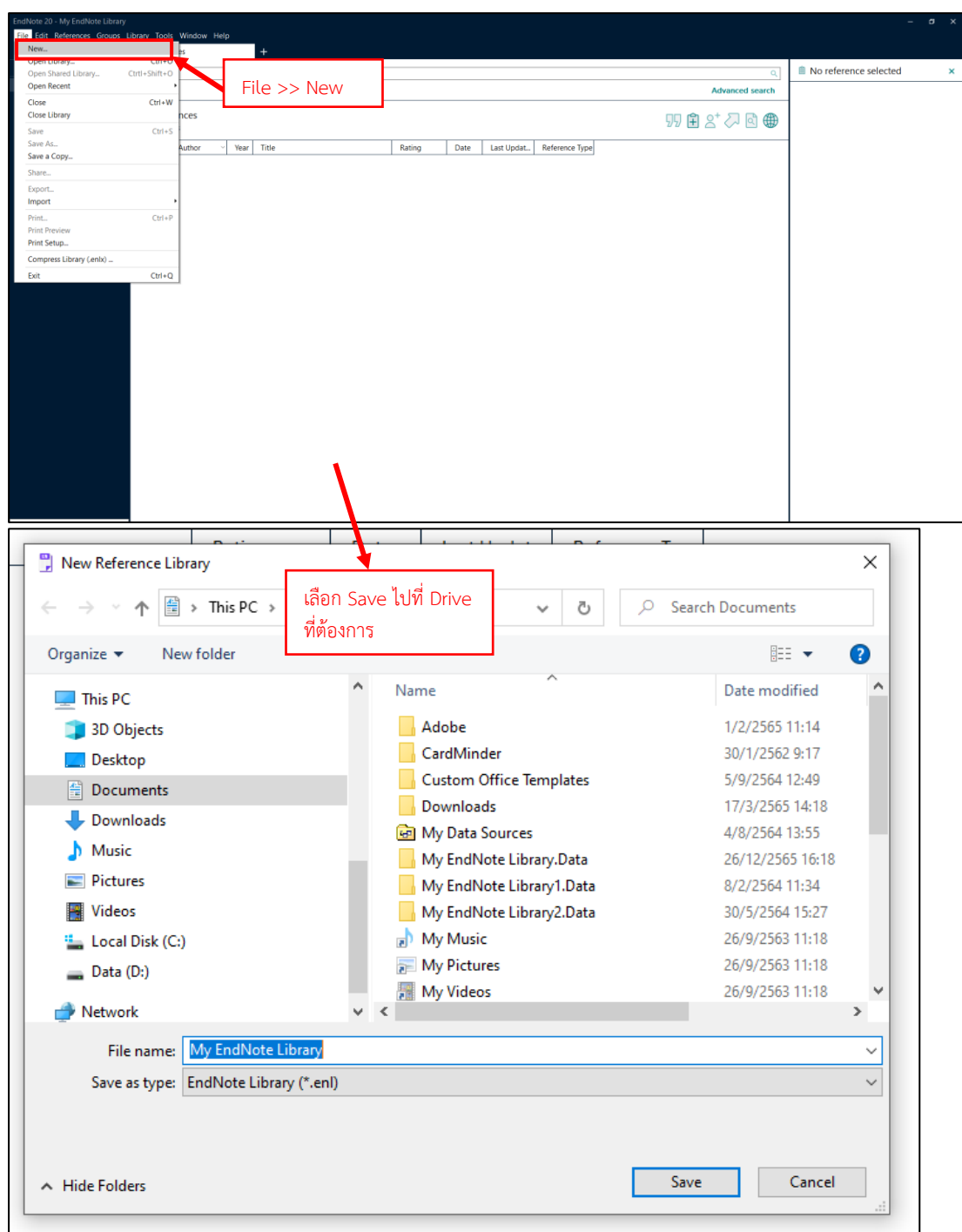

คู่มือการใช้งานระบบ iThesis สำหรับนักศึกษา I 62

**ภาพที่ 86** สร้าง Library เพื่อจัดเก็บเอกสารอ้างอิง

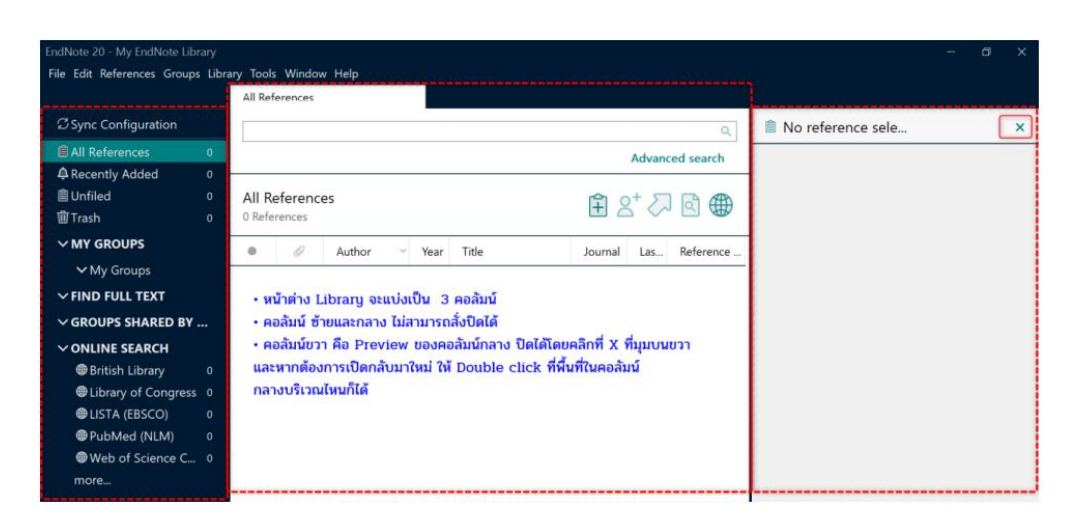

**ภาพที่ 87** Library ที่ถูกสร้างแล้ว

หลังจากสร้าง Library แล้ว จะต้องตั้งค่ารูปแบบบรรณานุกรมให้เป็น APA 7 $^{\rm th}$  ตามภาพที่ 88

1. ไปที่ Tools

ดังนี้

- 2. เลือก Output Styles
- 3. เลือกรูปแบบบรรณานุกรมเป็น APA 7<sup>th</sup>

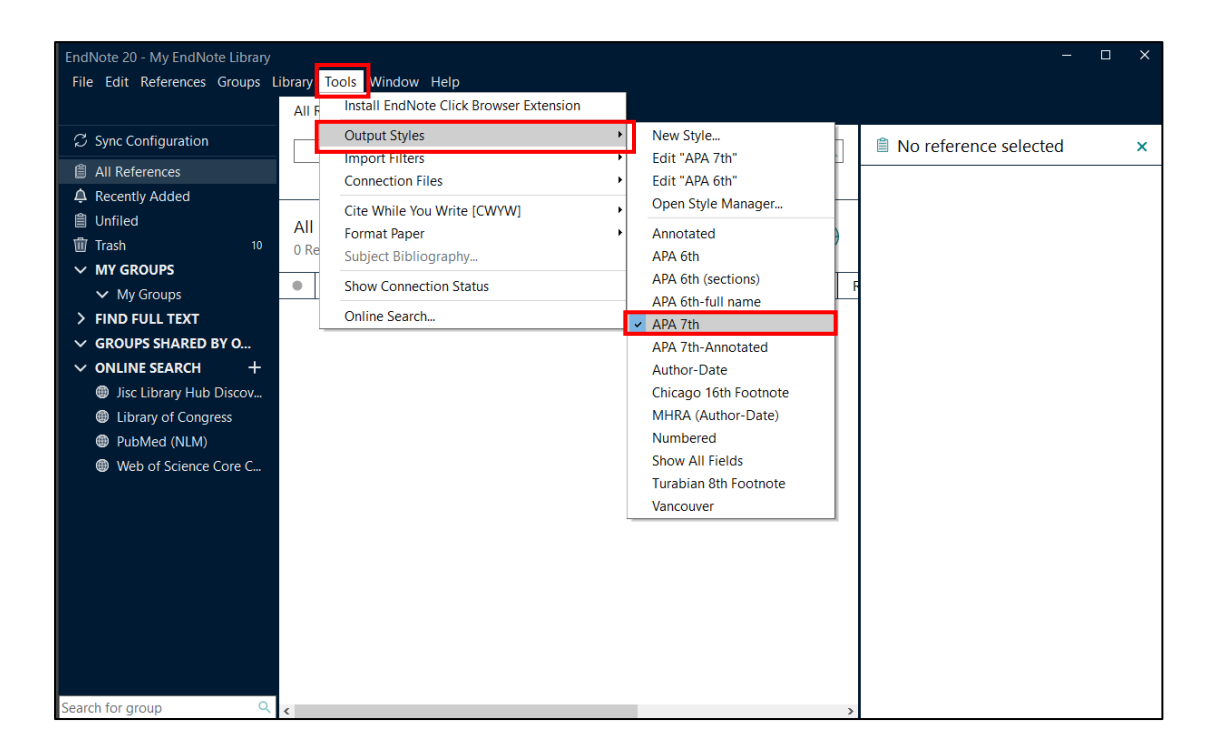

**ภาพที่ 88** ตั้งค่า Output Styles เป็น APA 7th
#### **การใส่ Reference ลงใน Library**

การเพิ่ม reference เข้าไปในไฟล์ของ EndNote ด้วยตนเอง ในกรณีเราต้องใช้ข้อมูลจาก เอกสารที่ไม่สามารถสืบค้นจากฐานข้อมูลออนไลน์ได้ ด้งนั้น การนำข้อมูลเข้าสู่ Library จึงไม่สามารถ ทำได้โดยการ Import ผู้ใช้งานจึงต้องพิมพ์ Reference เข้าไปใน Library ด้วยตนเอง ซึ่งทำได้ โดยการใช้คำสั่ง References/New Reference หรือกด Ctrl + N ซึ่งจะได้หน้าต่างดังรูปที่ช่อง ของ Reference Type เลือกแบบฟอร์มให้ตรงกับชนิดของ Reference ที่ต้องการ เช่น หาก Reference นั้น เป็น Research article (paper) ที่ได้จากวารสาร Reference type คือ Journal Article แต่ถ้าเป็นหนังสือ หรือ Textbook จะต้องเลือก Reference type เป็น Book หลังจากนั้นทำการใส่ข้อมูลลงไปตาม Field ต่าง ๆ คลิก Save ที่มุมขวาบน แล้วปิดหน้าต่างนี้

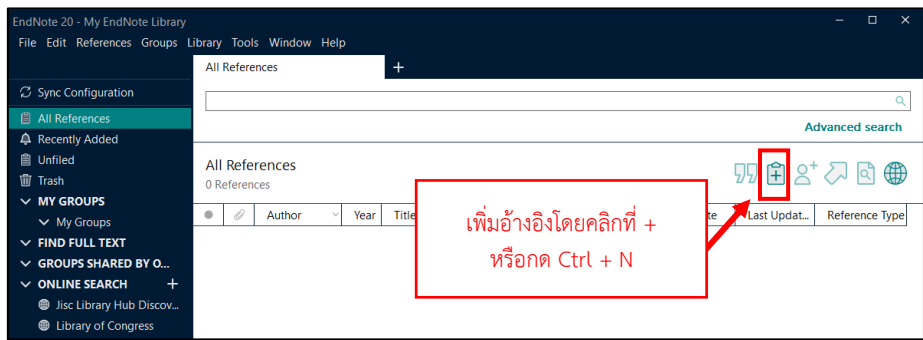

## **ภาพที่ 89** วิธีการเพิ่มอ้างอิง

นักศึกษาจะต้องการเลือก References Type เพื่อเพิ่มการอ้างอิง เช่น ต้องการอ้างอิงที่ สืบค้นจากหนังสือ ให้เลือก References Type >> Book หรือต้องการเพิ่มอ้างอิงที่สืบค้นจาก วิทยานิพนธ์ ให้เลือก References Type >> Thesis

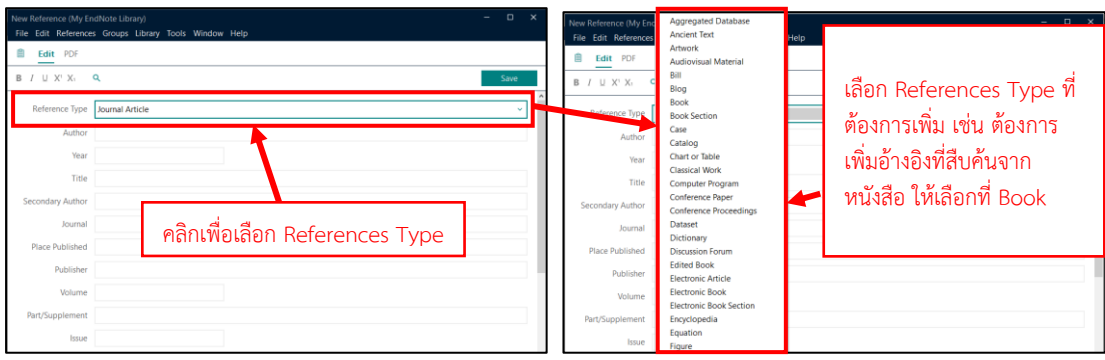

**ภาพที่ 90** การเลือก References Type

## **4.1.2.1 การใส่ชื่อผู้แต่งในโปรแกรม EndNote**

กรณีเพิ่มอ้างอิงที่มีผู้แต่งคนเดียว เช่น

กันตวรรณ มีสมสาร. (2560). *การจัดการศึกษาและหลักสูตรสำหรับเด็กปฐมวัย เล่ม 2.* นนทบุรี: กราฟฟิคส์ดีไซน์**.**

ในการเพิ่ม ให้เพิ่มชื่อ-นามสกุล ของผู้แต่ง ปิดท้ายด้วยเครื่องหมายจุลภาค " , " ท้ายนามสกุล เช่น กันตวรรณ มีสมสาร, หากไม่ใส่เครื่องหมายจุลภาค นามสกุลของผู้แต่งจะลำดับมา ก่อนชื่อตัว ในลักษณะเดียวกันกับผู้แต่งชาวต่างชาติ เช่น กันตวรรณ มีสมสาร จะปรากฏเป็น มีสมสาร, ก. ในกรณีอ้างอิงจากชาวต่างชาติ ให้ใส่นามสกุล, ตัวย่อชื่อ. เช่น Zewdie, Z. M. หรือ ชื่อ-นามสกุล ของผู้แต่ง ปิดท้ายด้วยเครื่องหมายจุลภาค " , " Zewdie, Z. M.,

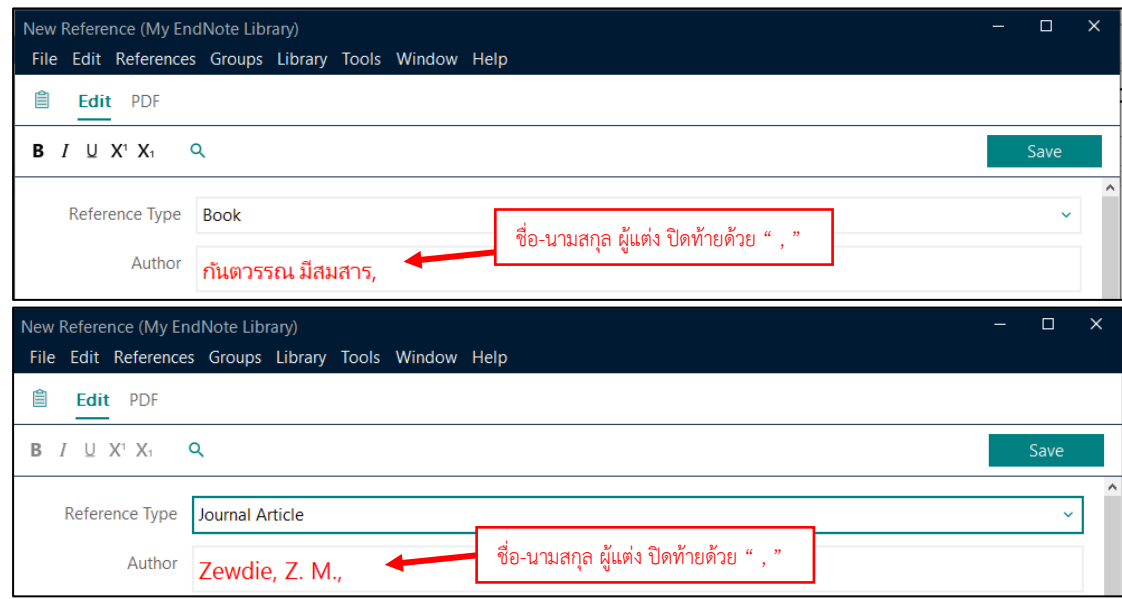

**ภาพที่ 91** ตัวอย่างการใส่ชื่อผู้แต่งในโปรแกรม EndNote กรณีผู้แต่งคนเดียว

กรณีผู้แต่งมากกว่า 1 คน ขึ้นไป เช่น

มาริษา สาฆ้อง ศศิวรรณ สุวรรณกิตติ และนันท์นภัส นิยมทรัพย์. (2564). การพัฒนา ความคิดรวบยอดและการคิดเชิงเหตุผลของนักเรียนชั้นอนุบาลปีที่ 3 โดยใช้ การจัดการเรียนรู้แบบมโนทัศน์ร่วมกับเทคนิคผังกราฟิก. *วารสาร สังคมศาสตร์วิจัย, 12*(1), 149-169.

ในการเพิ่ม ให้เพิ่มชื่อ-นามสกุล ของผู้แต่งคนแรก แล้วปิดท้ายด้วยเครื่องหมายจุลภาค " , " ท้ายนามสกุล จากนั้นให้กด Enter ลงมาอีกบรรทัดหนึ่ง แล้วใส่ชื่อผู้แต่งคนที่ 2 ใส่ในลักษณ์ เดียวกันกับผู้แต่งคนแรก เช่น บรรทัดแรก มาริษา สาฆ้อง, Enter บรรทัดที่สอง ศศิวรรณ ี สุวรรณกิตติ, Enter บรรทัดที่สาม นท์นภัส นิยมทรัพย์ หากไม่ใส่เครื่องหมายจุลภาคท้ายนามสกุล ผู้แต่งแต่ละคน นามสกุลของผู้แต่งจะลำดับมาก่อนชื่อตัว ในลักษณะเดียวกันกับผู้แต่งชาวต่างชาติ เช่น

มาริษา สาฆ้อง ศศิวรรณ สุวรรณกิตติและนันท์นภัส นิยมทรัพย์จะปรากฏเป็น สาฆ้อง, ม., สุวรรณกิตติ, ศ., และ นิยมทรัพย์, น.

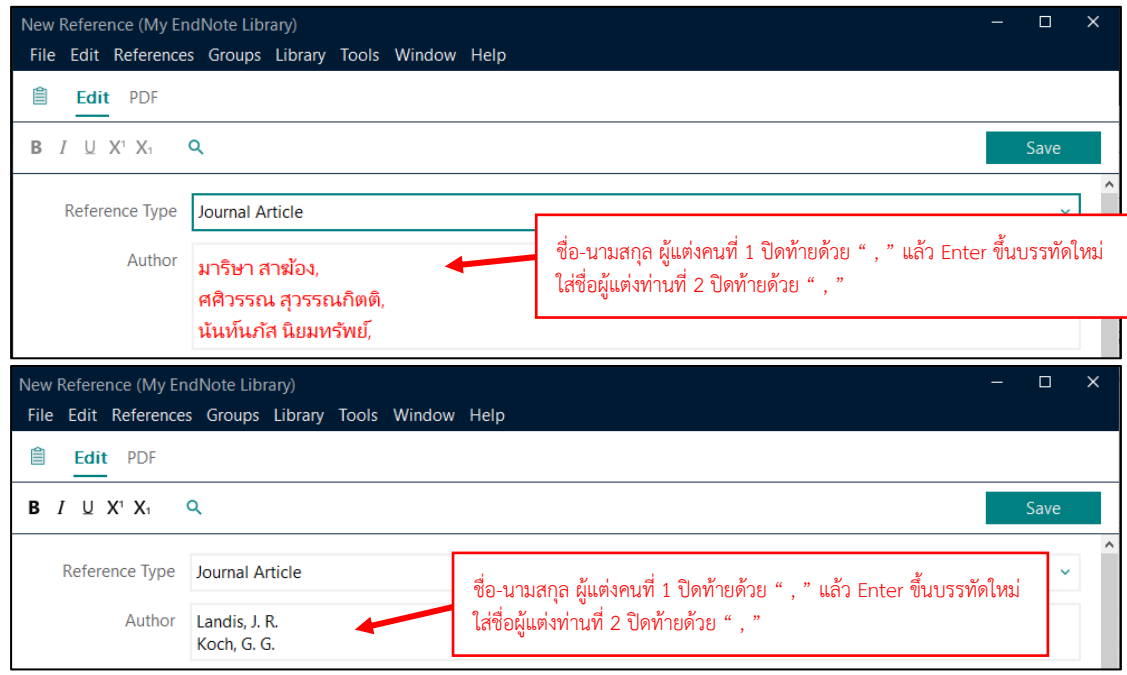

**ภาพที่92** ตัวอย่างการใส่ชื่อผู้แต่งในโปรแกรม EndNote กรณีผู้แต่งมากกว่า 1 คน ขึ้นไป

**4.1.2.2 วิธีการเพิ่มอ้างอิงในโปรแกรม EndNote**

| New Reference (My EndNote Library)          | File Edit References Groups Library Tools Window Help          | X<br>П |
|---------------------------------------------|----------------------------------------------------------------|--------|
| 自<br>Edit PDF                               |                                                                |        |
| $U \times 1$ $X_1$<br>в<br>$\boldsymbol{I}$ | Q<br>เลือก References Type                                     | Save   |
| Reference Type                              | <b>Book</b>                                                    |        |
| Author                                      | ชื่อ-นามสกุล ผู้แต่ง ปิดท้ายด้วย " , "<br>กันตวรรณ มีสมสาร, ∙  |        |
| Year                                        | 2560<br>ปีพิมพ์                                                |        |
| <b>Title</b>                                | ชื่อเรื่อง<br>การจัดการศึกษาและหลักสูตรสำหรับเด็กปฐมวัย เล่ม 2 |        |
| <b>Series Editor</b>                        |                                                                |        |
| <b>Series Title</b>                         | สถานที่พิมพ์                                                   |        |
| <b>Place Published</b>                      | นนทบุรี                                                        |        |
| Publisher                                   | สำนักพิมพ์<br><sub>กราฟฟิ</sub> คส์ดีไซน์                      |        |
| <b>URL</b>                                  | ใส่ลิงค์ในกรณีที่สืบค้นออนไลน์                                 |        |

**ภาพที่ 93** วิธีการเพิ่มอ้างอิงใน EndNote กรณีสืบค้นจากหนังสือ

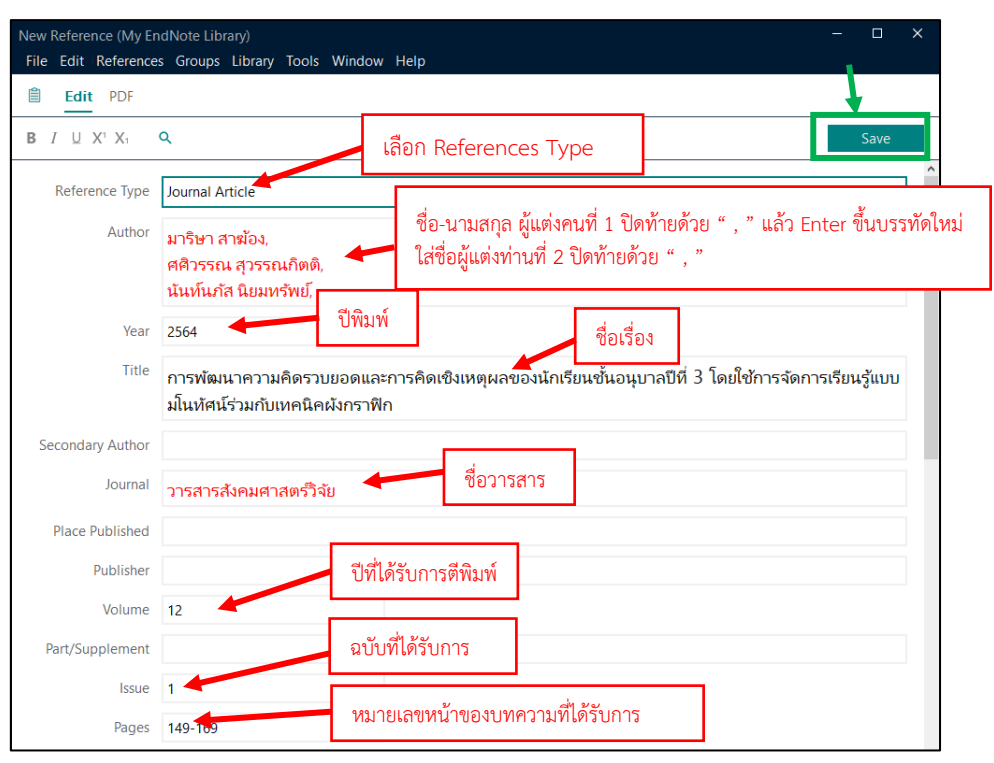

คู่มือการใช้งานระบบ iThesis สำหรับนักศึกษา I 67

**ภาพที่ 94** วิธีการเพิ่มอ้างอิงใน EndNote กรณีสืบค้นจากวารสาร

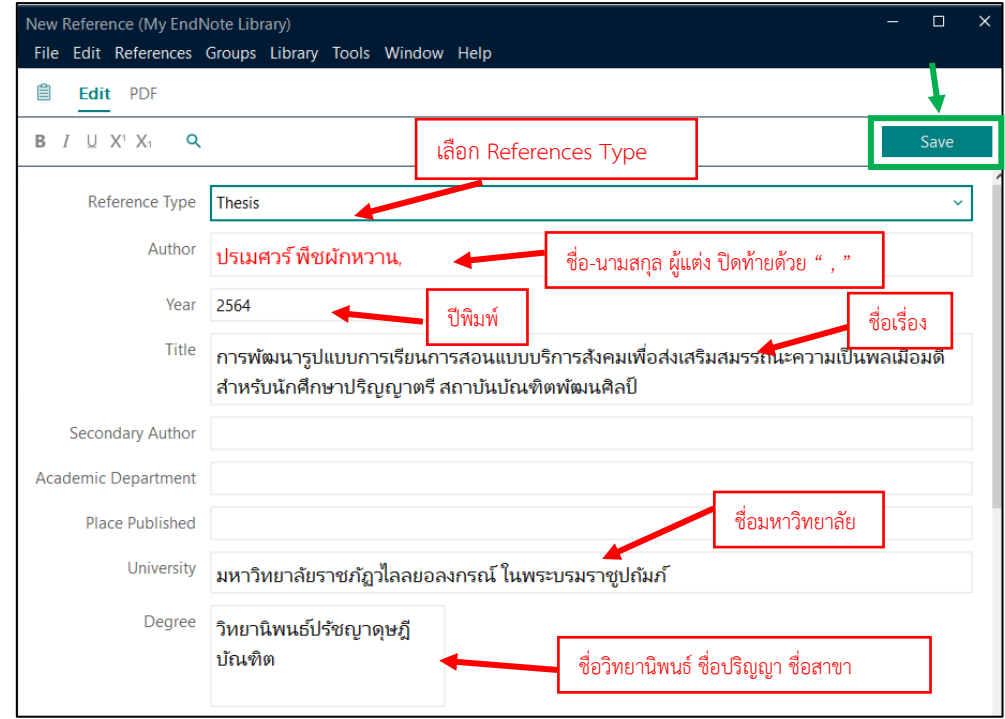

**ภาพที่ 95**วิธีการเพิ่มอ้างอิงใน EndNote กรณีสืบค้นจากวิทยานิพนธ์ หรือการค้นคว้าอิสระ หรือสารนิพนธ์

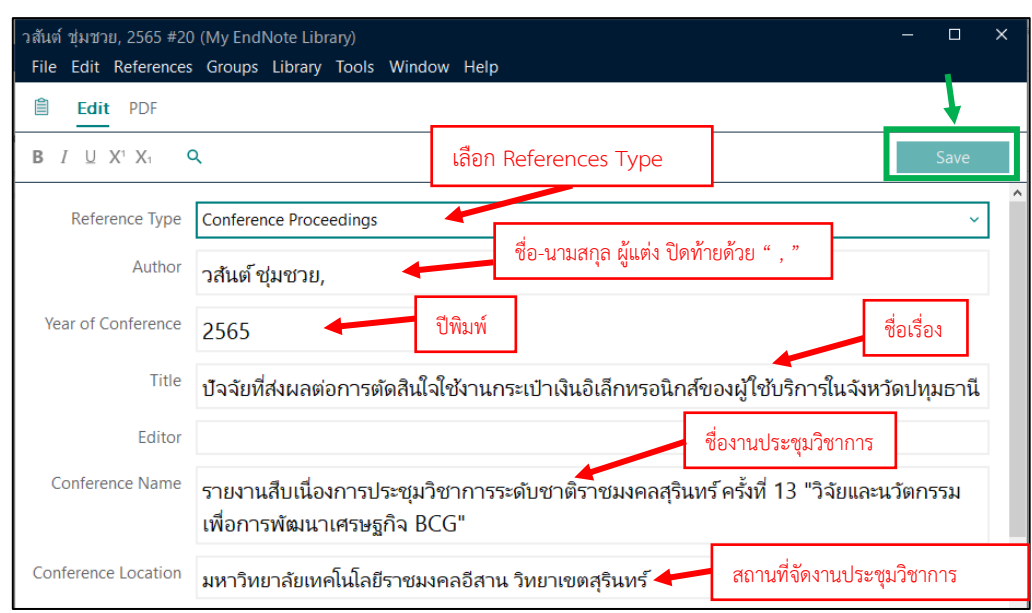

คู่มือการใช้งานระบบ iThesis สำหรับนักศึกษา I 68

**ภาพที่ 96** วิธีการเพิ่มอ้างอิงใน EndNote กรณีสืบค้นจากงานประชุมวิชาการ

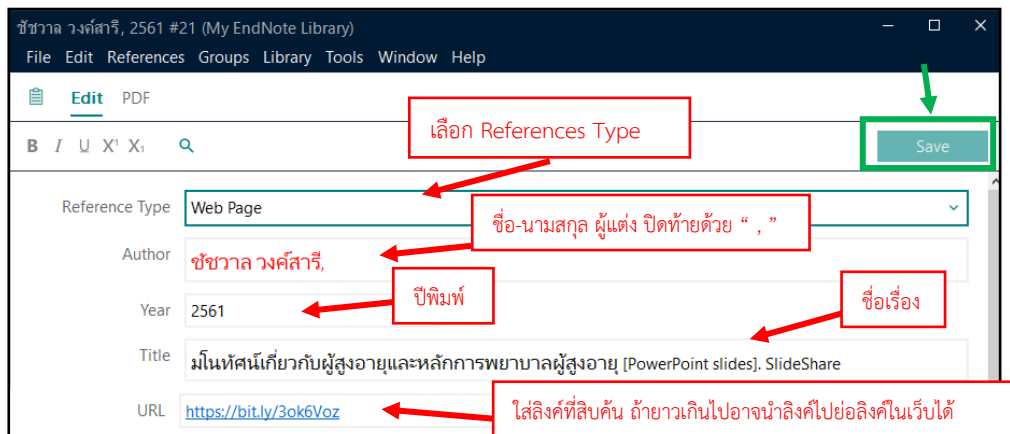

**ภาพที่ 97** วิธีการเพิ่มอ้างอิงใน EndNote กรณีสืบค้นจากเว็บไซต์

## **4.1.2.3 วิธีการแทรกอ้างอิงจากโปรแกรม EndNote มายังงานวิทยานิพนธ์/**

## **การค้นคว้าอิสระ**

1. เลือกอ้างอิงในโปรแกรม EndNote ที่ต้องการเพิ่มในเนื้อหา

2. เปิดงานวิทยานิพนธ์/การค้นคว้าอิสระใน Microsoft word แล้วไปที่หน้าที่เรา ต้องการเพิ่มอ้างอิง

> 3. เลือกเมนู EndNote >> Insert Citation >> Insert Selected Citation(s) ตัวอย่างการแทรกอ้างอิงดังภาพที่ 98

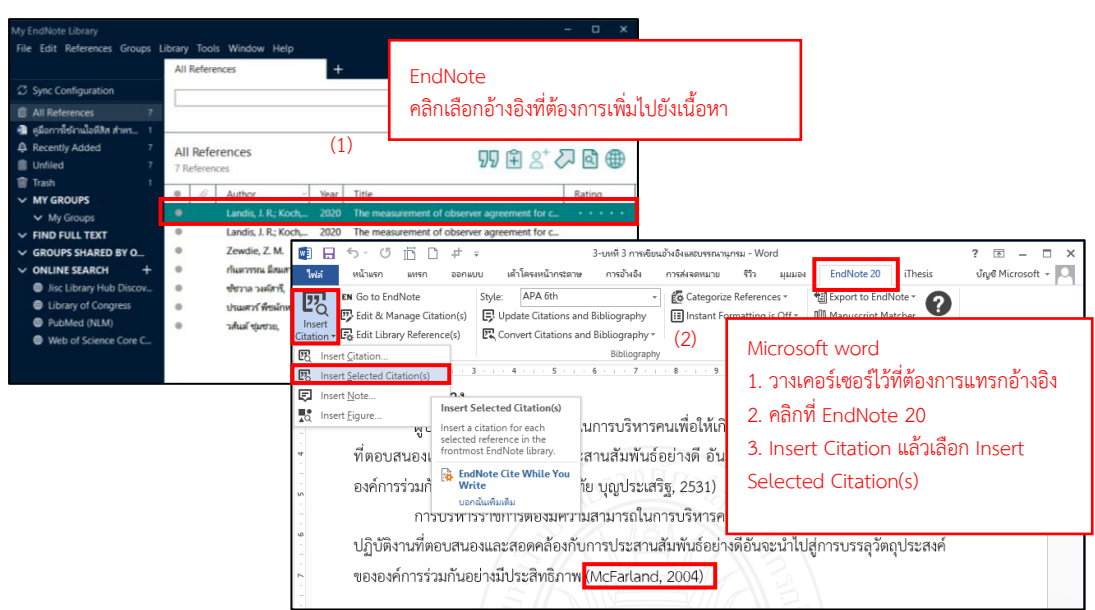

**ภาพที่ 98** วิธีการแทรกอ้างอิงจากโปรแกรม EndNote มายังงานวิทยานิพนธ์/การค้นคว้าอิสระ

## **4.1.2.4 วิธีการแก้ไขรูปแบบการอ้างอิง**

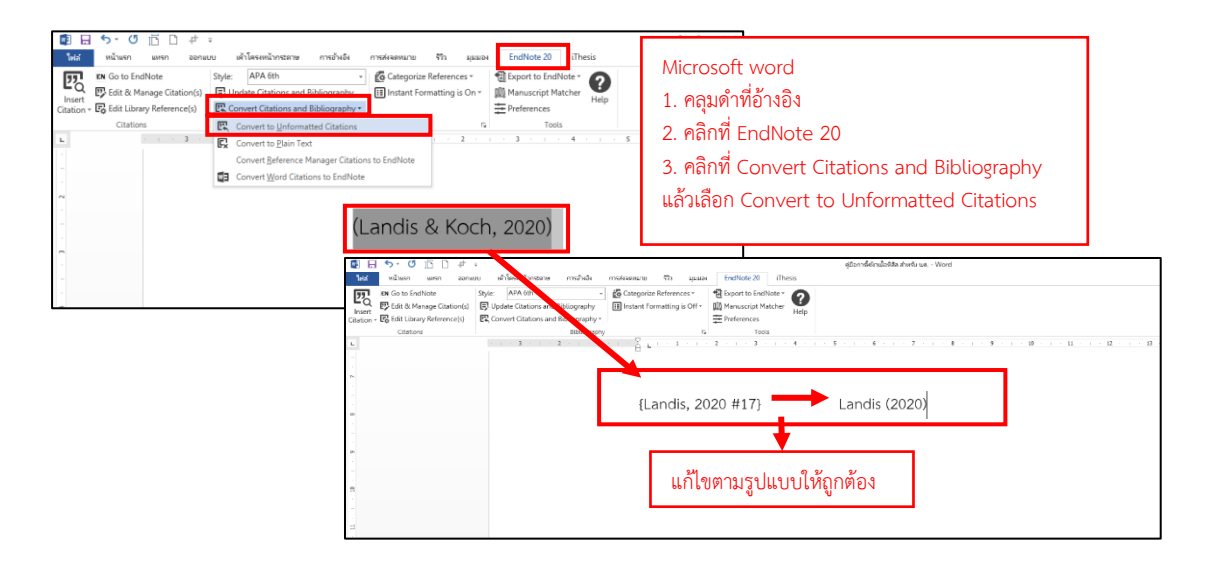

**ภาพที่ 99** วิธีการแก้ไขรูปแบบการอ้างอิง

## **4.1.2.5 วิธีการแก้ไขการแทรกอ้างอิงไม่สมบูรณ์**

ในกรณีที่ทำการแทรกอ้างอิงมาจาก EndNote แล้วขึ้น {Al-Dulaimi, 2019 #11} แสดงว่า EndNote ดึงข้อมูลไม่สมบูรณ์ มีวิธีการแก้ไขดังนี้

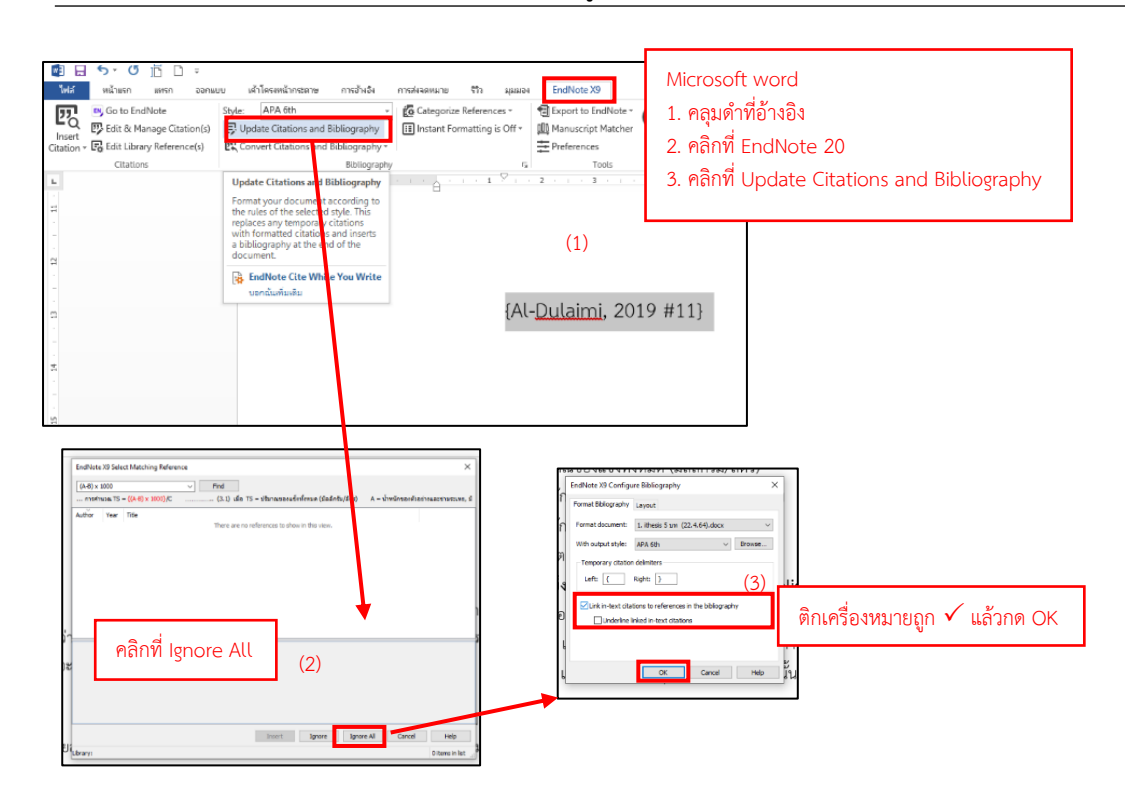

**ภาพที่ 100** วิธีการแก้ไขการแทรกอ้างอิงไม่สมบูรณ์

เมื่อทำการแทรกอ้างอิงเรียบร้อยแล้ว เอกสารบรรณานุกรมจะอยู่ที่หน้าสุดท้าย ของงานวิทยานิพนธ์/การค้นคว้าอิสระของ Microsoft word นักศึกษาจะต้องทำการจัดรูปแบบ บรรณานุกรมตามที่บัณฑิตวิทยาลัยได้กำหนดในคู่มือการพิมพ์วิทยานิพนธ์/การค้นคว้าอิสระ จากนั้นให้ทำการ Save to Cloud บรรณานุกรมจะทำการย้ายข้อมูลไปยังหน้าบรรณานุกรมที่ระบบ กำหนดให้ และระบบจะจัดเรียงลำดับหน้าให้อัตโนมัติ

ในการจัดเรียงบรรณานุกรม ให้ลำดับ ก-ฮ ตามด้วย A-Z ในวิทยานิพนธ์/การค้นคว้า อิสระฉบับภาษาไทย และ A-Z ตามด้วย ก-ฮ ในวิทยานิพนธ์/การค้นคว้าอิสระฉบับภาษาอังกฤษ

## **5. รูปแบบการเขียนบรรณานุกรม APA 7th edition**

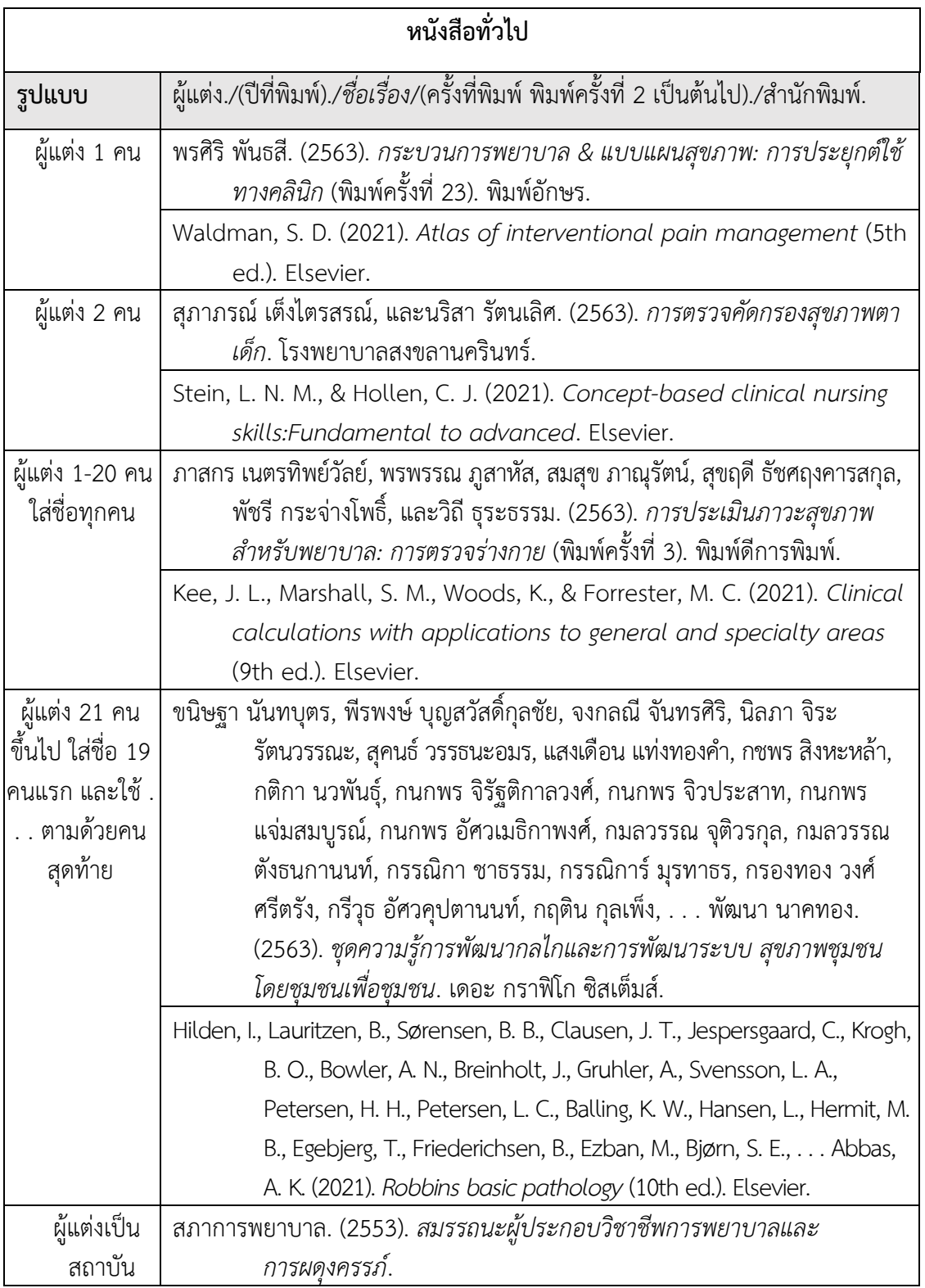

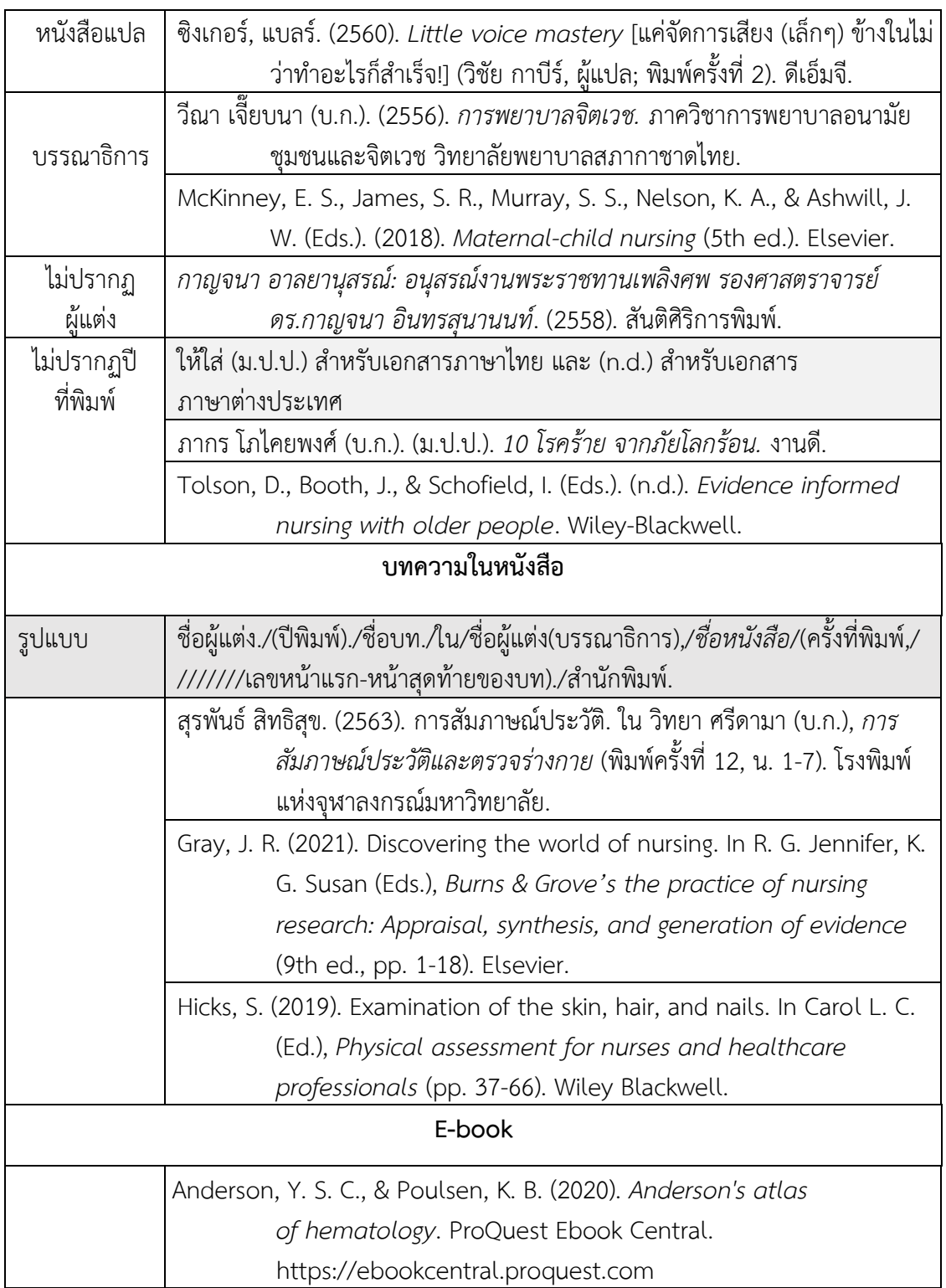

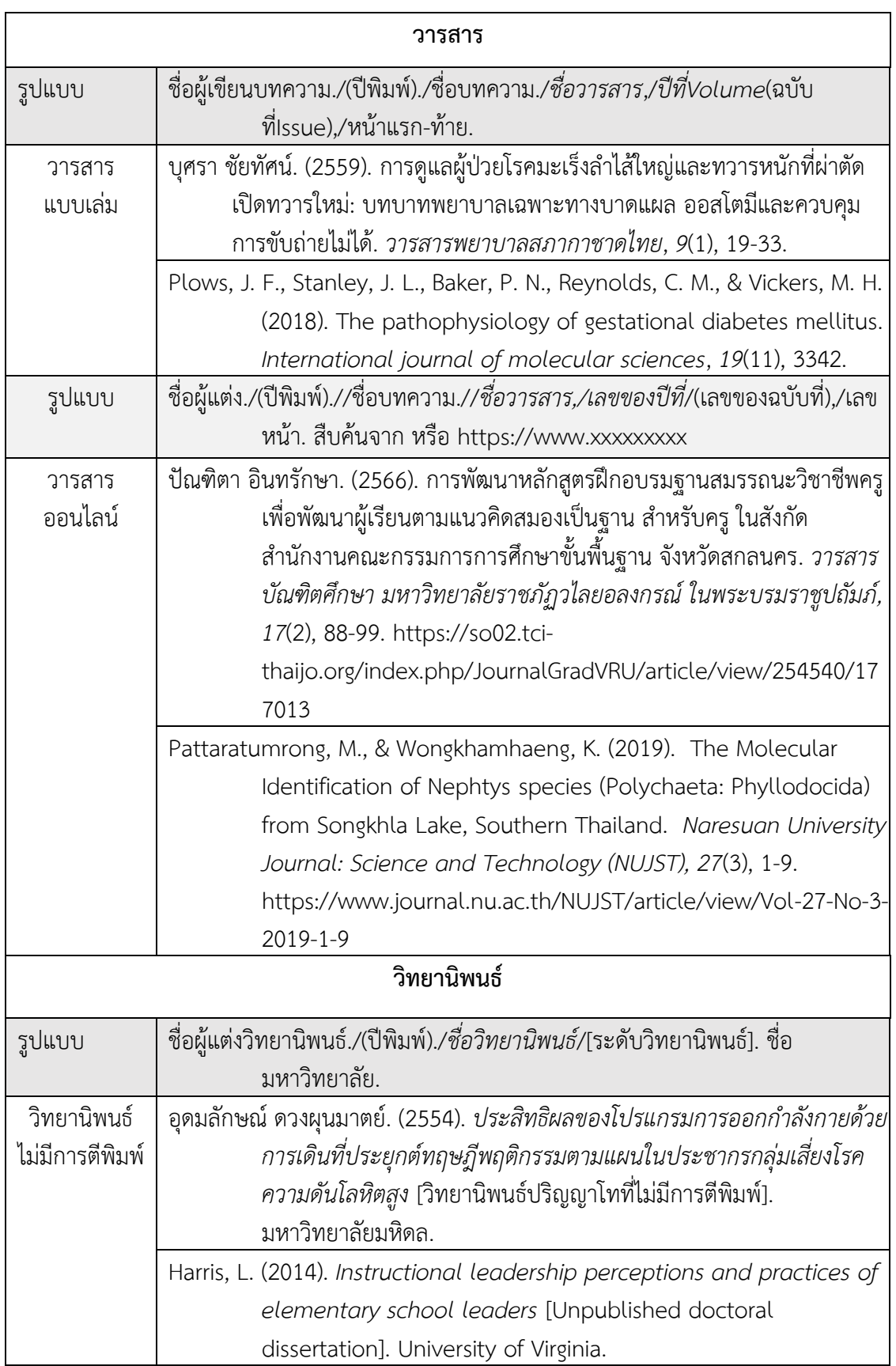

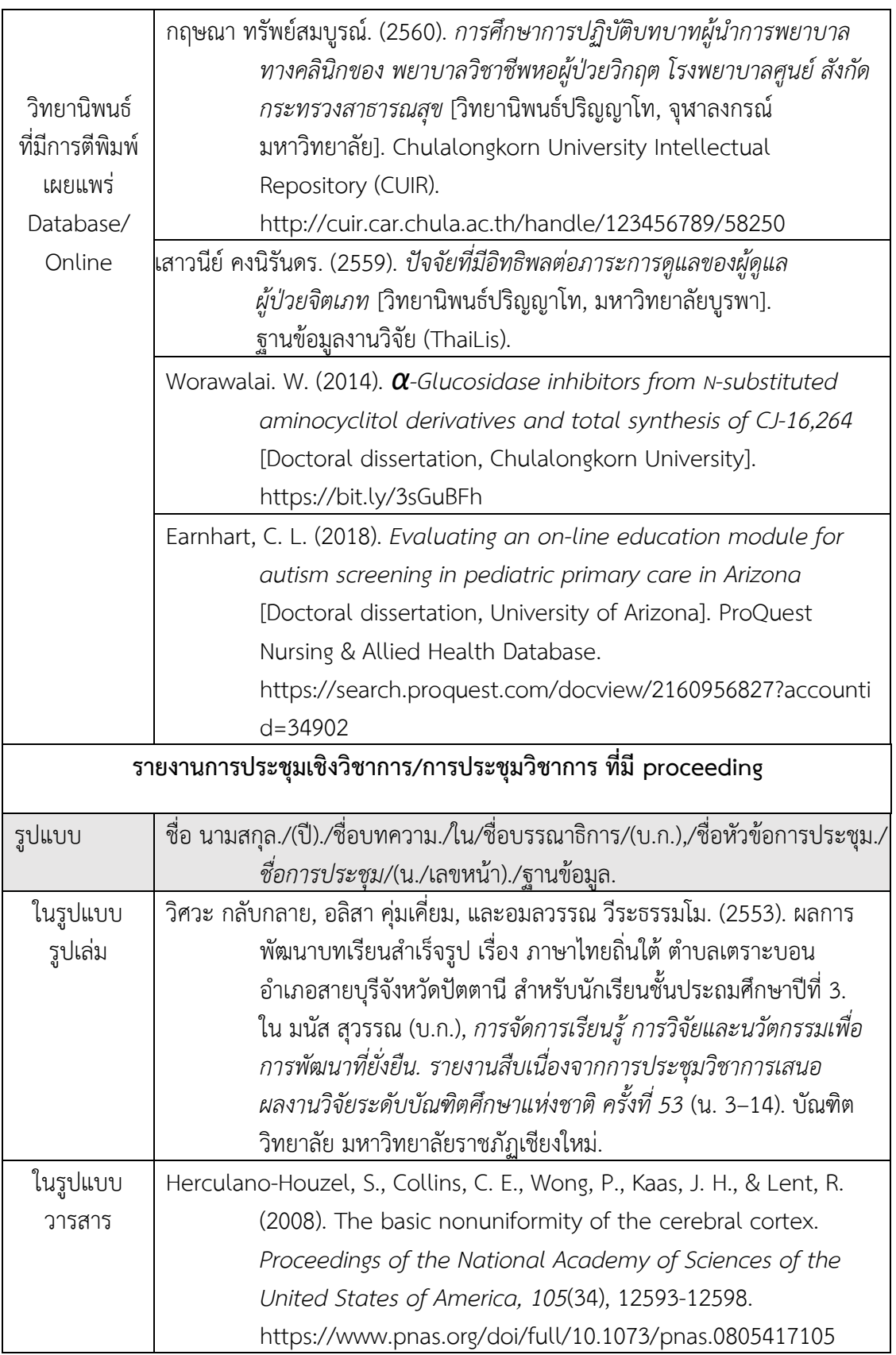

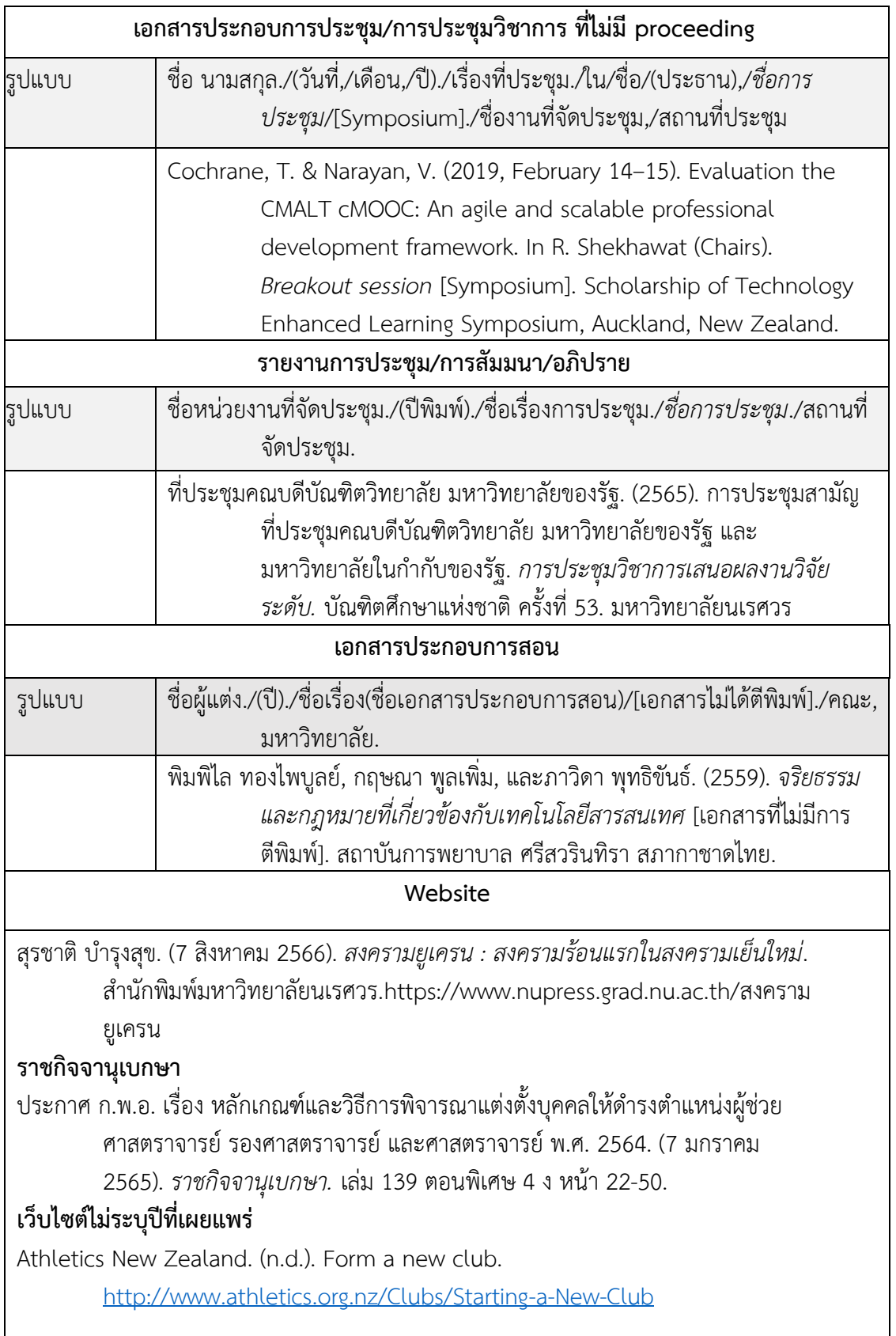

#### **Wikipedia**

Global warming. (2019, December 9). In *Wikipedia*.

[http://en.wikipedia.org/wiki/Global\\_warming](http://en.wikipedia.org/wiki/Global_warming) Psychometric assessment.

(n.d.). In The psychology wiki. Retrieved January 28, 2009, from

[http://psychology.wikia.com/wiki/Psychometric\\_assessment](http://psychology.wikia.com/wiki/Psychometric_assessment)

#### **Facebook post**

สำนักพิมพ์มหาวิทยาลัยนเรศวร. *[Book Overview] ศิลปะและวิทยาศาสตร์ของการลงทุน เน้นคุณค่าโดย ผศ.ดร.สัมพันธ์ เนตยานันท์*… [Video]. Facebook.

https://www.facebook.com/NU.publishing.house/videos/500261141462779

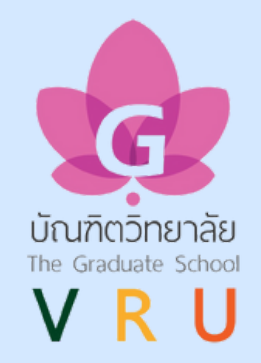

# **บัณฑิตวิทยาลัย**

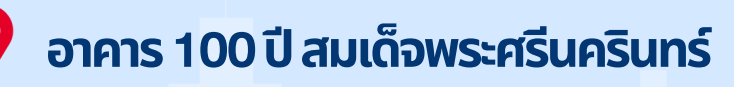

- **0-2529-4046,0-2529-1638ต่อ ต่ 401-403**
- **graduate@vru.ac.th**

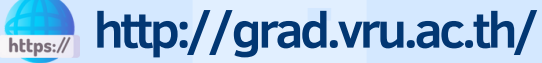

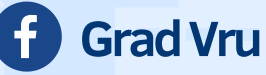

**The Graduate School, VRU** 

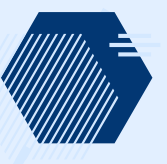

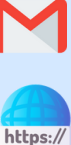